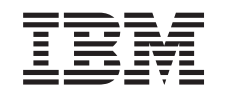

# ERserver

iSeries

Unité de disques 43xx, unité d'extension de disque 71xx, boîtier d'unités de disques 71xx

*Version 5*

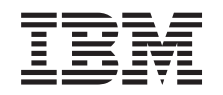

# ERserver

iSeries

Unité de disques 43xx, unité d'extension de disque 71xx, boîtier d'unités de disques 71xx

*Version 5*

#### **Important**

Avant d'utiliser le présent document et le produit associé, prenez connaissance des informations générales figurant à la section [«Remarques»,](#page-86-0) à la page 77.

#### **Quatrième édition - aout 2005**

Réf. Us : RZAM-E000-03

LE PRESENT DOCUMENT EST LIVRE ″EN L'ETAT″. IBM DECLINE TOUTE RESPONSABILITE, EXPRESSE OU IMPLICITE, RELATIVE AUX INFORMATIONS QUI Y SONT CONTENUES, Y COMPRIS EN CE QUI CONCERNE LES GARANTIES DE QUALITE MARCHANDE OU D'ADAPTATION A VOS BESOINS. Certaines juridictions n'autorisent pas l'exclusion des garanties implicites, auquel cas l'exclusion ci-dessus ne vous sera pas applicable.

Ce document est mis à jour périodiquement. Chaque nouvelle édition inclut les mises à jour. Les informations qui y sont fournies sont susceptibles d'être modifiées avant que les produits décrits ne deviennent eux-mêmes disponibles. En outre, il peut contenir des informations ou des références concernant certains produits, logiciels ou services non annoncés dans ce pays. Cela ne signifie cependant pas qu'ils y seront annoncés.

Pour plus de détails, pour toute demande d'ordre technique, ou pour obtenir des exemplaires de documents IBM, référez-vous aux documents d'annonce disponibles dans votre pays, ou adressez-vous à votre partenaire commercial.

Vous pouvez également consulter les serveurs Internet suivants :

- v <http://www.fr.ibm.com> (serveur IBM en France)
- v <http://www.can.ibm.com> (serveur IBM au Canada)
- <http://www.ibm.com> (serveur IBM aux Etats-Unis)

*Compagnie IBM France Direction Qualité Tour Descartes 92066 Paris-La Défense Cedex 50*

© Copyright IBM France 2005. Tous droits réservés.

**© Copyright International Business Machines Corporation 2000, 2005. All rights reserved.**

## **Table des matières**

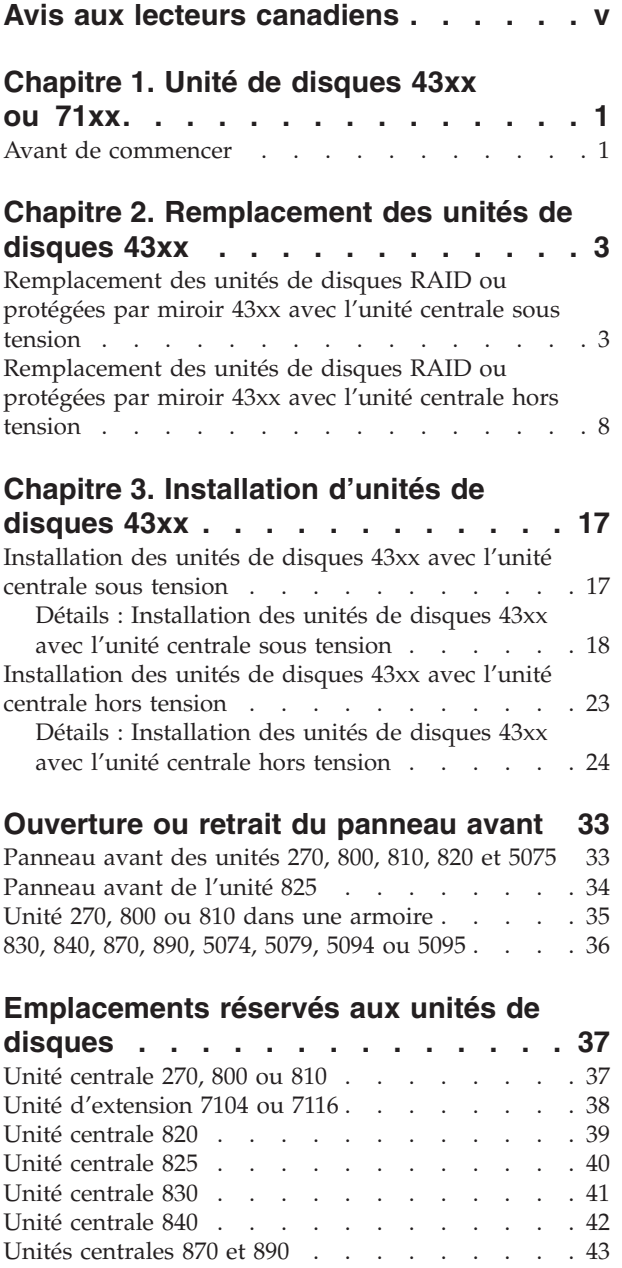

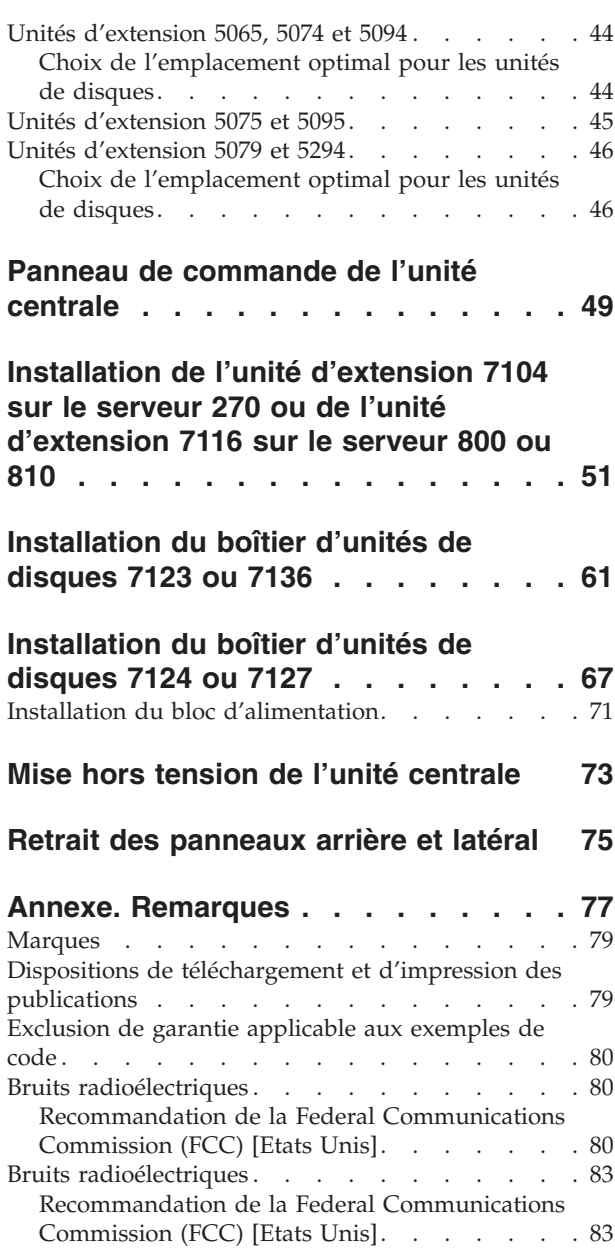

### <span id="page-6-0"></span>**Avis aux lecteurs canadiens**

Le présent document a été traduit en France. Voici les principales différences et particularités dont vous devez tenir compte.

#### **Illustrations**

Les illustrations sont fournies à titre d'exemple. Certaines peuvent contenir des données propres à la France.

#### **Terminologie**

La terminologie des titres IBM peut différer d'un pays à l'autre. Reportez-vous au tableau ci-dessous, au besoin.

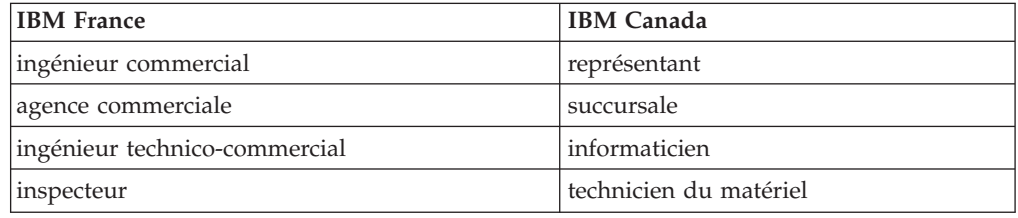

#### **Claviers**

Les lettres sont disposées différemment : le clavier français est de type AZERTY, et le clavier français-canadien, de type QWERTY.

#### **OS/2 - Paramètres canadiens**

Au Canada, on utilise :

- v les pages de codes 850 (multilingue) et 863 (français-canadien),
- le code pays 002,
- le code clavier CF.

#### **Nomenclature**

Les touches présentées dans le tableau d'équivalence suivant sont libellées différemment selon qu'il s'agit du clavier de la France, du clavier du Canada ou du clavier des États-Unis. Reportez-vous à ce tableau pour faire correspondre les touches françaises figurant dans le présent document aux touches de votre clavier.

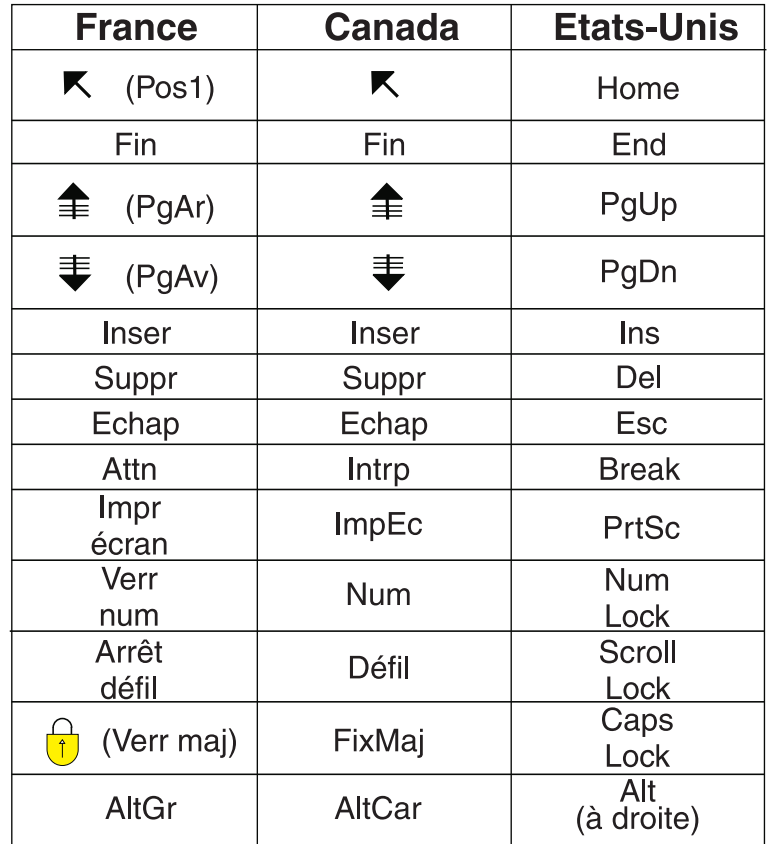

#### **Recommandations à l'utilisateur**

Ce matériel utilise et peut émettre de l'énergie radiofréquence. Il risque de parasiter les communications radio et télévision s'il n'est pas installé et utilisé conformément aux instructions du constructeur (instructions d'utilisation, manuels de référence et manuels d'entretien).

Si cet équipement provoque des interférences dans les communications radio ou télévision, mettez-le hors tension puis sous tension pour vous en assurer. Il est possible de corriger cet état de fait par une ou plusieurs des mesures suivantes :

- Réorienter l'antenne réceptrice ;
- Déplacer l'équipement par rapport au récepteur ;
- Éloigner l'équipement du récepteur ;
- v Brancher l'équipement sur une prise différente de celle du récepteur pour que ces unités fonctionnent sur des circuits distincts ;
- S'assurer que les vis de fixation des cartes et des connecteurs ainsi que les fils de masse sont bien serrés ;
- v Vérifier la mise en place des obturateurs sur les connecteurs libres.

Si vous utilisez des périphériques non IBM avec cet équipement, nous vous recommandons d'utiliser des câbles blindés mis à la terre, à travers des filtres si nécessaire.

En cas de besoin, adressez-vous à votre détaillant.

Le fabricant n'est pas responsable des interférences radio ou télévision qui pourraient se produire si des modifications non autorisées ont été effectuées sur l'équipement.

L'obligation de corriger de telles interférences incombe à l'utilisateur.

Au besoin, l'utilisateur devrait consulter le détaillant ou un technicien qualifié pour obtenir de plus amples renseignements.

#### **Brevets**

Il est possible qu'IBM détienne des brevets ou qu'elle ait déposé des demandes de brevets portant sur certains sujets abordés dans ce document. Le fait qu'IBM vous fournisse le présent document ne signifie pas qu'elle vous accorde un permis d'utilisation de ces brevets. Vous pouvez envoyer, par écrit, vos demandes de renseignements relatives aux permis d'utilisation au directeur général des relations commerciales d'IBM, 3600 Steeles Avenue East, Markham, Ontario, L3R 9Z7.

#### **Assistance téléphonique**

Si vous avez besoin d'assistance ou si vous voulez commander du matériel, des logiciels et des publications IBM, contactez IBM direct au 1 800 465-1234.

### <span id="page-10-0"></span>**Chapitre 1. Unité de disques 43xx ou 71xx**

Le remplacement et l'installation de ce dispositif peuvent être effectués par l'utilisateur. Les instructions ci-après vous permettent d'effectuer une partie ou l'intégralité des opérations suivantes :

- Tâches de configuration prérequises
- v Mise hors tension de l'unité centrale
- v Retrait des panneaux de l'unité centrale
- Retrait du matériel
- Installation du nouveau matériel
- Installation des panneaux
- v Exécution d'un IPL du système d'exploitation
- Vérification de la nouvelle configuration matérielle

L'exécution de ces tâches vous prendra environ une heure. Vous devez prévoir du temps supplémentaire pour l'exécution des travaux, la sauvegarde et l'IPL du système et la vérification de votre configuration matérielle.

Vous pouvez choisir d'effectuer ces tâches vous-même ou contactez IBM ou un fournisseur de services agréé qui les réalisera à vos frais. Si vous rencontrez des difficultés au cours de l'exécution d'une tâche, contactez votre distributeur ou votre fournisseur de services agréé.

**Remarque :** Si vous retirez ou supprimez des unités de disques installées sur votre

unité, voir Backup and Recovery

Reportez-vous aux instructions correspondant à la tâche que vous souhaitez effectuer :

- v Chapitre 2, [«Remplacement](#page-12-0) des unités de disques 43xx», à la page 3
- v Chapitre 3, [«Installation](#page-26-0) d'unités de disques 43xx», à la page 17
- v [«Installation](#page-60-0) de l'unité d'extension 7104 sur le serveur 270 ou de l'unité [d'extension](#page-60-0) 7116 sur le serveur 800 ou 810», à la page 51
- v [«Installation](#page-70-0) du boîtier d'unités de disques 7123 ou 7136», à la page 61
- v [«Installation](#page-76-0) du boîtier d'unités de disques 7124 ou 7127», à la page 67

Certaines figures accompagnant ces instructions peuvent ne pas correspondre exactement à votre unité centrale. Néanmoins, les procédures demeurent identiques pour l'exécution de chaque tâche.

### **Avant de commencer**

Avant de commencer une tâche de remplacement ou d'installation, procédez comme suit :

\_\_ 1. **Pour une installation et si possible, pour un remplacement, assurez-vous que vous possédez une sauvegarde récente de votre système (système d'exploitation, logiciel sous licence et données).** Si vous avez sauvegardé le système d'exploitation et les logiciels sous licence depuis la dernière application de PTF, cette sauvegarde est valable.

- \_\_ 2. Prenez quelques minutes pour vous familiariser avec ces instructions.
- \_\_ 3. Assurez-vous de disposer d'un tournevis plat moyen.
- \_\_ 4. Si certains éléments sont incorrects, manquants ou visiblement endommagés, adressez-vous à l'un des points de contact suivants :
	- Votre fournisseur de services agréé
	- Aux Etats-Unis : IBM Rochester Manufacturing Automated Information Line (R–MAIL) au 1–800–300–8751
	- v Pour les pays en dehors des Etats-Unis : Utilisez le site Web suivant pour connaître le numéro des services de support technique et de maintenance :

http://www.ibm.com/planetwide

- \_\_ 5. Si vous installez un nouveau matériel dans des partitions logiques, vous devez planifier et comprendre ses prérequis pour mener à bien votre opération. Consultez la rubrique Logical partitions de l'*Information Center*. Revenez ensuite aux présentes instructions.
- \_\_ 6. Si vous rencontrez des difficultés durant l'installation, contactez votre fournisseur de services ou votre distributeur agréé.
- \_\_ 7. Déterminez s'il existe des conditions préalables relatives aux correctifs (PTF) à l'installation du nouveau dispositif. Visitez le site Web suivant :

[http://www-912.ibm.com/s\\_dir/slkbase.NSF/slkbase](http://www-912.ibm.com/s_dir/slkbase.nsf/slkbase)

- a. Sélectionnez **All Documents**.
- b. Sélectionnez **General Information**.
- c. Sélectionnez **Offerings**.
- d. Sélectionnez **Feature Prerequisites**.
- e. Sélectionnez **Customer Installation Features Prerequisites**.
- f. Recherchez le numéro de dispositif que vous souhaitez installer et l'édition de l'OS/400, puis vérifiez s'il existe ou non des conditions préalables à cette installation.

### <span id="page-12-0"></span>**Chapitre 2. Remplacement des unités de disques 43xx**

Pour remplacer une unité de disques 43xx, procédez comme suit :

- \_\_ 1. Effectuez les tâches de configuration prérequises (voir [«Avant](#page-10-0) de [commencer»,](#page-10-0) à la page 1).
- \_\_ 2. Suivez la procédure [«Ouverture](#page-42-0) ou retrait du panneau avant», à la page 33.

Lors du remplacement des unités de disques, l'unité centrale ou d'extension peut être hors tension (mode non simultané) ou sous tension (mode simultané), en fonction de la protection des disques. Sélectionnez la procédure que vous souhaitez utiliser :

- v «Remplacement des unités de disques RAID ou protégées par miroir 43xx avec l'unité centrale sous tension»
- v [«Remplacement](#page-17-0) des unités de disques RAID ou protégées par miroir 43xx avec l'unité centrale hors [tension»,](#page-17-0) à la page 8

### **Remplacement des unités de disques RAID ou protégées par miroir 43xx avec l'unité centrale sous tension**

Avant de commencer, assurez-vous de bien maîtriser la complexité de la procédure en mode simultané (unité centrale sous tension). Si vous ne vous sentez pas à l'aise avec cette procédure, passez à la section [«Remplacement](#page-17-0) des unités de disques RAID ou [protégées](#page-17-0) par miroir 43xx avec l'unité centrale hors tension», à la page 8.

Pour remplacer une unité de disques avec l'unité centrale sous tension, procédez comme suit :

\_\_ 1. **Si possible, utilisez un bracelet de protection afin de prévenir les risques d'endommagement du matériel dus à l'électricité statique.** Si vous ne disposez pas d'un bracelet de protection, touchez une surface métallique de l'unité centrale ou d'extension avant d'installer ou de remplacer du matériel.

Si vous avez reçu le bracelet jetable 2209, procédez comme suit :

- $\Box$  a. Fixez le bracelet de protection jetable. ( $\Box$  Voir la [vidéo\)](javascript:movieWindow()
- \_\_ b. Déroulez le bracelet et retirez le film de protection de la languette de cuivre à son extrémité.
- \_\_ c. Fixez la partie adhésive de la languette de cuivre sur une surface métallique **à nu et non peinte** du châssis de l'unité.
- **Remarque :** Respectez les mêmes précautions que celles qui s'appliquent sans bracelet de protection. Le bracelet de protection jetable (référence 2209) sert à éviter la formation d'électricité statique. Il n'a aucune influence sur les risques d'électrocution lors de l'utilisation ou de la manipulation d'appareils électriques.
- 2. Repérez les [«Emplacements](#page-46-0) réservés aux unités de disques», à la page 37 de votre unité centrale ou d'extension.
- \_\_ 3. Retirez le panneau de l'unité de disques. Appuyez sur le loquet et tirez les panneaux vers vous.

**Remarque :** L'unité centrale iSeries 825 ne possède pas de panneaux d'unité de disques.

- \_\_ 4. Vous devez avoir ouvert une session avec au minimum les droits **d'accès aux outils de maintenance**.
- \_\_ 5. Tapez **strsst** en ligne de commande OS/400 et appuyez sur Entrée.
- \_\_ 6. Tapez **votre ID utilisateur et votre mot de passe pour les outils de maintenance** à l'écran *System Service Tools (SST) Sign On*. Appuyez sur Entrée.

**Remarque :** Le mot de passe pour les outils de maintenance respecte les majuscules et les minuscules.

- \_\_ 7. Sélectionnez l'option **Start a service tool** à l'écran *System Service Tools (SST)*. Appuyez sur Entrée.
- \_\_ 8. **Pour les unités de disques en miroir**, procédez comme suit pour vous assurer que l'unité de disques que vous remplacez a bien été interrompue avant la mise hors tension du système :
	- \_\_ a. Sélectionnez l'option **Work with disk units** à l'écran *System Service Tools (SST)*. Appuyez sur Entrée.
	- \_\_ b. Sélectionnez l'option **Display Disk Configuration** à l'écran *Work with Disk Units*. Appuyez sur Entrée.
	- \_\_ c. Sélectionnez l'option **Display Disk Configuration Status** à l'écran *Display Disk Configuration*. Appuyez sur Entrée.
	- \_\_ d. L'unité de disques mise en miroir sur l'unité de disques que vous remplacez (même numéro d'unité) est-elle *active* ?
		- \_\_ **Non** : **ARRETEZ ! NE** remplacez **PAS** l'unité de disques. Contactez IBM ou votre fournisseur de services agréé.
		- \_\_ **Oui** : L'unité de disques que vous remplacez a-t-elle été *interrompue* ?
			- \_\_ **Oui** : Passez à l'étape suivante.
			- \_\_ **Non** : Procédez comme suit pour interrompre la protection par disque miroir sur l'unité de disques que vous remplacez :
				- 1) Appuyez sur F3 à l'écran *Display Disk Configuration* pour revenir à l'écran *Work with Disk Units*.
				- 2) Sélectionnez l'option **Work with Disk Unit Recovery** à l'écran *Work with Disk Units*. Appuyez sur Entrée.
				- 3) Sélectionnez l'option **Suspend mirrored protection** à l'écran *Work with Disk Unit Recovery*. Appuyez sur Entrée.
				- 4) Sélectionnez l'option permettant d'interrompre (*Suspend*) l'unité de disques que vous remplacez à l'écran *Suspend Mirrored Protection*. Appuyez sur Entrée.
				- 5) Appuyez sur F3 pour revenir à l'écran *Work with Disk Units*.
				- 6) Appuyez sur F3 pour revenir à l'écran *System Service Tools (SST)*.
				- 7) Sélectionnez l'option **Start a service tool** à l'écran *System Service Tools (SST)*.
	- \_\_ 9. Sélectionnez l'option **Hardware service manager** à l'écran *Start a Service Tool*. Appuyez sur Entrée.
- <span id="page-14-0"></span>\_\_ 10. Sélectionnez l'option **Device Concurrent Maintenance** à l'écran *Hardware Service Manager*. Appuyez sur Entrée.
- \_\_ 11. Indiquez l'**emplacement physique** (ID châssis et emplacement) de l'unité de disques que vous remplacez.

**Remarque :** L'emplacement physique de l'unité de disques à remplacer doit vous avoir été fourni par le service d'assistance.

Dans l'exemple Emplacement physique : ID châssis 1\_\_\_\_ Emplacement D06 , l'unité de disques est installée dans le châssis 1 (unité de base), dans l'emplacement 6.

- \_\_ 12. Sélectionnez l'option **1** (Remove device) pour retirer l'unité.
- \_\_ 13. Indiquez 01 (pour une minute) comme délai d'attente. **N'appuyez pas sur Entrée à ce stade.**
	- **Remarque :** Localisez le voyant (flèche numérotée) en fonction de l'unité de disques que vous remplacez. Une minute après avoir appuyé sur Entrée, le voyant s'allume et commence à clignoter rapidement. Vous disposez de neuf secondes pour glisser l'unité de disques à l'intérieur.
- \_\_ 14. Appuyez sur Entrée au niveau de la console.
- \_\_ 15. Lorsque le voyant se met à clignoter, appuyez sur la poignée et tirez-la vers vous avant de retirer l'unité de disques. Si la poignée n'est pas complètement sortie, l'unité de disques ne pourra pas être extraite de l'unité centrale.
- \_\_ 16. Maintenez l'unité de disques par-dessous lorsque vous la faites glisser complètement vers l'extérieur. Ne la tenez pas par la poignée.

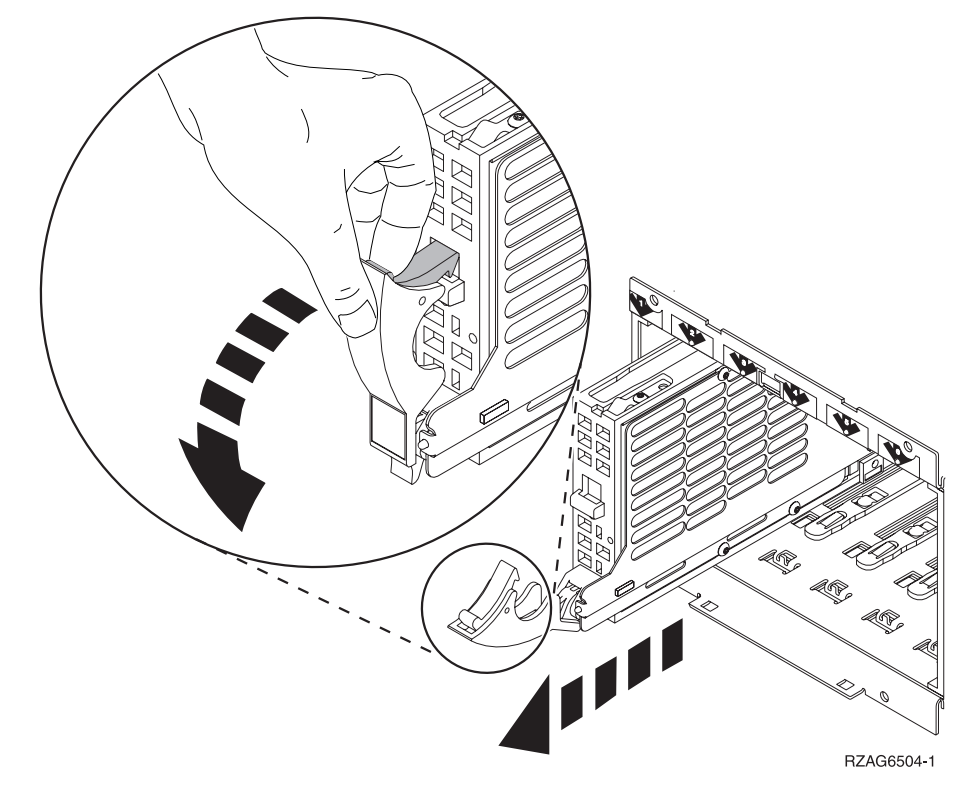

\_\_ 17. Une fois l'unité de disques retirée, le voyant arrête de clignoter et reste éteint.

\_\_ 18. Revenez à la console et attendez que l'écran *Concurrent Maintenance Results* s'affiche.

Appuyez sur **F12**.

\_\_ 19. Prenez l'emballage contenant la nouvelle unité de disques et retirez cette dernière de son emballage antistatique.

**Avertissement :** Les unités de disques sont fragiles. Manipulez-les avec précaution.

\_\_ 20. Déverrouillez la poignée en la tirant vers vous avant d'installer l'unité de disques. Si la poignée n'est pas complètement sortie, l'unité de disques ne

pourra pas être insérée dans l'unité centrale ou l'unité d'extension. ( $\blacksquare$  [Voir](javascript:movieWindow() la [vidéo\)](javascript:movieWindow()

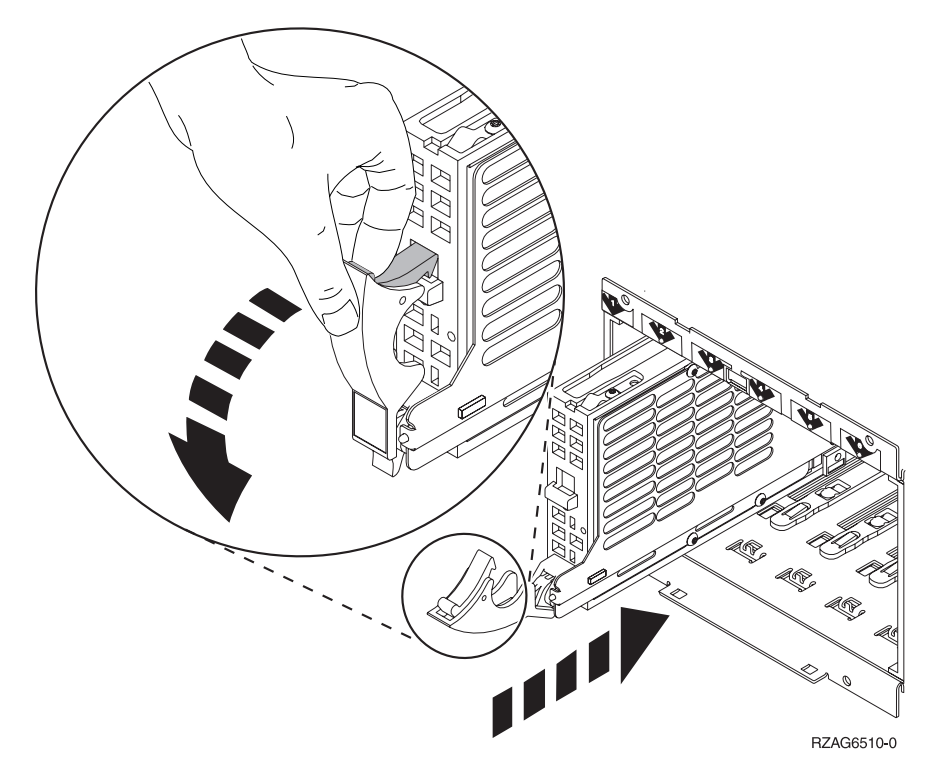

\_\_ 21. Maintenez l'unité de disques par-dessous lorsque vous la faites glisser pour l'insérer à moitié dans l'unité centrale ou dans l'unité d'extension. Ne la poussez pas plus loin.

**Remarque :** Les unités de disques s'installent horizontalement dans le boîtier d'unité de disques 7123, 7136 et 7137.

\_\_ 22. Les emplacements physiques que vous avez indiqués à l'étape 11, à la [page](#page-14-0) [5](#page-14-0) de cette procédure sont peut-être encore affichés à l'écran. Si tel n'est pas le cas, retapez l'**emplacement physique** (ID châssis et emplacement) à l'endroit où vous souhaitez installer la nouvelle unité de disques.

Dans l'exemple Emplacement physique : ID châssis 1\_\_\_\_ Emplacement D06\_\_\_\_ , l'unité de disques est installée dans le châssis 1 (unité de base), dans l'emplacement 6.

- \_\_ 23. Sélectionnez l'option **2** (Install device) pour installer l'unité.
- \_\_ 24. Indiquez 01 (pour une minute) comme délai d'attente. **N'appuyez pas sur Entrée à ce stade.**
- **Remarque :** Localisez le voyant (flèche numérotée) en fonction de l'unité de disques que vous remplacez. Une minute après avoir appuyé sur Entrée, le voyant s'allume et commence à clignoter rapidement. Vous disposez de neuf secondes pour glisser l'unité de disques à l'intérieur.
- \_\_ 25. Appuyez sur Entrée au niveau de la console.
- \_\_ 26. Lorsque le voyant commence à clignoter, faites glisser **complètement** l'unité de disques et bloquez-la dans son emplacement en fermant le loquet.
- \_\_ 27. Le voyant ne clignote plus et reste allumé lorsque l'unité de disques est correctement installée.
- \_\_ 28. Revenez à la console et attendez que l'écran *Concurrent Maintenance Results* s'affiche.

Appuyez sur Entrée.

- \_\_ 29. Lorsque l'écran *Hardware Service Manager* apparaît, appuyez sur **F3**.
- \_\_ 30. Sélectionnez l'option **Work with Disk Units** à l'écran *System Service Tools*. Appuyez sur Entrée.
- \_\_ 31. Sélectionnez l'option **Work with disk unit recovery** à l'écran *Work with Disk Units*.

Appuyez sur Entrée.

- \_\_ 32. L'unité de disques que vous remplacez possède-t-elle la **protection par contrôle de parité intégré (RAID)** ?
	- Non : L'unité de disques que vous avez remplacée possédait une **protection par disque miroir**. Passez à l'étape 33, à la [page](#page-17-0) 8.
	- \_\_ **Oui** : Procédez comme suit :
		- \_\_ a. Sélectionnez l'option **Rebuild disk unit data** à l'écran *Work with Disk unit recovery*.

Appuyez sur Entrée.

\_\_ b. Sélectionnez l'option **1** pour reconstruire l'unité de disques affichée (l'unité de disques affichée est l'unité que vous avez **retirée**) à l'écran *Rebuild Disk Unit Data*.

Appuyez sur Entrée.

- \_\_ c. Appuyez sur Entrée à l'écran *Confirm Rebuild Disk Unit Data*. Le processus de reconstruction peut prendre plusieurs minutes.
- \_\_ d. Mettez en place les panneaux de l'unité de disques. Alignez les taquets du panneau de l'unité de disques avec les emplacements figurant dans l'unité centrale. Introduisez le panneau jusqu'à ce qu'il se bloque.
- \_\_ e. Mettez en place ou fermez le panneau avant de l'unité centrale ou de l'unité d'extension.
- \_\_ f. Appuyez sur F5 pour actualiser l'écran jusqu'à ce que la **barre de progression** affiche 5 %.
- $\equiv$  g. Lorsque l'écran affiche au moins 5 %, vous pouvez soit continuer à surveiller cet écran jusqu'à la fin, soit appuyer sur F3 (Quitter) pour revenir à l'écran *Work with disk units*.
- \_\_ h. Appuyez sur F3 (Quitter) pour revenir à l'écran *System service tools*.
- \_\_ i. Appuyez sur F3 (Quitter) pour revenir à l'écran *exit SST* et appuyez sur Entrée.
- La procédure de remplacement est terminée.
- <span id="page-17-0"></span>\_\_ 33. L'unité de disques que vous avez remplacée possédait une **protection par disque miroir**. Procédez comme suit :
	- \_\_ a. Sélectionnez **Replace configured unit data** à l'écran *Work with Disk unit recovery*.

Appuyez sur Entrée.

\_\_ b. Sélectionnez l'unité de disques configurée que vous échangez (unité interrompue) à l'écran *Select Configured Unit to Replace*. Une seule unité est disponible.

Appuyez sur Entrée.

\_\_ c. Sélectionnez l'unité de disques que vous venez d'installer à l'écran *Select Replacement Unit*. Cette unité apparaît comme *non configurée*.

**Remarque :** Dans certains cas, l'affichage d'une nouvelle unité de disques peut prendre plusieurs minutes. Recommencez ces étapes jusqu'à ce que la nouvelle unité s'affiche.

Appuyez sur Entrée.

\_\_ d. Appuyez sur Entrée à l'écran *Confirm Replace of Configured Unit* pour confirmer votre décision de remplacement.

La procédure de remplacement peut prendre plusieurs minutes. Lorsque que la procédure est terminée, l'écran *Work with Disk unit recovery* apparaît.

- \_\_ e. Appuyez sur F3 (Quitter) pour revenir à l'écran *Work with disk units*.
- \_\_ f. Sélectionnez l'option **Display disk configuration** à l'écran *Work with disk units*.
- \_\_ g. Sélectionnez l'option **Display disk configuration status** à l'écran *Display Disk Configuration*.

L'état en miroir affiche *Resuming*. Ensuite, l'état en miroir affiche *Active*. Le processus peut prendre plusieurs minutes. Vous pouvez soit continuer à surveiller cet écran jusqu'à la fin, soit appuyer sur F3 (Quitter) à plusieurs reprises pour revenir au menu principal OS/400.

- \_\_ h. Mettez en place les panneaux de l'unité de disques. Alignez les taquets du panneau de l'unité de disques avec les emplacements figurant dans l'unité centrale. Introduisez le panneau jusqu'à ce qu'il se bloque.
- \_\_ i. Mettez en place ou fermez le panneau avant de l'unité centrale ou de l'unité d'extension.

Le remplacement de l'unité de disques est terminé.

### **Remplacement des unités de disques RAID ou protégées par miroir 43xx avec l'unité centrale hors tension**

Pour remplacer une unité de disques avec l'unité centrale hors tension, procédez comme suit :

- \_\_ 1. **Pour les unités de disques en miroir**, procédez comme suit pour vous assurer que l'unité de disques que vous remplacez a bien été interrompue avant la mise hors tension du système :
	- \_\_ a. Vous devez avoir ouvert une session avec au minimum les droits **d'accès aux outils de maintenance**.
	- \_\_ b. Tapez **strsst** en ligne de commande OS/400 et appuyez sur Entrée.

\_\_ c. Tapez **votre ID utilisateur et votre mot de passe pour les outils de maintenance** à l'écran *Start Service Tools (STRSST) Sign On*. Appuyez sur Entrée.

**Remarque :** Le mot de passe pour les outils de maintenance respecte les majuscules et les minuscules.

- \_\_ d. Sélectionnez l'option **Work with disk units** à l'écran *System Service Tools (SST)*. Appuyez sur Entrée.
- \_\_ e. Sélectionnez l'option **Display Disk Configuration** à l'écran *Work with Disk Units*. Appuyez sur Entrée.
- \_\_ f. Sélectionnez l'option **Display Disk Configuration Status** à l'écran *Display Disk Configuration*. Appuyez sur Entrée.
- \_\_ g. L'unité de disques mise en miroir sur l'unité de disques que vous remplacez (même numéro d'unité) est-elle *active* ?
	- \_\_ **Non** : **NE** remplacez **PAS** l'unité de disques. Prenez contact avec IBM ou votre fournisseur de service agréé.
	- \_\_ **Oui** : L'unité de disques que vous remplacez a-t-elle été *interrompue* ?
		- **Oui** : Passez à l'étape suivante.
		- \_\_ **Non** : Procédez comme suit pour interrompre la protection par disque miroir sur l'unité de disques que vous remplacez :
			- 1) Appuyez sur F3 à l'écran *Display Disk Configuration* pour revenir à l'écran *Work with Disk Units*.
			- 2) Sélectionnez l'option **Work with Disk Unit Recovery** à l'écran *Work with Disk Units*. Appuyez sur Entrée.
			- 3) Sélectionnez l'option **Suspend mirrored protection** à l'écran *Work with Disk Unit Recovery*. Appuyez sur Entrée.
			- 4) Sélectionnez l'option permettant d'interrompre (*Suspend*) l'unité de disques que vous remplacez à l'écran *Suspend Mirrored Protection*. Appuyez sur Entrée.
- \_\_ 2. Appuyez plusieurs fois sur F3 pour quitter System Service Tools et revenir au menu principal.
- \_\_ 3. Mettez hors fonction le serveur IXS :
	- \_\_ a. Pour accéder à l'écran *Work with Configuration Status*, tapez **WRKCFGSTS** sur une ligne de commande. Appuyez sur F4.
	- \_\_ b. A l'écran *Work with Configuration Status*, indiquez la valeur **\*NWS** à l'invite *Type* et appuyez deux fois sur Entrée.
	- \_\_ c. A l'écran *Work with Configuration Status*, indiquez l'option **Vary off** dans la colonne *Opt* en regard du serveur IXS intégré et appuyez sur Entrée.
	- \_\_ d. Appuyez sur F12 pour revenir au menu principal.
- \_\_ 4. Suivez la procédure «Mise hors tension de l'unité [centrale»,](#page-82-0) à la page 73.
- \_\_ 5. **Si possible, utilisez un bracelet de protection afin de prévenir les risques d'endommagement du matériel dus à l'électricité statique.** Si vous ne disposez pas d'un bracelet de protection, touchez une surface métallique de l'unité centrale ou d'extension avant d'installer ou de remplacer du matériel.

Si vous avez reçu le bracelet jetable 2209, procédez comme suit :

- **a.** Fixez le bracelet de protection jetable. ( $\Box$  Voir la [vidéo\)](javascript:movieWindow()
- \_\_ b. Déroulez le bracelet et retirez le film de protection de la languette de cuivre à son extrémité.
- \_\_ c. Fixez la partie adhésive de la languette de cuivre sur une surface métallique **à nu et non peinte** du châssis de l'unité.
- **Remarque :** Respectez les mêmes précautions que celles qui s'appliquent sans bracelet de protection. Le bracelet de protection jetable (référence 2209) sert à éviter la formation d'électricité statique. Il n'a aucune influence sur les risques d'électrocution lors de l'utilisation ou de la manipulation d'appareils électriques.
- 6. Retirez les panneaux de l'unité de disques. Appuyez sur le loquet et tirez les panneaux vers vous.

**Remarque :** L'unité centrale iSeries 825 ne possède pas de panneaux d'unité de disques.

- \_\_ 7. Localisez l'unité de disques que vous souhaitez remplacer.
- 8. Déverrouillez la poignée en la tirant vers vous avant de retirer l'unité de disques. Si la poignée n'est pas complètement sortie, l'unité de disques ne pourra pas être extraite de l'unité centrale.
- 9. Maintenez l'unité de disques par-dessous lorsque vous la faites glisser complètement vers l'extérieur. Ne la tenez pas par la poignée.

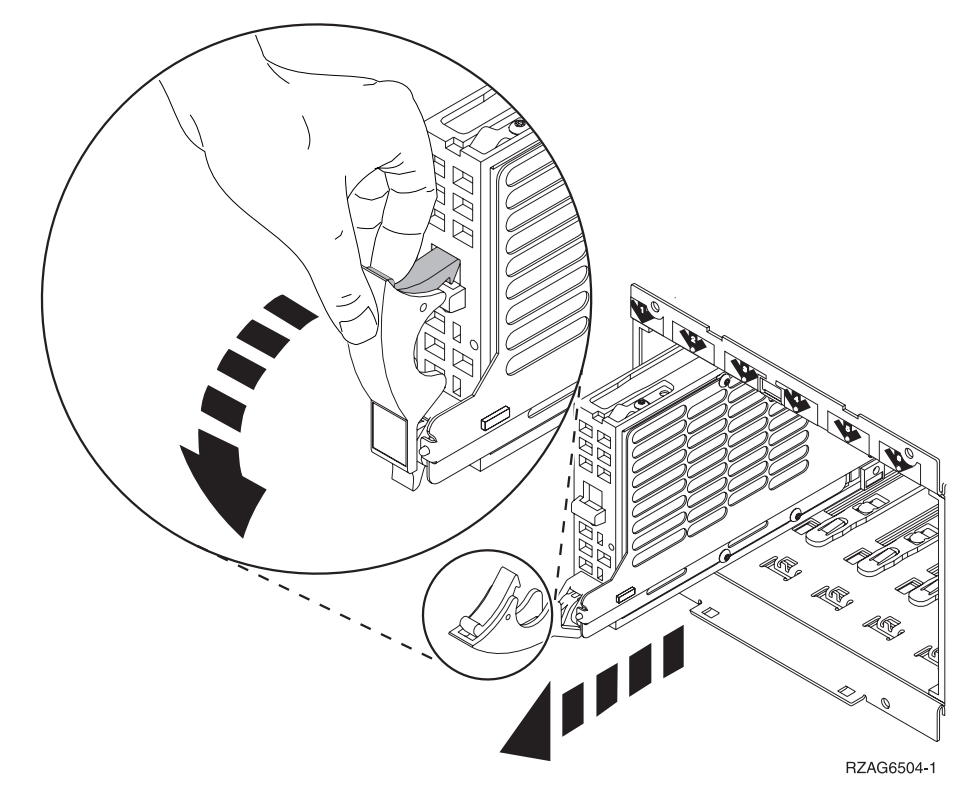

\_\_ 10. Prenez l'emballage contenant la nouvelle unité de disques et retirez cette dernière de son emballage antistatique. Inscrivez ici le numéro de série (les quatre derniers chiffres) de l'unité de disques \_\_\_\_\_\_\_\_\_\_\_\_\_\_ avant de l'installer.

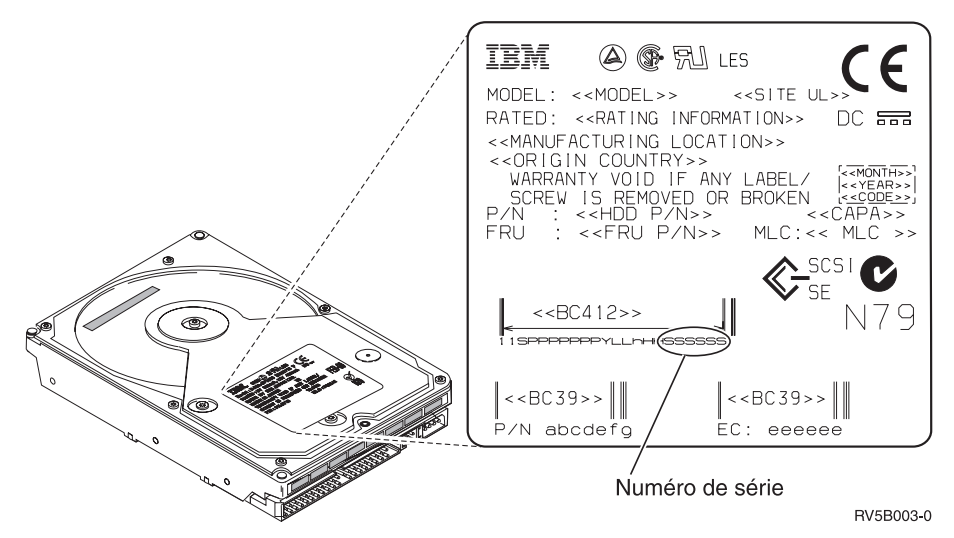

**Avertissement :** Les unités de disques sont fragiles. Manipulez-les avec précaution.

\_\_ 11. Appuyez sur la poignée et tirez-la vers vous avant d'installer l'unité de disques. Si la poignée n'est pas complètement sortie, l'unité de disques ne pourra pas être insérée dans l'unité centrale ou l'unité d'extension. Ne la

tenez pas par la poignée. ( $\Box$  Voir la [vidéo\)](javascript:movieWindow()

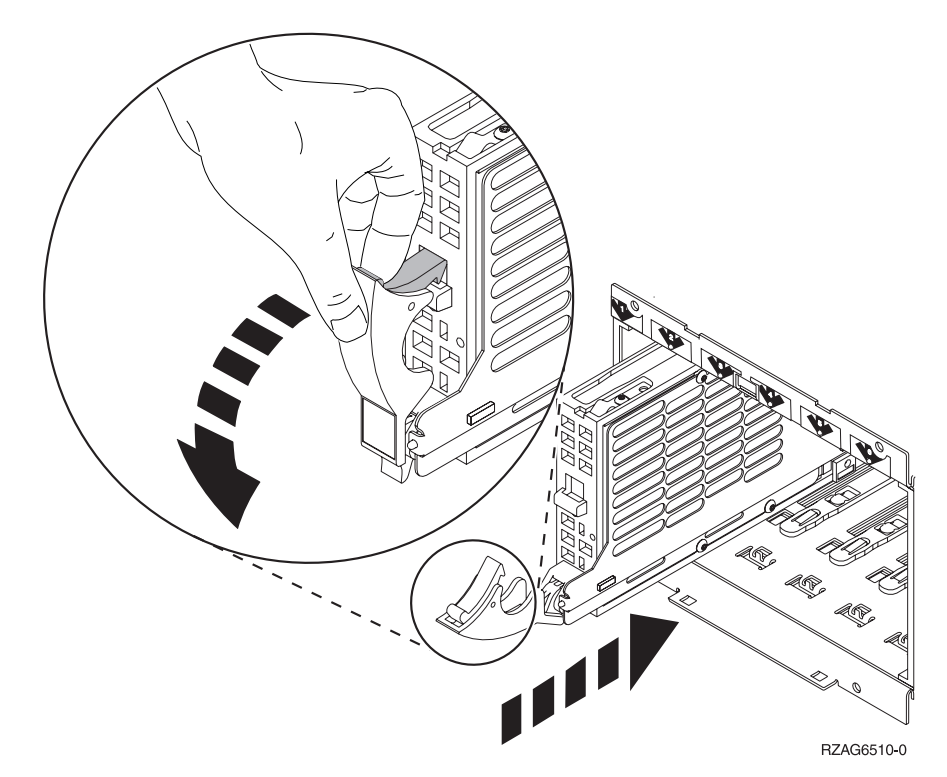

- \_\_ 12. La poignée doit être complètement en position basse lorsque vous glissez l'unité de disques dans l'unité centrale ou dans l'unité d'extension. Maintenez l'unité de disques par-dessous lorsque vous la faites glisser pour l'insérer entièrement dans l'unité centrale ou dans l'unité d'extension jusqu'à ce qu'elle **se bloque**.
- \_\_ 13. Fermez la poignée de l'unité de disques en la verrouillant pour la maintenir en place.
- <span id="page-21-0"></span>\_\_ 14. Mettez en place les panneaux de l'unité de disques. Alignez les taquets du panneau du boîtier de l'unité de disques avec les emplacements figurant sur le boîtier de l'unité centrale. Introduisez le panneau jusqu'à ce qu'il se bloque.
- \_\_ 15. Mettez en place ou fermez le panneau avant de l'unité.
- \_\_ 16. **DANGER**

**Un mauvais câblage du socle de prise de courant peut provoquer une mise sous tension dangereuse des parties métalliques du système ou des unités qui lui sont raccordées. Il appartient au client se s'assurer que le socle de prise de courant est correctement câblé et mis à la terre afin d'éviter tout risque de choc électrique. (RSFTD201)**

Branchez dans les socles de prises de courant les cordons d'alimentation.

- Unité centrale
- v Console de l'unité centrale
- Unités d'extension
- \_\_ 17. Branchez et mettez sous tension toutes les unités reliées (écrans et imprimantes, par exemple).
- \_\_ 18. Si votre unité centrale est une unité iSeries 270, 800 ou 810, passez à l'étape 20.
- \_\_ 19. Si votre unité centrale est une unité iSeries 820, 825, 830, 840, 870 ou 890, passez à l'étape 22, à la [page](#page-22-0) 13.
- \_\_ 20. Examinez la fenêtre Fonction/Données sur le panneau de commande. Pour plus d'informations, voir «Panneau de [commande](#page-58-0) de l'unité centrale», à la [page](#page-58-0) 49.
- \_\_ 21. Les caractères **01 B N V=S** s'affichent-ils dans la fenêtre Fonction/Données ?
	- \_\_ **Oui** : Passez à l'étape 24, à la [page](#page-22-0) 13.
	- \_\_ **Non** : Procédez comme suit :
		- \_\_ a. Appuyez sur les boutons de sélection (flèche vers le haut ou vers le bas) jusqu'à ce que **02** s'affiche dans la fenêtre Fonction/Données.
		- \_\_ b. Appuyez sur le bouton Entrée du panneau de commande.
		- \_\_ c. Appuyez sur les boutons de sélection (flèche vers le haut ou vers le bas) jusqu'à ce que **B** s'affiche dans la fenêtre Fonction/Données.
		- \_\_ d. Appuyez sur le bouton Entrée du panneau de commande.
		- \_\_ e. Appuyez sur les boutons de sélection (flèche vers le haut ou vers le bas) jusqu'à ce que **N** s'affiche dans la fenêtre Fonction/Données.
		- \_\_ f. Appuyez sur le bouton Entrée du panneau de commande.
		- \_\_ g. Appuyez sur les boutons de sélection (flèche vers le haut ou vers le bas) jusqu'à ce que **S** s'affiche dans la fenêtre Fonction/Données.
		- \_\_ h. Appuyez sur le bouton Entrée du panneau de commande.
		- \_\_ i. Appuyez sur les boutons de sélection (flèche vers le haut ou vers le bas) jusqu'à ce que **01** s'affiche dans la fenêtre Fonction/Données.
		- \_\_ j. Appuyez sur le bouton Entrée du panneau de commande.

Les caractères **01 B N S** doivent s'afficher dans la fenêtre Fonction/Données. Si tel n'est pas le cas, reprenez les étapes 21a, à la [page](#page-21-0) 12 à 21j, à la [page](#page-21-0) 12.

- \_\_ k. Passez à l'étape 24.
- <span id="page-22-0"></span>\_\_ 22. Examinez la fenêtre Fonction/Données sur le panneau de commande.
- \_\_ 23. Les caractères **01 B V=S** s'affichent-ils dans la fenêtre Fonction/Données et l'indicateur de mode Normal (**OK**) est-il allumé ?
	- \_\_ **Oui** : Passez à l'étape suivante.
	- \_\_ **Non** : Procédez comme suit :
		- \_\_ a. Appuyez sur le bouton Mode jusqu'à ce que l'indicateur de mode Normal (**OK**) s'allume.
			- \_\_ b. Appuyez sur les boutons de sélection (flèche vers le haut ou vers le bas) jusqu'à ce que **02** s'affiche dans la fenêtre Fonction/Données.
			- \_\_ c. Appuyez sur le bouton Entrée du panneau de commande.
			- \_\_ d. Appuyez sur les boutons de sélection (flèche vers le haut ou vers le bas) jusqu'à ce que **B** s'affiche dans la fenêtre Fonction/Données.
		- \_\_ e. Appuyez sur le bouton Entrée du panneau de commande.
		- \_\_ f. Appuyez sur les boutons de sélection (flèche vers le haut ou vers le bas) jusqu'à ce que **S** s'affiche dans la fenêtre Fonction/Données.
		- \_\_ g. Appuyez sur le bouton Entrée du panneau de commande.
		- \_\_ h. Appuyez sur les boutons de sélection (flèche vers le haut ou vers le bas) jusqu'à ce que **01** s'affiche dans la fenêtre Fonction/Données.
		- \_\_ i. Appuyez sur le bouton Entrée du panneau de commande. Les caractères **01 B S** doivent s'afficher dans la fenêtre Fonction/Données. Si tel n'est pas le cas, reprenez les étapes 23a à 23i.
- \_\_ 24. Appuyez sur le bouton de mise sous et hors tension situé sur le panneau de commande. Le voyant de mise sous tension s'allume et des données s'affichent dans la fenêtre Fonction/Données au bout de 10 secondes environ.
	- **Remarque :** La mise sous tension du système et l'exécution de l'IPL peuvent prendre plusieurs minutes. Lorsque l'IPL est terminé, l'écran d'ouverture de session OS/400 doit s'afficher sur la console de l'unité centrale.
- \_\_ 25. Suivez les étapes ci-après pour vérifier la configuration de l'unité de disques :
	- \_\_ a. Tapez **strsst** en ligne de commande iSeries et appuyez sur Entrée.
	- \_\_ b. Sélectionnez l'option **Work with disk units** à l'écran *System Service Tools (SST)*. Appuyez sur Entrée.
	- \_\_ c. Sélectionnez l'option **Work with disk unit recovery** à l'écran *Work with Disk Units*. Appuyez sur Entrée.
	- \_\_ d. L'unité de disques que vous remplacez possède-t-elle la **protection par contrôle de parité intégré (RAID)** ?
- \_\_ **Non** : L'unité de disques que vous avez remplacée possédait une **protection par disque miroir**. Passez à l'étape 26.
- \_\_ **Oui** : Procédez comme suit :
	- \_\_ 1) Sélectionnez l'option **Rebuild disk unit data** à l'écran *Work with Disk unit recovery*.

Appuyez sur Entrée.

- \_\_ 2) Sélectionnez l'option **1** pour reconstruire l'unité de disques affichée (l'unité de disques affichée est l'unité que vous avez **retirée**) à l'écran *Rebuild Disk Unit Data*. Appuyez sur Entrée.
- \_\_ 3) Appuyez sur Entrée à l'écran *Confirm Rebuild Disk Unit Data*. Le processus de reconstruction peut prendre plusieurs minutes.
- \_\_ 4) Mettez en place les panneaux de l'unité de disques. Alignez les taquets du panneau de l'unité de disques avec les emplacements figurant dans l'unité centrale. Introduisez le panneau jusqu'à ce qu'il se bloque.
- \_\_ 5) Mettez en place ou fermez le panneau avant de l'unité centrale ou de l'unité d'extension.
- \_\_ 6) Appuyez sur F5 pour actualiser l'écran jusqu'à ce que la **barre de progression** affiche 5 %.
- \_\_ 7) Lorsque l'écran affiche au moins 5 %, vous pouvez soit continuer à surveiller cet écran jusqu'à la fin, soit appuyer sur F3 (Quitter) pour revenir à l'écran *Work with disk units*.
- \_\_ 8) Appuyez sur F3 (Quitter) pour revenir à l'écran *System service tools*.
- \_\_ 9) Appuyez sur F3 (Quitter) pour revenir à l'écran *exit SST* et appuyez sur Entrée.

La procédure de remplacement est terminée.

- \_\_ 26. L'unité de disques que vous avez remplacée possédait une **protection par disque miroir**. Procédez comme suit :
	- \_\_ a. Sélectionnez **Replace configured unit data** à l'écran *Work with Disk unit recovery*.

Appuyez sur Entrée.

\_\_ b. Sélectionnez l'unité de disques configurée que vous échangez (unité interrompue) à l'écran *Select Configured Unit to Replace*. Une seule unité est disponible.

Appuyez sur Entrée.

\_\_ c. Sélectionnez l'unité de disques que vous venez d'installer à l'écran *Select Replacement Unit*. Cette unité apparaît comme *non configurée*.

**Remarque :** Dans certains cas, l'affichage d'une nouvelle unité de disques peut prendre plusieurs minutes. Recommencez ces étapes jusqu'à ce que la nouvelle unité s'affiche.

Appuyez sur Entrée.

\_\_ d. Appuyez sur Entrée à l'écran *Confirm Replace of Configured Unit* pour confirmer votre décision de remplacement.

La procédure de remplacement peut prendre plusieurs minutes. Lorsque que la procédure est terminée, l'écran *Work with Disk unit recovery* apparaît.

- \_\_ e. Appuyez sur F3 (Quitter) pour revenir à l'écran *Work with disk units*.
- \_\_ f. Sélectionnez l'option **Display disk configuration** à l'écran *Work with disk units*.
- \_\_ g. Sélectionnez l'option **Display disk configuration status** à l'écran *Display Disk Configuration*.

L'état en miroir affiche *Resuming*. Ensuite, l'état en miroir affiche *Active*. Le processus peut prendre plusieurs minutes. Vous pouvez soit continuer à surveiller cet écran jusqu'à la fin, soit appuyer sur F3 (Quitter) à plusieurs reprises pour revenir au menu principal OS/400.

- \_\_ h. Mettez en place les panneaux de l'unité de disques. Alignez les taquets du panneau de l'unité de disques avec les emplacements figurant dans l'unité centrale. Introduisez le panneau jusqu'à ce qu'il se bloque.
- \_\_ i. Mettez en place ou fermez le panneau avant de l'unité centrale ou de l'unité d'extension.

Le remplacement de l'unité de disques est terminé.

### <span id="page-26-0"></span>**Chapitre 3. Installation d'unités de disques 43xx**

Pour installer une unité de disques 43xx, procédez comme suit :

- **Remarque :** Les illustrations contenues dans ces instructions peuvent ne pas correspondre exactement à votre serveur. Néanmoins, les procédures demeurent identiques pour l'exécution de chaque tâche.
- \_\_ 1. Effectuez les tâches de configuration prérequises (voir [«Avant](#page-10-0) de [commencer»,](#page-10-0) à la page 1).
- \_\_ 2. Suivez la procédure [«Ouverture](#page-42-0) ou retrait du panneau avant», à la page 33.

Lors de l'installation des unités de disques, l'unité centrale ou d'extension peut être hors tension (mode non simultané) ou sous tension (mode simultané).

Sélectionnez la procédure de votre choix parmi les procédures suivantes :

- v «Installation des unités de disques 43xx avec l'unité centrale sous tension», à la page 17
- v [«Installation](#page-32-0) des unités de disques 43xx avec l'unité centrale hors tension», à la [page](#page-32-0) 23

### **Installation des unités de disques 43xx avec l'unité centrale sous tension**

Avant de commencer, assurez-vous de bien maîtriser la complexité de la procédure en mode simultané (unité centrale sous tension). Si vous ne vous sentez pas à l'aise avec cette procédure, passez à la section [«Installation](#page-32-0) des unités de disques 43xx avec l'unité centrale hors [tension»,](#page-32-0) à la page 23.

Pour effectuer l'installation en mode simultané, procédez comme suit :

\_\_ 1. **Si possible, utilisez un bracelet de protection afin de prévenir les risques d'endommagement du matériel dus à l'électricité statique.** Si vous ne disposez pas d'un bracelet de protection, touchez une surface métallique de l'unité centrale ou d'extension avant d'installer ou de remplacer du matériel.

Si vous avez reçu le bracelet jetable 2209, procédez comme suit :

- $\equiv$  a. Fixez le bracelet de protection jetable. ( $\equiv$  Voir la [vidéo\)](javascript:movieWindow()
- \_\_ b. Déroulez le bracelet et retirez le film de protection de la languette de cuivre à son extrémité.
- \_\_ c. Fixez la partie adhésive de la languette de cuivre sur une surface métallique **à nu et non peinte** du châssis de l'unité.
- **Remarque :** Respectez les mêmes précautions que celles qui s'appliquent sans bracelet de protection. Le bracelet de protection jetable (référence 2209) sert à éviter la formation d'électricité statique. Il n'a aucune influence sur les risques d'électrocution lors de l'utilisation ou de la manipulation d'appareils électriques.
- \_\_ 2. Repérez les [«Emplacements](#page-46-0) réservés aux unités de disques», à la page 37 de votre unité centrale ou d'extension.
- \_\_ 3. Retirez les panneaux de l'unité de disques. Appuyez sur le loquet et tirez les panneaux vers vous.

**Remarque :** L'unité centrale iSeries 825 ne possède pas de panneaux d'unité de disques.

- <span id="page-27-0"></span>\_\_ 4. Placez-vous devant l'unité centrale ou l'unité d'extension et identifiez le premier emplacement disponible. Si votre unité centrale est équipée d'une unité d'extension, **remplissez d'abord les emplacements de l'unité centrale**. Si vous utilisez des partitions logiques, consultez la rubrique Plan for logical partitions de l'*Information Center*, pour connaître les emplacements spécifiques des unités de disques source IPL.
- \_\_ 5. Pour installer la nouvelle unité de disques, voir «Détails : Installation des unités de disques 43xx avec l'unité centrale sous tension».

### **Détails : Installation des unités de disques 43xx avec l'unité centrale sous tension**

- \_\_ 1. Inscrivez ici l'emplacement de la nouvelle unité de disques  $\_$  (par exemple, D03).
- \_\_ 2. Inscrivez ici l'ID châssis de l'unité dans laquelle vous allez installer l'unité de disques \_\_\_\_\_\_\_\_\_\_\_\_\_\_\_\_\_\_\_\_ . Vous pourrez ainsi vous y référer ultérieurement. L'ID châssis du système de base est 1. L'ID châssis de chaque unité d'extension externe s'affiche sur l'écran avant (par exemple, 02)
- \_\_ 3. Vous devez avoir ouvert une session avec au minimum les droits **d'accès aux outils de maintenance**.
	- \_\_ 4. Tapez **strsst** en ligne de commande iSeries et appuyez sur Entrée.
- \_\_ 5. Tapez **votre ID utilisateur et votre mot de passe pour les outils de maintenance** à l'écran *System Service Tools (SST) Sign On*. Appuyez sur Entrée.
- \_\_ 6. Sélectionnez l'option **Start a service tool** à l'écran *System Service Tools (SST)*. Appuyez sur Entrée.
- \_\_ 7. Sélectionnez l'option **Hardware service manager** à l'écran *Start a Service Tool*. Appuyez sur Entrée.
- \_\_ 8. Sélectionnez l'option **Device Concurrent Maintenance** à l'écran *Hardware Service Manager*. Appuyez sur Entrée.
- \_\_ 9. Indiquez l'**emplacement physique** (ID châssis et emplacement) de la nouvelle unité de disques. Référez-vous aux emplacements que vous avez notés aux étapes 1 et 2 de cette procédure.

Dans l'exemple Emplacement physique : ID châssis 1 Emplacement D06\_\_\_\_ , l'unité de disques est installée dans le châssis 1 (unité de base), dans l'emplacement 6.

- \_\_ 10. Sélectionnez l'option **2** (Install device for the action to be performed.)
- \_\_ 11. Indiquez 01 (pour une minute) comme délai d'attente. **N'appuyez pas sur Entrée à ce stade.**
- \_\_ 12. Prenez l'emballage contenant la nouvelle unité de disques et retirez cette dernière de son emballage antistatique.

**Avertissement :** Les unités de disques sont fragiles. Manipulez-les avec précaution.

Inscrivez ici le numéro de série (les quatre derniers chiffres) de l'unité de disques \_\_\_\_\_\_\_\_\_\_\_\_\_\_ avant de l'installer.

IBM  $\bigcircledA$   $\bigcircledR$   $\mathbb{R}$ l les MODEL: <<MODEL>> <<SITE UL RATED: << RATING INFORMATION>> DC 53 <<MANUFACTURING LOCATION>> YEAR>><br>C<u>ODE>></u> CAPA: : <<HUU P/N>><br>: <<FRU P/N>> **FRU**  $MLC$ : <<  $MLC$  >> SCSI<sup>C</sup>  $<<$ BC412>> N79 Æ  $<<$ BC39>>  $<<$ BC39>> -<br>P/N abcdefg EC: eeeeee Numéro de série RV5B003-0

\_\_ 13. Déverrouillez la poignée en la tirant vers vous puis vers le bas avant d'installer l'unité de disques. Si la poignée n'est pas complètement rabaissée, l'unité de disques ne peut pas être insérée dans l'unité centrale

ou l'unité d'extension. (<sup>1</sup> Voir la [vidéo\)](javascript:movieWindow()

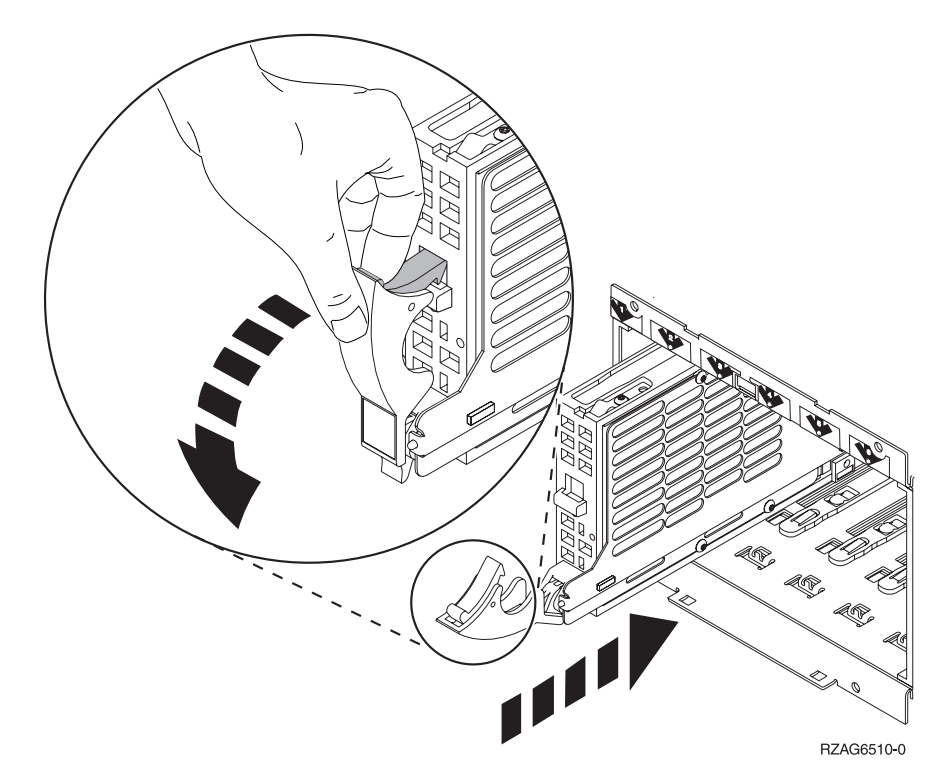

\_\_ 14. Introduisez à moitié l'unité de disques dans l'unité centrale ou dans l'unité d'extension en la maintenant. Ne la poussez pas plus loin.

**Remarque :** Les unités de disques s'installent horizontalement dans le boîtier d'unité de disques 7123, 7136 et 7137.

\_\_ 15. Localisez le voyant (flèche numérotée) en fonction de l'unité de disques que vous installez. Une minute après avoir appuyé sur Entrée, le voyant s'allume et commence à clignoter rapidement. Vous avez neuf secondes pour **introduire complètement l'unité de disques** et rentrer sa poignée.

- \_\_ 16. Appuyez sur Entrée au niveau de la console.
- \_\_ 17. Lorsque le voyant commence à clignoter, faites glisser **complètement** l'unité de disques et bloquez-la dans son emplacement en fermant le loquet.
- \_\_ 18. Le voyant ne clignote plus et reste allumé lorsque l'unité de disques est correctement installée.
- \_\_ 19. Revenez à la console et attendez que l'écran *Concurrent Maintenance Results* s'affiche.

Appuyez sur Entrée.

- \_\_ 20. Souhaitez-vous installer d'autres unités de disques ?
	- Non : Passez à l'étape suivante.
	- \_\_ **Oui** : Placez-vous devant l'unité centrale ou l'unité d'extension et identifiez le premier emplacement disponible. Reprenez les étapes [8,](#page-27-0) à la [page](#page-27-0) 18 à 19 pour installer l'unité de disques suivante.
- \_\_ 21. Lorsque l'écran *Hardware Service Manager* apparaît, appuyez sur **F12**.
- \_\_ 22. Sélectionnez l'option **Work with Disk Units** à l'écran *System Service Tools*. Appuyez sur Entrée.
- \_\_ 23. Sélectionnez l'option **Display disk configuration** à l'écran *Work with Disk Units*.

Appuyez sur Entrée.

\_\_ 24. Sélectionnez l'option **Display non-configured units** à l'écran *Display disk configuration*.

Appuyez sur Entrée.

- \_\_ 25. L'unité de disques que vous venez d'installer devrait être affichée. Le numéro de série doit être celui que vous avez spécifié à l'étape [12,](#page-27-0) à la [page](#page-27-0) 18.
	- **Remarque :** La nouvelle unité de disques n'apparaîtra peut-être pas dans la liste avant cinq minutes. Si l'unité de disques n'apparaît pas dans la liste, vérifiez qu'elle a été correctement installée. Reprenez les étapes de la section [«Installation](#page-26-0) des unités de disques 43xx avec l'unité centrale sous [tension»,](#page-26-0) à la page 17 jusqu'à l'étape 19.
- \_\_ 26. Appuyez deux fois sur F12.
- \_\_ 27. Sélectionnez l'option **Work with disk configuration** à l'écran *Work with Disk Units*.

Appuyez sur Entrée.

\_\_ 28. Souhaitez-vous ajouter une unité de disques à un jeu d'unités à contrôle de parité intégré ? Pour plus d'informations sur le contrôle de parité intégré,

voir Backup and Recovery

- \_\_ **Oui** : Passez à l'étape suivante.
- \_\_ **Non** : Souhaitez-vous démarrer un jeu d'unités à contrôle de parité intégré ?
	- \_\_ **Oui** : Accédez à la rubrique Device parity protection de l'*Information Center*.
		- \_\_ **Non** : Passez à l'étape 46, à la [page](#page-31-0) 22.
- \_\_ 29. Sélectionnez l'option **Include unit in device parity protection** à l'écran *Work with disk configuration*.

Appuyez sur Entrée.

- \_\_ 30. La fenêtre **Include Device Parity Protection Failed** s'est-elle affichée ?
	- \_\_ **Oui** : Passez à l'étape suivante.
	- Non : Passez à l'étape 34.
- \_\_ 31. Avant de lancer la protection par contrôle de parité intégré, vous devez mettre en oeuvre les conditions ci-après. L'ajout de l'unité de disques au jeu d'unités à contrôle de parité intégré peut échouer pour une ou plusieurs raisons.
	- v Si vous disposez de suffisamment d'unités de disques pour créer un nouveau jeu d'unités à contrôle de parité intégré, ces unités peuvent faire l'objet de l'opération *Start Device Parity Protection*. Pour plus

d'informations, voir Backup and Recovery .

- v **Toutes les unités de disques composant un jeu d'unités à contrôle de parité intégré (3 ou 4 unités de disques au minimum et 10 ou 18 unités de disques au maximum dans le jeu résultant, suivant le type de l'unité de disques) doivent disposer d'une même capacité.**
- v Les unités de disques connectées à un processeur d'E-S avancé n'ont pas toutes répondu au système. Renouvelez l'opération.
- v Le type/modèle des unités de disques doit être pris en charge pour l'opération demandée.
- \_\_ 32. Lorsque les conditions énumérées précédemment sont réunies, appuyez sur F12 pour revenir à l'écran *Work with disk configuration*.
- \_\_ 33. Sélectionnez l'option **Include unit in device parity protection** à l'écran *Work with disk configuration*.

Appuyez sur Entrée.

\_\_ 34. Sélectionnez les unités de disques que vous souhaitez ajouter au système de protection par contrôle de parité intégré. Tapez **1** dans la colonne *Option* de l'écran *Include Disk Units in Device Parity Protection*, en regard des unités de disques à ajouter.

Appuyez sur Entrée.

- \_\_ 35. Appuyez sur Entrée pour confirmer vos choix. La configuration commence et peut durer de 30 à 60 minutes.
- \_\_ 36. Une fois l'opération d'inclusion au contrôle de parité intégré terminée, le message Selected units have been included successfully s'affiche à l'écran *Work with disk configuration*.
- \_\_ 37. Sélectionnez l'option **Display disk configuration** à l'écran *Work with disk configuration* et appuyez sur Entrée.
- \_\_ 38. Sélectionnez l'option **Display disk configuration status** à l'écran *Display disk configuration* et appuyez sur Entrée.
- \_\_ 39. Si vous disposez de plusieurs ASP, déterminez le pool de mémoire secondaire (ASP) auquel vous souhaitez ajouter les unités de disques.
- \_\_ 40. Appuyez deux fois sur F12.
- \_\_ 41. Sélectionnez l'option **Add units to the ASPs and balance data** à l'écran **Work with disk configuration**. Appuyez sur Entrée.
- \_\_ 42. Indiquez à l'écran **Specify ASPs to Add Units to** le pool de mémoire secondaire que vous avez identifié à l'étape 39. Appuyez sur Entrée.
- \_\_ 43. L'écran **Confirm Add Units** affiche la configuration qui sera associée à votre système une fois que les ajouts d'unités de disques seront terminés.

**Remarque :** Si vous vous êtes trompé d'ASP, appuyez sur F12 pour modifier votre choix.

Appuyez sur Entrée pour continuer. Le processus d'ajout dure plusieurs minutes.

- <span id="page-31-0"></span>\_\_ 44. Lorsque le message Selected units have been added successfully s'affiche, revenez à l'écran *Menu principal*. Pour ce faire, appuyez trois fois sur la touche F3 et appuyez sur Entrée.
- \_\_ 45. Passez à l'étape 54.
- \_\_ 46. Sélectionnez l'option **Display disk configuration** à l'écran *Work with Disk Configuration*.

Appuyez sur Entrée.

\_\_ 47. Sélectionnez l'option **Display disk configuration status** à l'écran *Display Disk Configuration*.

Appuyez sur Entrée.

- \_\_ 48. Si vous disposez de plusieurs ASP, déterminez le pool de mémoire secondaire (ASP) auquel vous souhaitez ajouter les unités de disques.
- \_\_ 49. Appuyez deux fois sur F12.
- \_\_ 50. Sélectionnez l'option **Add units to ASPs** à l'écran *Work with Disk Configuration*.

Appuyez sur Entrée.

\_\_ 51. Indiquez le numéro de l'ASP auquel vous souhaitez ajouter l'unité de disques. L'ASP système est **ASP 1**.

Appuyez sur Entrée.

#### **Remarques :**

- a. Lorsque le nombre d'unités de disques ajoutées à un ASP mis en miroir est pair, elles sont automatiquement protégées par miroir.
- b. Si l'ASP est protégé par miroir, les unités de disques doivent être ajoutées par paires.
- \_\_ 52. L'écran *Confirm Add Units* affiche la configuration qui sera associée à votre système une fois que les ajouts d'unités de disques seront terminés.

**Remarque :** Si vous vous êtes trompé d'ASP, appuyez sur F12 pour modifier votre choix.

Appuyez sur Entrée pour continuer. Le processus d'ajout dure plusieurs minutes.

- \_\_ 53. Lorsque le message Selected units have been added successfully s'affiche, revenez à l'écran *Menu principal*. Pour ce faire, appuyez trois fois sur la touche F3 et appuyez sur Entrée.
- \_\_ 54. Mettez en place les panneaux de l'unité de disques. Alignez les taquets du panneau de l'unité de disques avec les emplacements figurant dans l'unité centrale. Introduisez le panneau jusqu'à ce qu'il se bloque.
- \_\_ 55. Mettez en place ou fermez le panneau avant de l'unité centrale ou de l'unité d'extension.
- \_\_ 56. Si vous disposez d'une imprimante, imprimez la liste de configuration. Un technicien de maintenance pourrait avoir besoin de s'y reporter par la suite.
	- \_\_ a. Vous devez ouvrir une session avec un profil disposant des droits d'accès aux outils de maintenance.
	- \_\_ b. Tapez **strsst** en ligne de commande de l'écran *Menu principal* et appuyez sur Entrée.

<span id="page-32-0"></span>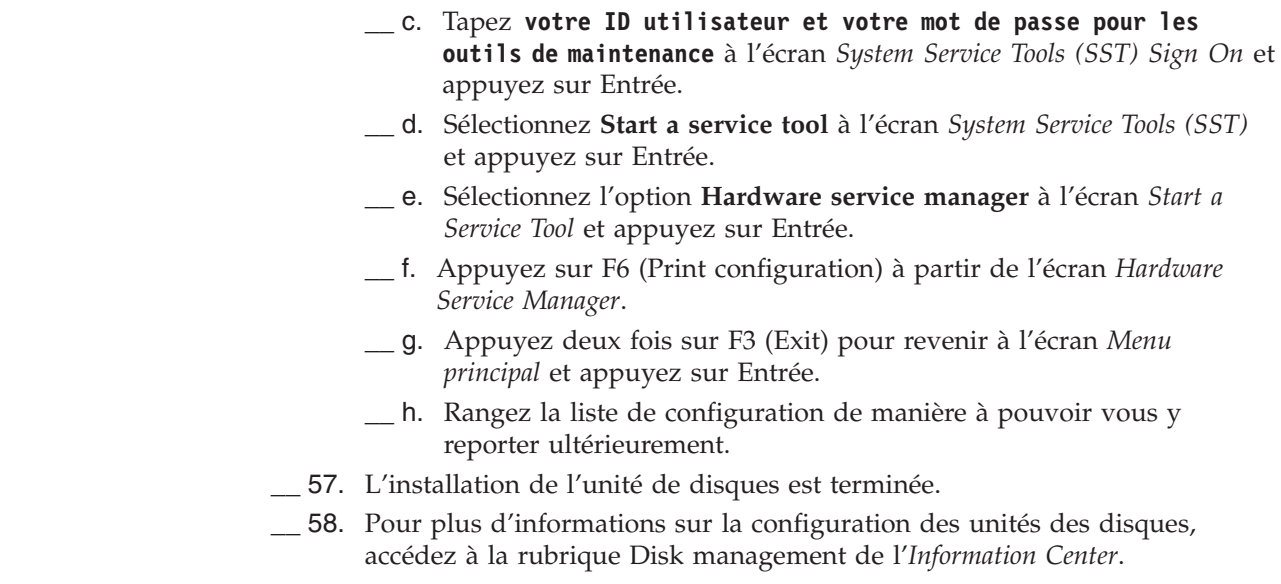

### **Installation des unités de disques 43xx avec l'unité centrale hors tension**

Pour effectuer l'installation en mode non simultané, procédez comme suit :

- \_\_ 1. Si vous ne l'avez pas déjà fait, mettez le système hors tension. Pour plus d'informations, voir «Mise hors tension de l'unité [centrale»,](#page-82-0) à la page 73.
- \_\_ 2. **Si possible, utilisez un bracelet de protection afin de prévenir les risques d'endommagement du matériel dus à l'électricité statique.** Si vous ne disposez pas d'un bracelet de protection, touchez une surface métallique de l'unité centrale ou d'extension avant d'installer ou de remplacer du matériel.

Si vous avez reçu le bracelet jetable 2209, procédez comme suit :

- $\Box$  a. Fixez le bracelet de protection jetable. ( $\Box$  Voir la [vidéo\)](javascript:movieWindow()
- \_\_ b. Déroulez le bracelet et retirez le film de protection de la languette de cuivre à son extrémité.
- \_\_ c. Fixez la partie adhésive de la languette de cuivre sur une surface métallique **à nu et non peinte** du châssis de l'unité.
- **Remarque :** Respectez les mêmes précautions que celles qui s'appliquent sans bracelet de protection. Le bracelet de protection jetable (référence 2209) sert à éviter la formation d'électricité statique. Il n'a aucune influence sur les risques d'électrocution lors de l'utilisation ou de la manipulation d'appareils électriques.
- \_\_ 3. Repérez les [«Emplacements](#page-46-0) réservés aux unités de disques», à la page 37 de votre unité centrale ou d'extension.
- \_\_ 4. Retirez les panneaux de l'unité de disques. Appuyez sur le loquet et tirez les panneaux vers vous.

**Remarque :** L'unité iSeries 825 n'utilise pas de panneaux d'unité de disques.

\_\_ 5. Placez-vous devant l'unité centrale ou l'unité d'extension et identifiez le premier emplacement disponible. Si votre unité centrale est équipée d'une unité d'extension, **remplissez d'abord les emplacements de l'unité centrale de manière séquentielle**. Si vous utilisez des partitions logiques, consultez la rubrique Plan for logical partitions de l'*Information Center*, pour connaître les emplacements spécifiques des unités de disques source IPL.

\_\_ 6. Pour installer la nouvelle unité de disques, voir «Détails : Installation des unités de disques 43xx avec l'unité centrale hors tension».

### <span id="page-33-0"></span>**Détails : Installation des unités de disques 43xx avec l'unité centrale hors tension**

**Avertissement :** Les unités de disques sont fragiles. Manipulez-les avec précaution.

\_\_ 1. Prenez l'emballage contenant la nouvelle unité de disques et retirez cette dernière de son emballage antistatique. Inscrivez ici le numéro de série (les quatre derniers chiffres) de l'unité de disques \_\_\_\_\_\_\_\_\_\_\_\_\_\_ avant de l'installer.

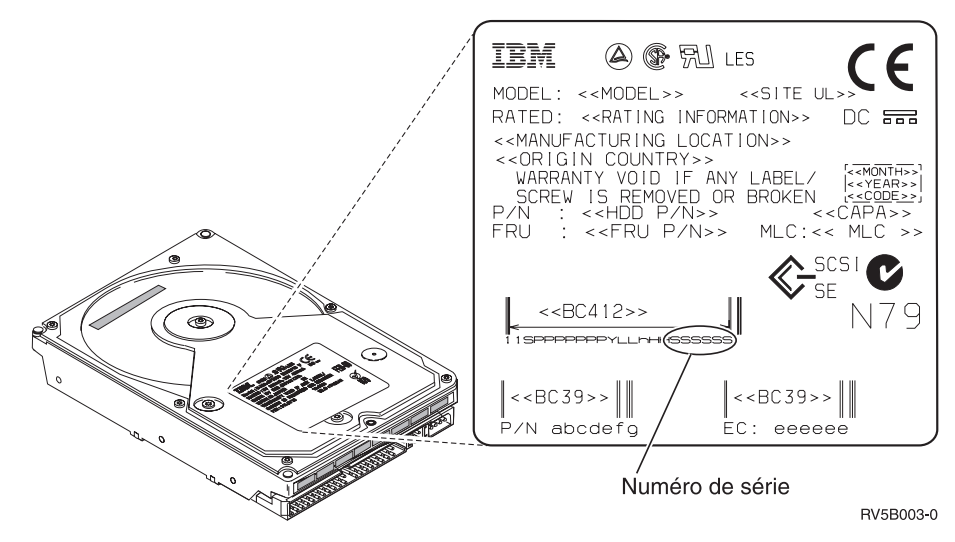

2. Appuyez sur la poignée et tirez-la vers vous puis vers le bas avant d'installer l'unité de disques. Si la poignée n'est pas complètement rabaissée, l'unité de disques ne peut pas être insérée dans l'unité centrale

ou l'unité d'extension. ( $\Box$  Voir la [vidéo\)](javascript:movieWindow()

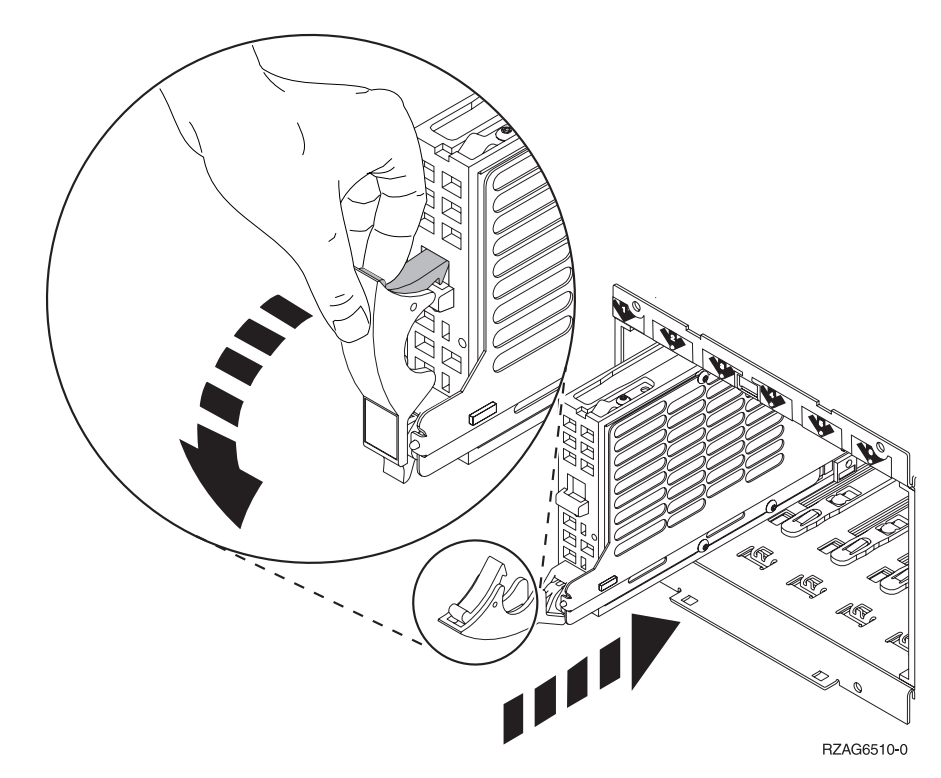

- \_\_ 3. Maintenez l'unité de disques par-dessous lorsque vous la poussez pour l'insérer complètement dans l'unité centrale ou dans l'unité d'extension. Ne la tenez pas par la poignée.
- \_\_ 4. Alignez l'unité de disques avec le premier emplacement disponible et introduisez-la dans l'unité centrale ou l'unité d'extension jusqu'à ce qu'elle **se bloque**. La poignée doit être complètement en position basse lorsque vous glissez l'unité de disques dans l'unité centrale ou dans l'unité d'extension.
- \_\_ 5. Fermez la poignée de l'unité de disques en la verrouillant pour la maintenir en place.
- \_\_ 6. Souhaitez-vous installer d'autres unités de disques ?
	- Non : Passez à l'étape suivante.
	- \_\_ **Oui** : Recommencez cette procédure pour installer l'unité de disques suivante.
- \_\_ 7. Mettez en place les panneaux de l'unité de disques. Alignez les taquets du panneau du boîtier de l'unité de disques avec les emplacements figurant sur le boîtier de l'unité centrale. Introduisez le panneau jusqu'à ce qu'il se bloque.
	- 8. Avez-vous d'autres cartes ou dispositifs à installer ?
		- \_\_ **Non** : Passez à l'étape suivante.
		- \_\_ **Oui** : Si vous devez installer d'autres options (telles que des unités de disques ou de bande, ou des cartes), reportez-vous aux instructions qui les accompagnent.
- \_\_ 9. Retirez le bracelet de protection jetable.
- \_\_ 10. Mettez en place ou fermez le panneau avant de l'unité.

### \_\_ 11. **DANGER**

**Un mauvais câblage du socle de prise de courant peut provoquer une mise sous tension dangereuse des parties métalliques du système ou des unités qui lui sont raccordées. Il appartient au client se s'assurer que le socle de prise de courant est correctement câblé et mis à la terre afin d'éviter tout risque de choc électrique. (RSFTD201)**

Branchez dans les socles de prises de courant les cordons d'alimentation.

- Unité centrale
- v Console de l'unité centrale
- v Unités d'extension
- \_\_ 12. Branchez et mettez sous tension toutes les unités reliées (écrans et imprimantes, par exemple).
- \_\_ 13. Si votre unité centrale est une unité iSeries 270, 800 ou 810, passez à l'étape 15.
- \_\_ 14. Si votre unité centrale est une unité iSeries 820, 825, 830, 840, 870 ou 890, passez à l'étape 18, à la [page](#page-36-0) 27.
- \_\_ 15. Examinez la fenêtre Fonction/Données sur le panneau de commande. Pour plus d'informations, voir «Panneau de [commande](#page-58-0) de l'unité centrale», à la [page](#page-58-0) 49.
- \_\_ 16. Venez-vous d'installer une unité d'extension 7104 ou 7116 ?
	- \_\_ **Non** : Passez à l'étape suivante.
	- \_\_ **Oui** : Procédez comme suit :
		- \_\_ a. Appuyez sur les boutons de sélection (flèche vers le haut ou vers le bas) jusqu'à ce que **02** s'affiche dans la fenêtre Fonction/Données.
		- \_\_ b. Appuyez sur le bouton Entrée du panneau de commande.
		- \_\_ c. Appuyez sur les boutons de sélection (flèche vers le haut ou vers le bas) jusqu'à ce que **B** s'affiche dans la fenêtre Fonction/Données.
		- \_\_ d. Appuyez sur le bouton Entrée du panneau de commande.
		- \_\_ e. Appuyez sur les boutons de sélection (flèche vers le haut ou vers le bas) jusqu'à ce que **M** s'affiche dans la fenêtre Fonction/Données.
		- \_\_ f. Appuyez sur le bouton Entrée du panneau de commande.
		- \_\_ g. Appuyez sur les boutons de sélection (flèche vers le haut ou vers le bas) jusqu'à ce que **S** s'affiche dans la fenêtre Fonction/Données.
		- \_\_ h. Appuyez sur le bouton Entrée du panneau de commande.
		- \_\_ i. Appuyez sur les boutons de sélection (flèche vers le haut ou vers le bas) jusqu'à ce que **07** s'affiche dans la fenêtre Fonction/Données.
		- \_\_ j. Appuyez sur le bouton Entrée du panneau de commande.
		- \_\_ k. Appuyez sur les boutons de sélection (flèche vers le haut ou vers le bas) jusqu'à ce que **07A9** s'affiche dans la fenêtre Fonction/Données.
		- \_\_ l. Appuyez sur le bouton Entrée du panneau de commande.
- \_\_ m. Appuyez sur les boutons de sélection (flèche vers le haut ou vers le bas) jusqu'à ce que **0701** s'affiche dans la fenêtre Fonction/Données.
- \_\_ n. Appuyez sur le bouton Entrée du panneau de commande.
- \_\_ o. Selon le type de processeur identifié à l'étape 1, à la [page](#page-60-0) 51, l'ID de configuration à l'étape 16p sera 0795 ou 0796.
	- \_\_ Processeurs 2248, 2250 ou 2422 : 0795
		- \_\_ Autres processeurs : 0796
- \_\_ p. Appuyez sur les boutons de sélection (flèche vers le haut ou vers le bas) jusqu'à ce que **0795 ou 0796** s'affiche dans la fenêtre Fonction/Données.
- \_\_ q. Appuyez sur le bouton Entrée du panneau de commande. Les caractères **01 B M V=F** doivent s'afficher dans la fenêtre Fonction/Données. Si tel n'est pas le cas, reprenez les étapes 16a, à la [page](#page-35-0) 26 à 16q.
- \_\_ r. Passez à l'étape 20, à la [page](#page-37-0) 28.
- \_\_ 17. Les caractères **01 B M V=S** s'affichent-ils dans la fenêtre Fonction/Données ?
	- \_\_ **Oui** : Passez à l'étape 20, à la [page](#page-37-0) 28.
	- \_\_ **Non** : Procédez comme suit :
		- \_\_ a. Appuyez sur les boutons de sélection (flèche vers le haut ou vers le bas) jusqu'à ce que **02** s'affiche dans la fenêtre Fonction/Données.
		- \_\_ b. Appuyez sur le bouton Entrée du panneau de commande.
		- \_\_ c. Appuyez sur les boutons de sélection (flèche vers le haut ou vers le bas) jusqu'à ce que **B** s'affiche dans la fenêtre Fonction/Données.
		- \_\_ d. Appuyez sur le bouton Entrée du panneau de commande.
		- \_\_ e. Appuyez sur les boutons de sélection (flèche vers le haut ou vers le bas) jusqu'à ce que **M** s'affiche dans la fenêtre Fonction/Données.
		- \_\_ f. Appuyez sur le bouton Entrée du panneau de commande.
		- \_\_ g. Appuyez sur les boutons de sélection (flèche vers le haut ou vers le bas) jusqu'à ce que **S** s'affiche dans la fenêtre Fonction/Données.
		- \_\_ h. Appuyez sur le bouton Entrée du panneau de commande.
		- \_\_ i. Appuyez sur les boutons de sélection (flèche vers le haut ou vers le bas) jusqu'à ce que **01** s'affiche dans la fenêtre Fonction/Données.
		- \_\_ j. Appuyez sur le bouton Entrée du panneau de commande. Les caractères **01 B M S** doivent s'afficher dans la fenêtre Fonction/Données. Si tel n'est pas le cas, reprenez les étapes 17a à 17j.
		- \_\_ k. Passez à l'étape 20, à la [page](#page-37-0) 28.
- \_\_ 18. Examinez la fenêtre Fonction/Données sur le panneau de commande.
- \_\_ 19. Les caractères **01 B V=S** s'affichent-ils dans la fenêtre Fonction/Données et l'indicateur de mode Manuel (représentant une petite main) est-il sélectionné ?
	- \_\_ **Oui** : Passez à l'étape suivante.
- <span id="page-37-0"></span>\_\_ **Non** : Procédez comme suit :
	- \_\_ a. Appuyez sur le bouton Mode jusqu'à ce que l'indicateur de mode Manuel s'affiche.
	- \_\_ b. Appuyez sur les boutons de sélection (flèche vers le haut ou vers le bas) jusqu'à ce que **02** s'affiche dans la fenêtre Fonction/Données.
	- \_\_ c. Appuyez sur le bouton Entrée du panneau de commande.
	- \_\_ d. Appuyez sur les boutons de sélection (flèche vers le haut ou vers le bas) jusqu'à ce que **B** s'affiche dans la fenêtre Fonction/Données.
	- \_\_ e. Appuyez sur le bouton Entrée du panneau de commande.
	- \_\_ f. Appuyez sur les boutons de sélection (flèche vers le haut ou vers le bas) jusqu'à ce que **S** s'affiche dans la fenêtre Fonction/Données.
	- \_\_ g. Appuyez sur le bouton Entrée du panneau de commande.
	- \_\_ h. Appuyez sur les boutons de sélection (flèche vers le haut ou vers le bas) jusqu'à ce que **01** s'affiche dans la fenêtre Fonction/Données.
	- \_\_ i. Appuyez sur le bouton Entrée du panneau de commande. Les caractères **01 B S** doivent s'afficher dans la fenêtre Fonction/Données. Si tel n'est pas le cas, reprenez les étapes 19a à 19i.
- \_\_ 20. Appuyez sur le bouton de mise sous et hors tension situé sur le panneau de commande iSeries. Le voyant de mise sous tension s'allume et des données s'affichent dans la fenêtre Fonction/Données au bout de 10 secondes environ.
	- **Remarque :** La mise sous tension du système et l'exécution de l'IPL durent environ 5 à 10 minutes. Lorsque l'IPL est terminé, l'écran *IPL ou installation du système* doit s'afficher sur la console de l'unité centrale.
- \_\_ 21. Pour vérifier la configuration de votre unité de disques, procédez comme suit :
	- \_\_ a. Sélectionnez l'option **Utilisation des outils de maintenance en mode dédié** à l'écran *IPL ou installation du système*.

Appuyez sur Entrée.

\_\_ b. Entrez votre ID utilisateur et votre mot de passe DST.

Appuyez sur Entrée.

\_\_ c. Sélectionnez l'option **Work with disk units** à l'écran *Use Dedicated Service Tools (DST)*.

Appuyez sur Entrée.

\_\_ d. Sélectionnez l'option **Work with disk configuration** à l'écran *Work with Disk Units*.

Appuyez sur Entrée.

\_\_ e. Sélectionnez l'option **Display disk configuration** à l'écran *Work with Disk Configuration*.

Appuyez sur Entrée.

\_\_ f. Sélectionnez l'option **Display non-configured units** à l'écran *Display Disk Configuration*.

Appuyez sur Entrée.

\_\_ g. Les unités de disques que vous venez d'installer doivent être répertoriées. Le numéro de série doit être celui que vous avez spécifié à l'étape 1, à la [page](#page-33-0) 24.

**Remarque :** Si l'unité de disques n'apparaît pas dans la liste, vérifiez qu'elle est correctement installée.

- \_\_ h. Revenez à l'écran *Work with Disk Configuration* (appuyez deux fois sur F12).
- \_\_ 22. Souhaitez-vous ajouter une unité de disques à un jeu d'unités à contrôle de parité intégré ? Pour plus d'informations sur le contrôle de parité intégré,

voir Backup and Recovery

- \_\_ **Oui** : Passez à l'étape suivante.
- \_\_ **Non** : Souhaitez-vous démarrer un jeu d'unités à contrôle de parité intégré ?
	- \_\_ **Oui** : Accédez à la rubrique Device parity protection de l'*Information Center*.
	- \_\_ **Non** : Passez à l'étape 41, à la [page](#page-39-0) 30.
- \_\_ 23. Sélectionnez l'option **Work with device parity protection** à l'écran *Work with Disk Configuration*.

Appuyez sur Entrée.

\_\_ 24. Sélectionnez l'option **Include unit in device parity protection** à l'écran *Work with Device Parity Protection*.

Appuyez sur Entrée.

- \_\_ 25. La fenêtre *Include Device Parity Protection Failed* s'est-elle affichée ?
	- \_\_ **Oui** : Passez à l'étape suivante.
		- \_\_ **Non** : Passez à l'étape 28.
- \_\_ 26. Avant de lancer la protection par contrôle de parité intégré, vous devez mettre en oeuvre les conditions ci-après. L'ajout de l'unité de disques au jeu d'unités à contrôle de parité intégré peut échouer pour une ou plusieurs raisons.
	- v Si vous disposez de suffisamment d'unités de disques pour créer un nouveau jeu d'unités à contrôle de parité intégré, ces unités peuvent faire l'objet de l'opération **Start Device Parity Protection** et non de l'opération **Include Device Parity Protection**. Pour plus d'informations,

voir Backup and Recovery

- v **Toutes les unités de disques composant un jeu d'unités à contrôle de parité intégré doive disposer de la même capacité (3 ou 4 unités de disques au minimum et 10 ou 18 au maximum dans le jeu résultant, en fonction du type d'unité).**
- v Les unités de disques connectées à un processeur d'E-S avancé n'ont pas toutes répondu au système. Renouvelez l'opération.
- v Le type/modèle des unités de disques n'est pas pris en charge pour l'opération demandée.
- \_\_ 27. Lorsque les conditions énumérées précédemment sont réunies, appuyez deux fois sur F12 pour revenir à l'écran *Work with Disk Configuration*.
- \_\_ 28. A l'écran *Include Disk Units in Device Parity Protection*, sélectionnez les unités de disques que vous souhaitez inclure dans la protection par contrôle de parité intégré. Tapez **1** dans la colonne **Option** en regard des unités de disques à inclure.

Appuyez sur Entrée.

- <span id="page-39-0"></span>\_\_ 29. Appuyez sur Entrée pour confirmer vos choix. La configuration commence et peut durer de 30 à 60 minutes.
- \_\_ 30. Une fois l'opération d'inclusion au contrôle de parité intégré terminée, le message «Selected units have been included successfully» s'affiche à l'écran *Work with device parity protection*.

Appuyez sur F12.

\_\_ 31. Sélectionnez l'option **Display disk configuration** à l'écran *Work with disk configuration*.

Appuyez sur Entrée.

- \_\_ 32. Sélectionnez l'option **Display disk configuration status** à l'écran *Display disk configuration*.
- \_\_ 33. Si vous disposez de plusieurs ASP, déterminez le pool de mémoire secondaire (ASP) auquel vous souhaitez ajouter l'unité de disques.
	- \_\_ 34. Appuyez deux fois sur F12.
- \_\_ 35. Sélectionnez l'option **Work with ASP configuration** à l'écran *Work with disk configuration*.

Appuyez sur Entrée.

\_\_ 36. Sélectionnez l'option **Add units to ASPs** à l'écran *Work with ASP configuration*.

Appuyez sur Entrée.

- \_\_ 37. Indiquez l'ASP défini à l'étape 33 à l'écran *Specify ASPs to Add Units to*. Appuyez sur Entrée.
- \_\_ 38. Appuyez sur Entrée pour confirmer.
- \_\_ 39. Lorsque le message «Selected units have been added successfully» s'affiche, appuyez trois fois sur F3 et appuyez sur Entrée pour revenir à l'écran *Menu principal*.
- \_\_ 40. Passez à l'étape 45, à la [page](#page-40-0) 31.
- \_\_ 41. Sélectionnez l'option **Work with ASP configuration** à l'écran *Work with Disk Configuration* et appuyez sur Entrée.
- \_\_ 42. Sélectionnez l'option **Add units to ASPs** à l'écran *Work with ASP configuration*.

Appuyez sur Entrée.

\_\_ 43. Indiquez le numéro de l'ASP auquel vous souhaitez ajouter l'unité de disques. L'ASP système est **ASP 1**.

Appuyez sur Entrée.

#### **Remarques :**

- a. Lorsque le nombre d'unités de disques ajoutées à un ASP mis en miroir est pair, elles sont automatiquement protégées par miroir.
- b. Si l'ASP est protégé par miroir, les unités de disques doivent être ajoutées par paires.
- \_\_ 44. L'écran *Confirm Add Units* affiche la configuration qui sera associée à votre système une fois que les ajouts d'unités de disques seront terminés.

**Remarque :** Si vous vous êtes trompé d'ASP, appuyez sur F12 pour modifier votre choix.

Appuyez sur Entrée pour continuer. Le processus d'ajout dure plusieurs minutes.

- <span id="page-40-0"></span>\_\_ 45. Appuyez trois fois sur F12 pour revenir à l'écran *Use Dedicated Service Tools (DST)*.
- \_\_ 46. Sélectionnez l'option **Perform an IPL** à l'écran *Use Dedicated Service Tools (DST)*.

Appuyez sur Entrée.

- \_\_ 47. Si vous disposez d'une imprimante, imprimez la liste de configuration. Un technicien de maintenance pourrait avoir besoin de s'y reporter par la suite.
	- \_\_ a. Vous devez ouvrir une session avec un profil disposant des droits d'accès aux outils de maintenance.
	- \_\_ b. Tapez **strsst** en ligne de commande de l'écran *Menu principal*. Appuyez sur Entrée.
	- \_\_ c. Tapez **votre ID utilisateur et votre mot de passe pour les outils de maintenance** à l'écran *System Service Tools (SST) Sign On*. Appuyez sur Entrée.
	- \_\_ d. Sélectionnez l'option **Start a service tool** à l'écran *System Service Tools (SST)*.

Appuyez sur Entrée.

\_\_ e. Sélectionnez l'option **Hardware service manager** à l'écran *Start a Service Tool*.

Appuyez sur Entrée.

- \_\_ f. Appuyez sur F6 (print the configuration) à partir de l'écran *Hardware Service Manager*.
- \_\_ g. Pour revenir à l'écran *Menu principal*, appuyez deux fois sur F3 (Exit) et appuyez sur Entrée.
- \_\_ h. Rangez la liste de configuration de manière à pouvoir vous y reporter ultérieurement.
- \_\_ 48. L'installation de l'unité de disques est terminée.
- \_\_ 49. Pour savoir comment rendre votre unité de disques opérationnelle, accédez à la rubrique Disk management de l'*Information Center*.

# <span id="page-42-0"></span>**Ouverture ou retrait du panneau avant**

Sélectionnez votre unité :

- v «Panneau avant des unités 270, 800, 810, 820 et 5075», à la page 33
- v «Unité 270, 800 ou 810 dans une [armoire»,](#page-44-0) à la page 35
- v [«Panneau](#page-43-0) avant de l'unité 825», à la page 34
- v «830, 840, 870, 890, 5074, 5079, 5094 ou [5095»,](#page-45-0) à la page 36

### **Panneau avant des unités 270, 800, 810, 820 et 5075**

Retirez le panneau avant de l'unité centrale ou de l'unité d'extension en saisissant chaque côté du panneau A et en le tirant vers vous. (□ Voir la [vidéo\)](javascript:movieWindow()

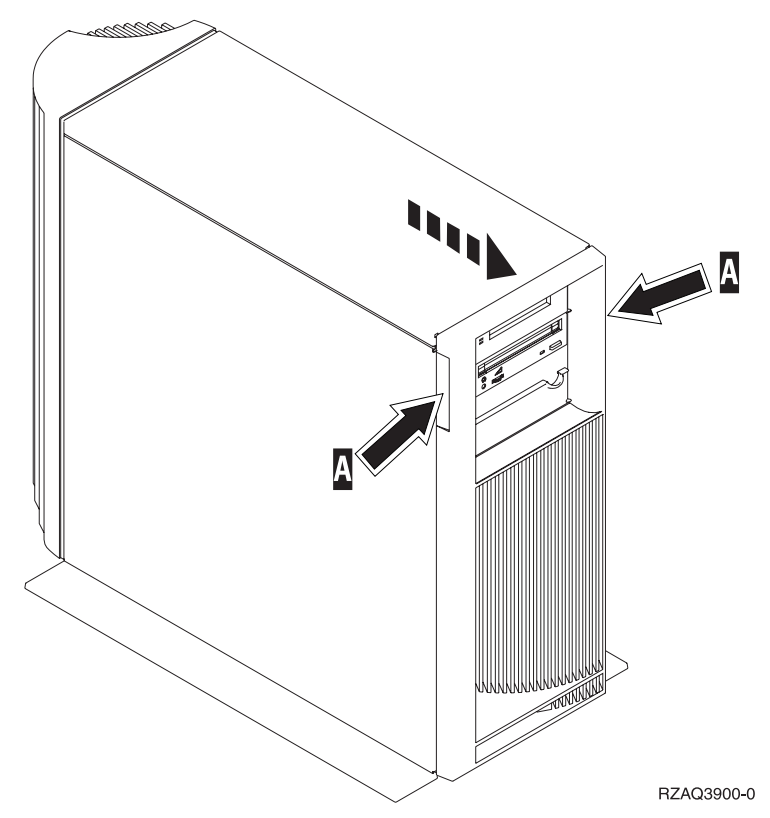

## <span id="page-43-0"></span>**Panneau avant de l'unité 825**

Retirez le panneau avant en le tenant par les côtés et en le tirant vers vous.

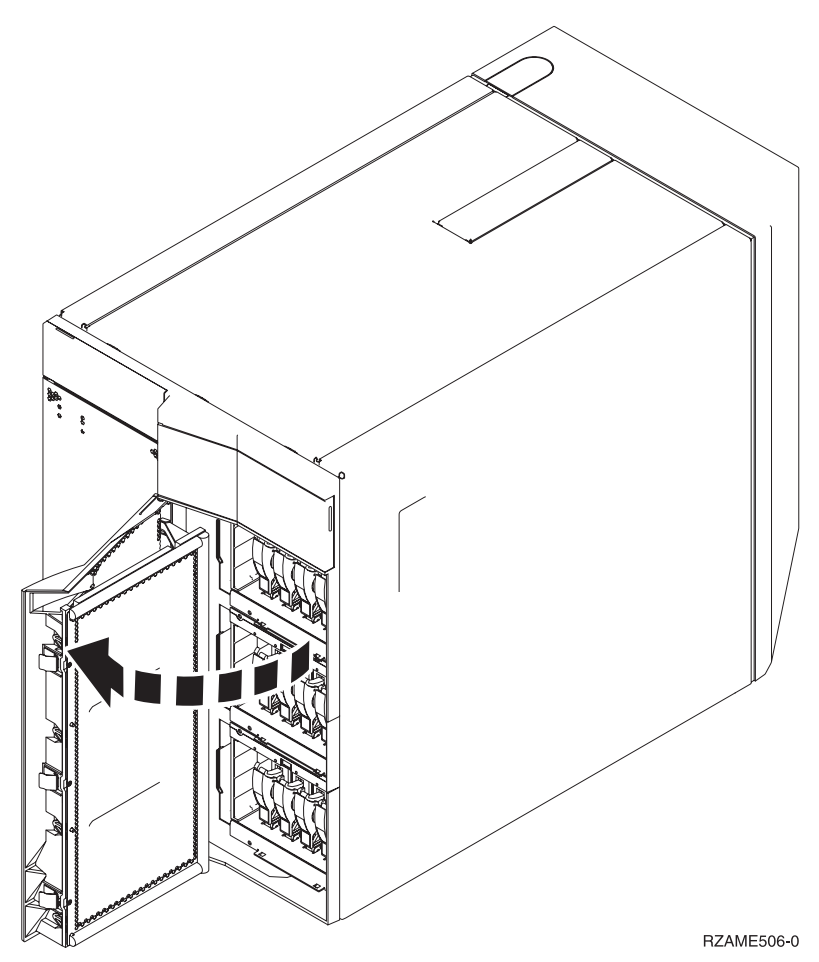

( Voir la [vidéo\)](javascript:movieWindow()

<span id="page-44-0"></span>**Unité 270, 800 ou 810 dans une armoire**

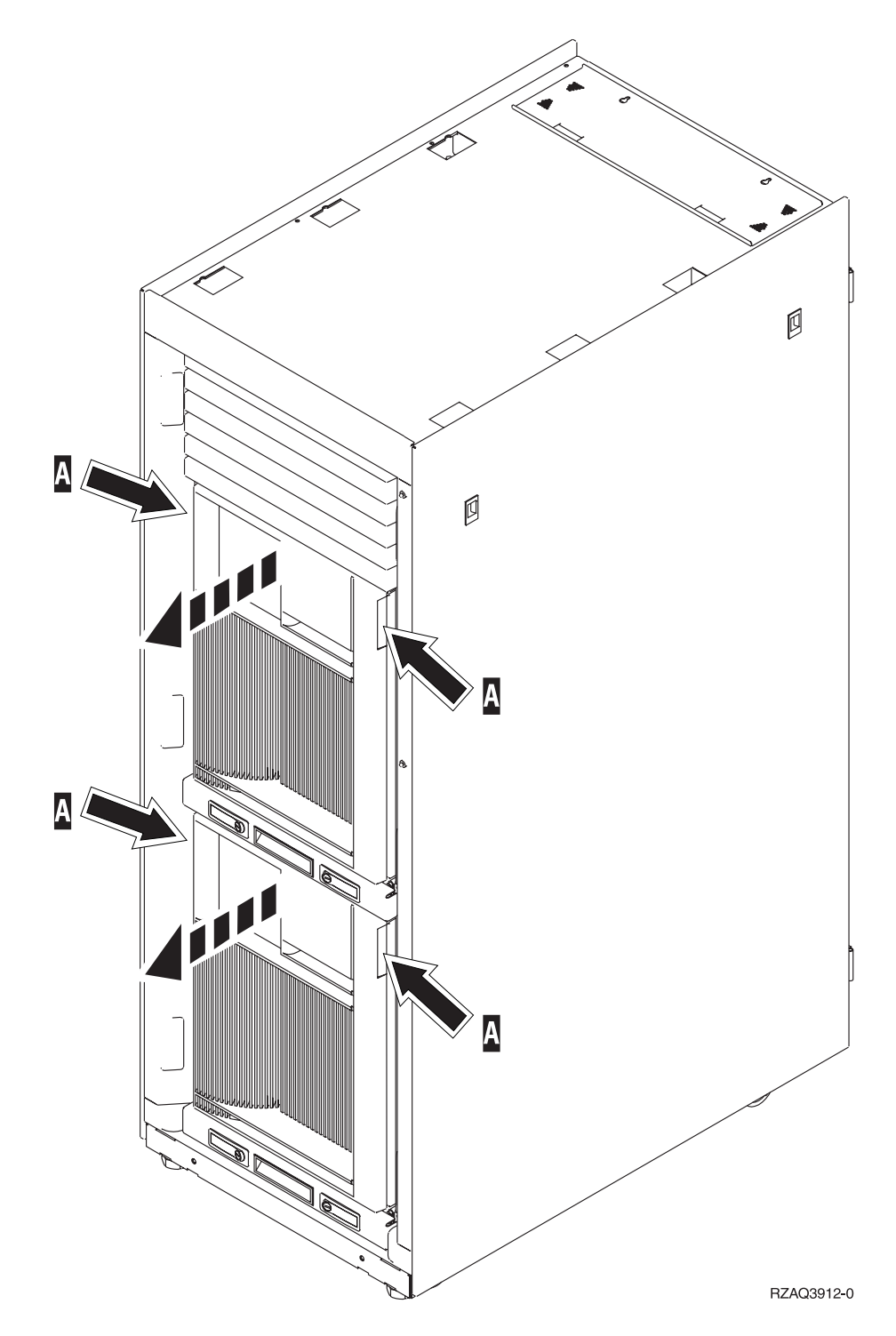

## <span id="page-45-0"></span>**830, 840, 870, 890, 5074, 5079, 5094 ou 5095**

Ouvrez le panneau avant à l'aide du loquet **A**. Au besoin, utilisez le loquet **B** pour retirer le panneau.

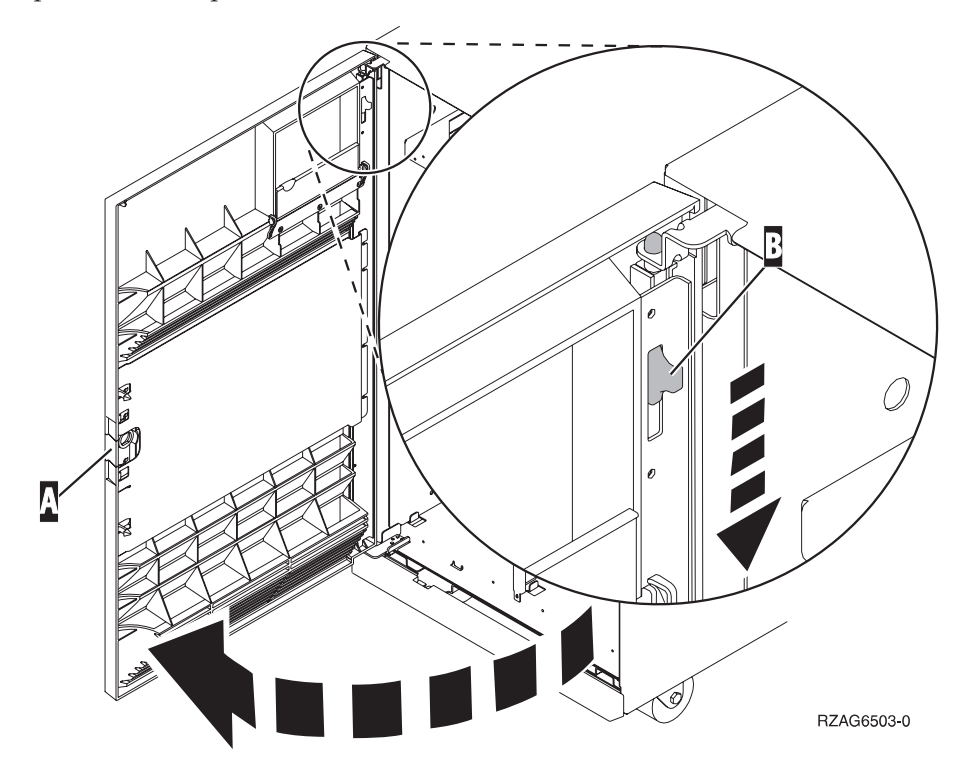

## **Emplacements réservés aux unités de disques**

Repérez votre unité centrale ou votre unité d'extension pour identifier les emplacements des unités de disques. Si vous utilisez des partitions logiques, consultez la rubrique Plan for logical partitions de l'*Information Center*, pour connaître les emplacements spécifiques des unités de disques source IPL.

- v «Unité centrale 270, 800 ou 810», à la page 37
- v «Unité [d'extension](#page-47-0) 7104 ou 7116», à la page 38
- «Unité [centrale](#page-48-0) 820», à la page 39
- «Unité [centrale](#page-49-0) 825», à la page 40
- v «Unité [centrale](#page-50-0) 830», à la page 41
- «Unité [centrale](#page-51-0) 840», à la page 42
- v «Unités [centrales](#page-52-0) 870 et 890», à la page 43
- v «Unités [d'extension](#page-53-0) 5065, 5074 et 5094», à la page 44
- v «Unités [d'extension](#page-54-0) 5075 et 5095», à la page 45
- «Unités [d'extension](#page-55-0) 5079 et 5294», à la page 46

### **Unité centrale 270, 800 ou 810**

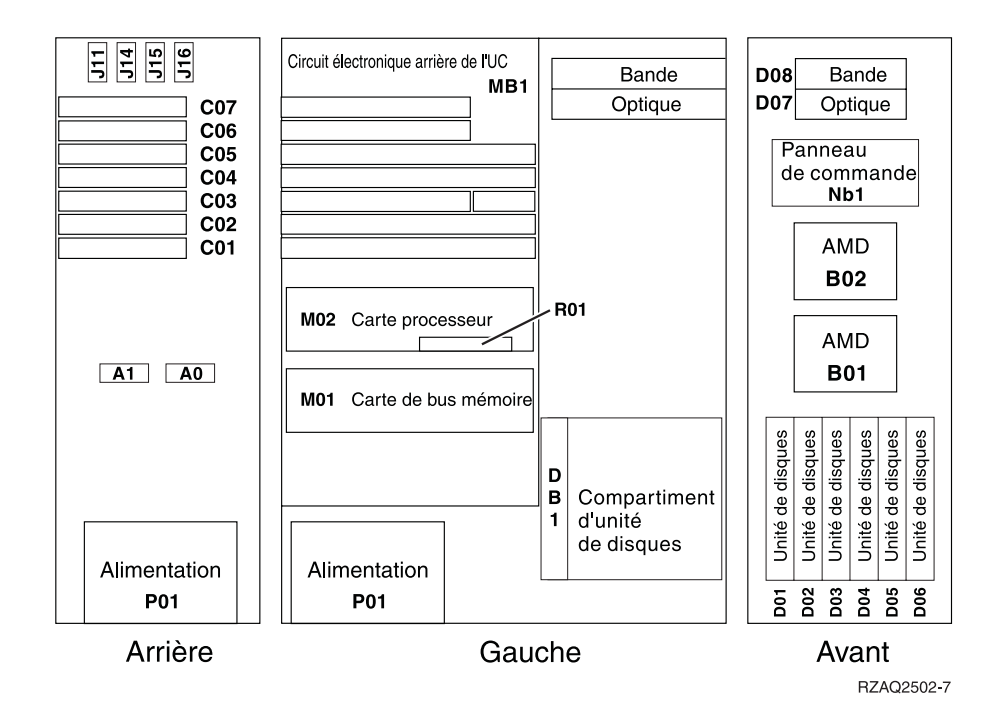

## <span id="page-47-0"></span>**Unité d'extension 7104 ou 7116**

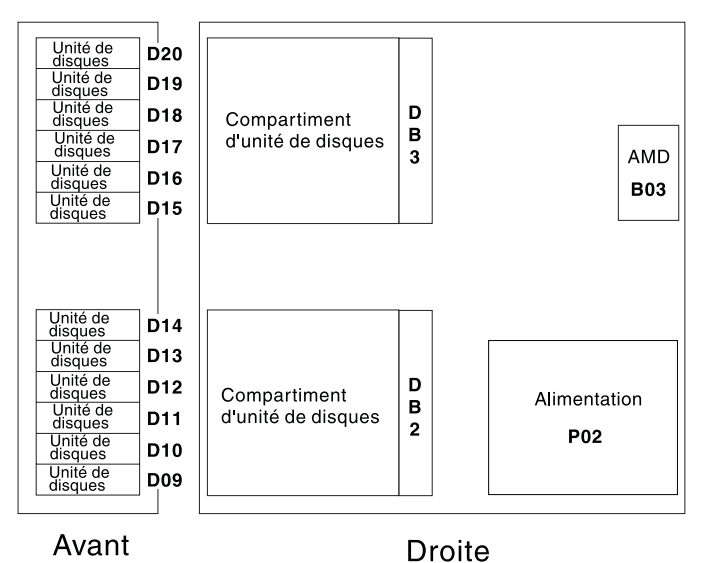

RZAQ2522-0

<span id="page-48-0"></span>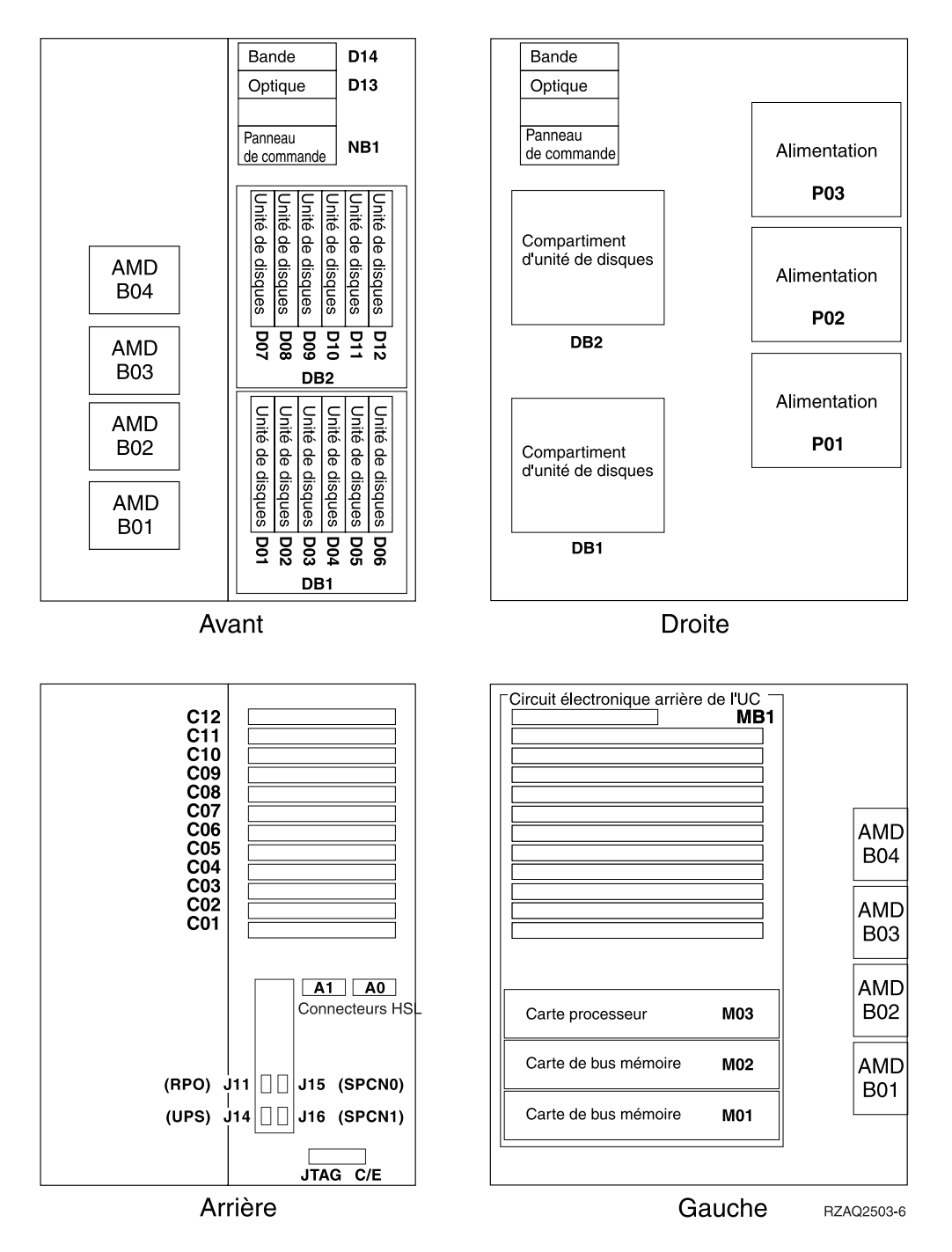

<span id="page-49-0"></span>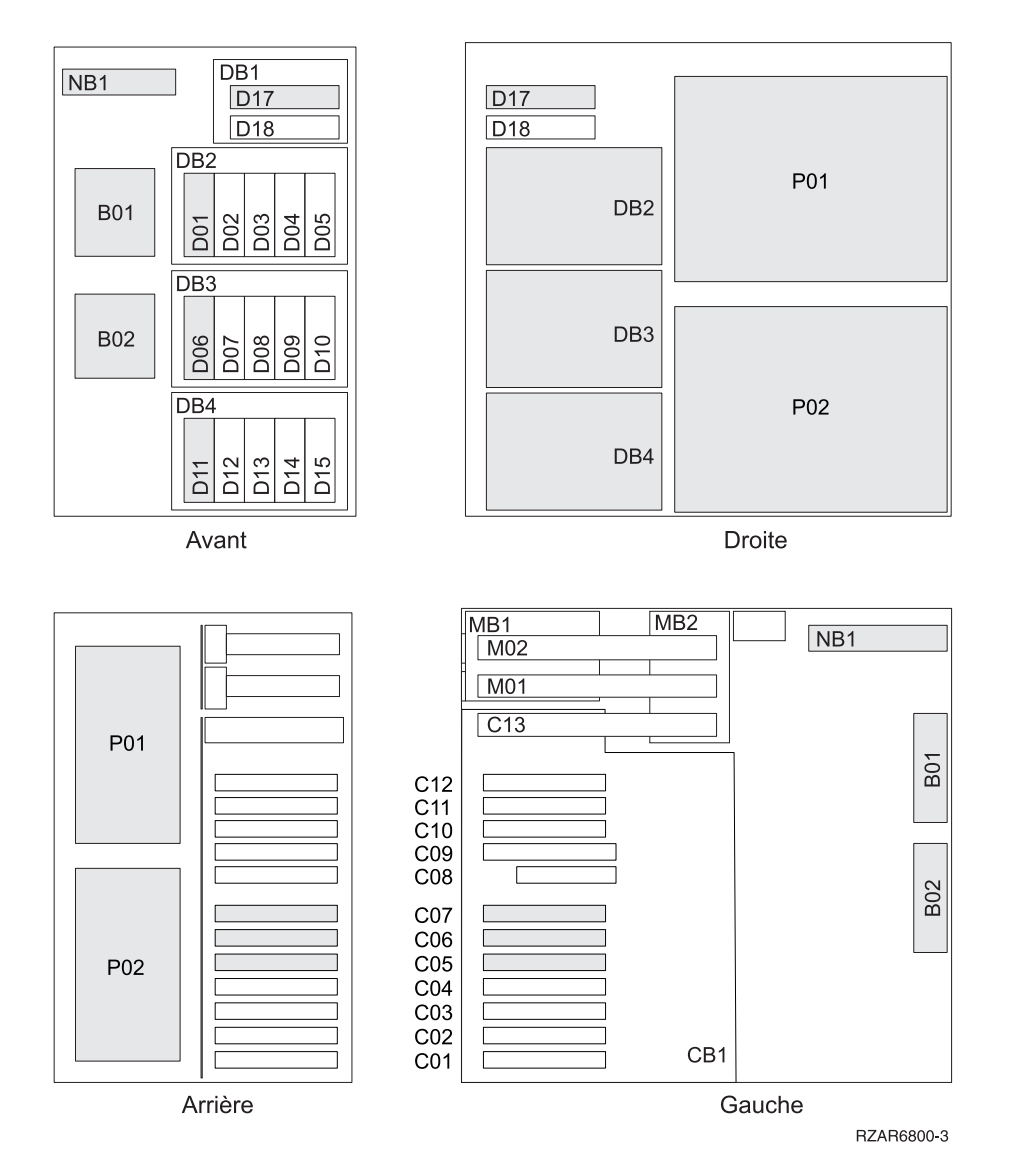

<span id="page-50-0"></span>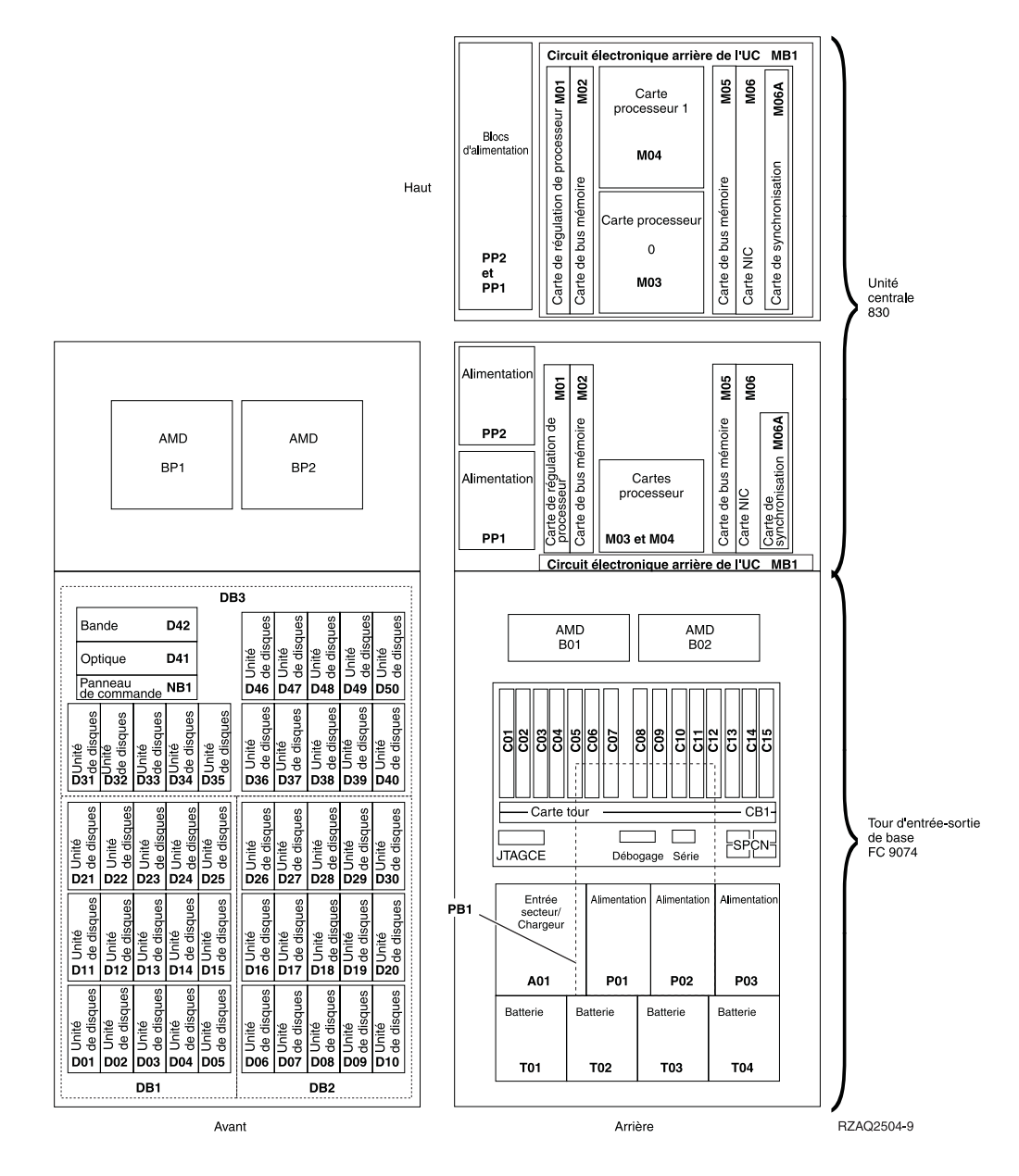

**Remarque :** Séquence de connexion des unités de disques permettant d'obtenir des performances optimales : D31, D36, D46, D32, D37, D47, ... D50, (ajout d'une deuxième carte), D01, D11, D21, D02, ... D25, (ajout d'une troisième carte), D06, D16, D26, D07, ... D30.

<span id="page-51-0"></span>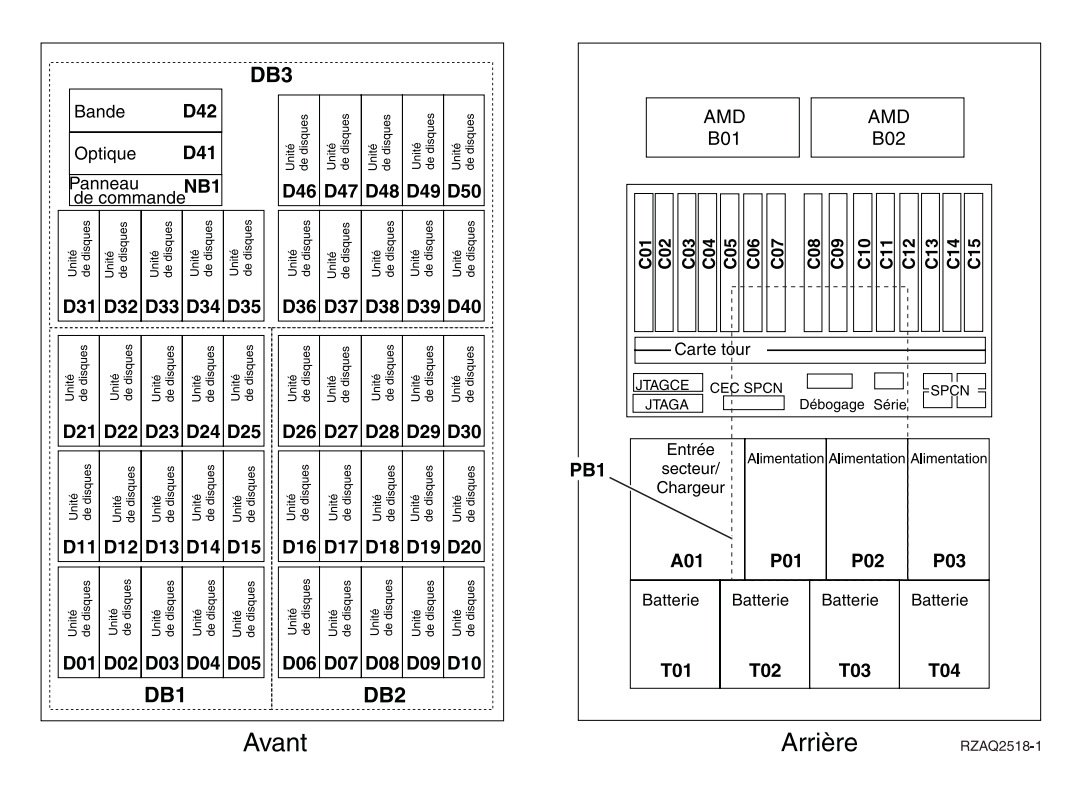

**Remarque :** Séquence de connexion des unités de disques permettant d'obtenir des performances optimales : D31, D36, D46, D32, D37, D47, ... D50, (ajout d'une deuxième carte), D01, D11, D21, D02, ... D25, (ajout d'une troisième carte), D06, D16, D26, D07, ... D30.

#### <span id="page-52-0"></span>**Unités centrales 870 et 890**

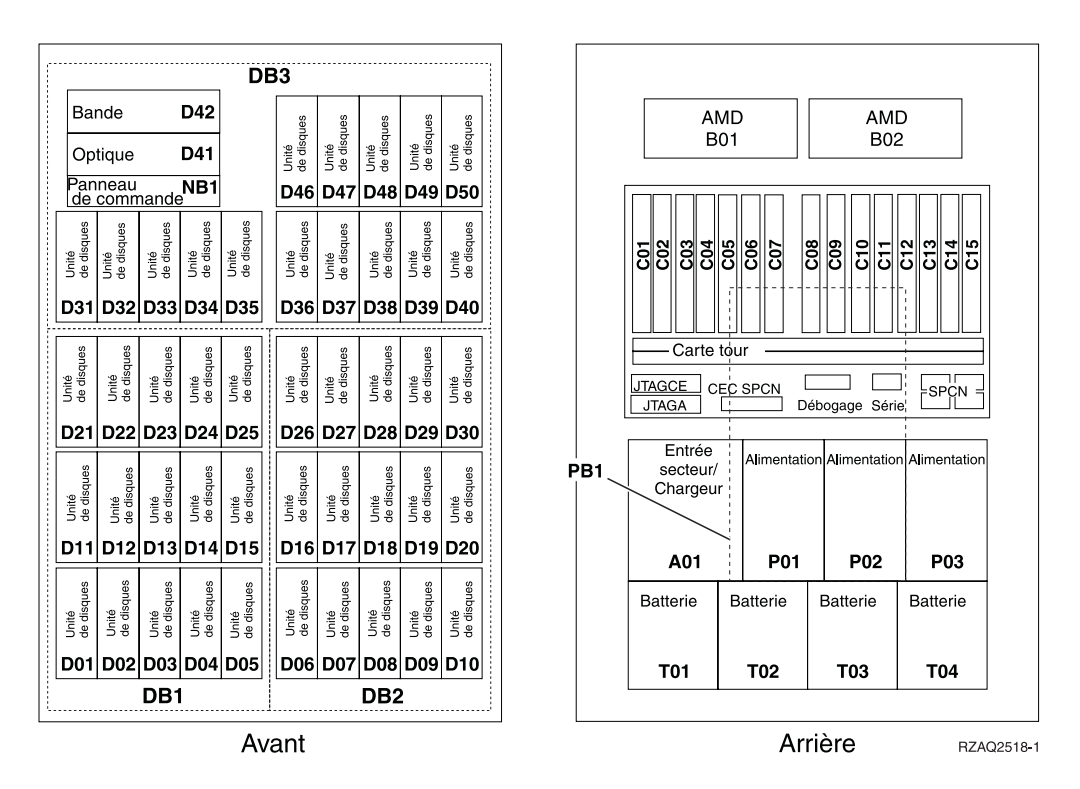

**Remarque :** Séquence de connexion des unités de disques permettant d'obtenir des performances optimales : D31, D36, D46, D32, D37, D47, ... D50, (ajout d'une deuxième carte), D01, D11, D21, D02, ... D25, (ajout d'une troisième carte), D06, D16, D26, D07, ... D30.

#### <span id="page-53-0"></span>**Unités d'extension 5065, 5074 et 5094**

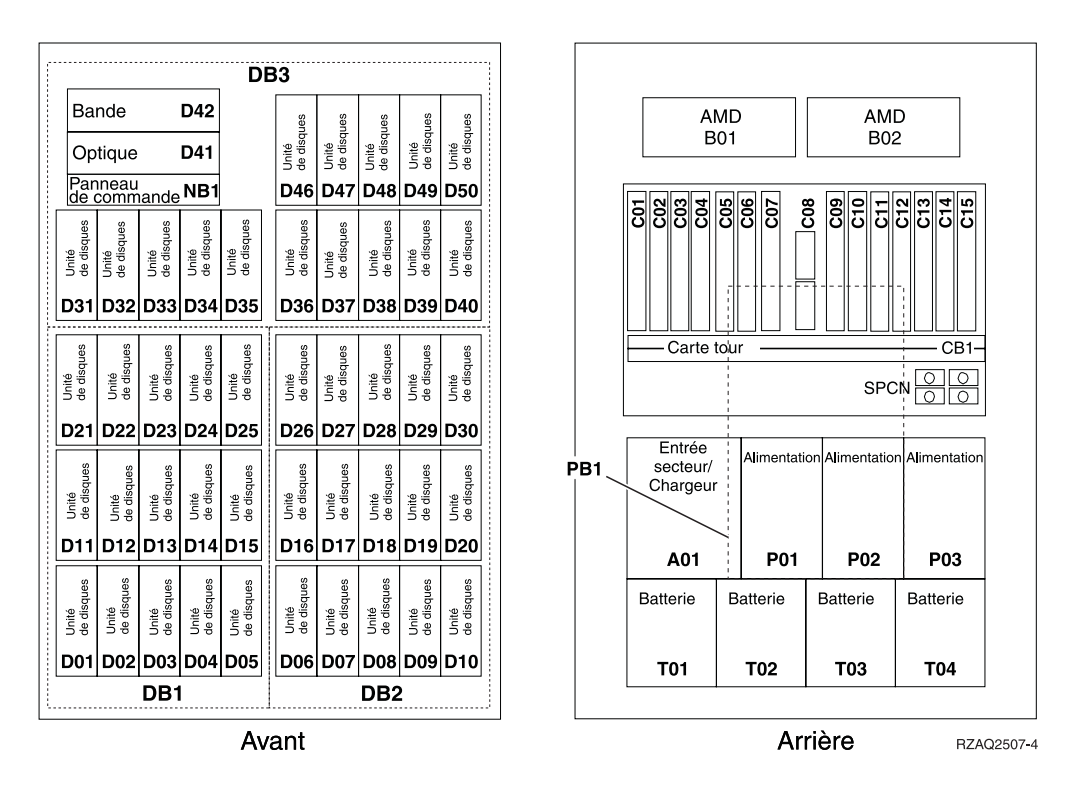

#### **Choix de l'emplacement optimal pour les unités de disques**

Lorsque vous installez des unités de disques, il convient de les répartir de manière équitable sur les contrôleurs de disques. Vous pourrez ainsi optimiser les performances de votre système.

- **Remarque :** (A l'attention des utilisateurs d'une unité d'extension 5079) L'unité d'extension 5079 se compose de deux unités d'extension indépendantes : 5079–001 et 5079–002. Chacune d'elles est soumise à des règles et des procédures d'installation distinctes.
- **Remarque :** (A l'attention des utilisateurs de l'unité 5094) L'unité d'extension 5094 se compose de deux unités d'extension indépendantes : 5094–001 et 5094–002. Chacune d'elles est soumise à des règles et des procédures d'installation distinctes.
- **Remarque :** Si vous procédez à l'installation d'unités de disques électroniques avec mémoire cache de lecture de 1,65 Go (dispositif 4331), vous ne pouvez les installer qu'aux premiers emplacements de vos boîtiers d'unités de disques. Vous pouvez installer trois de ces dispositifs (à condition de disposer de trois contrôleurs d'unités de disques) dans l'unité d'extension, par exemple, aux emplacements D31, D01 et D06.

Consultez l'étiquette située à l'intérieur du panneau avant et installez les unités de disques en respectant l'ordre suivant :

- \_\_ 1. Vous devez d'abord occuper tous les emplacements d'unités de disques contrôlés par le premier contrôleur d'unités de disques à haute vitesse.
	- \_\_ a. Occupez les **premiers** emplacements : D31, D36, D46
	- \_\_ b. Occupez les **deuxièmes** emplacements : D32, D37, D47
- \_\_ c. Occupez les **troisièmes** emplacements : D33, D38, D48
- \_\_ d. Occupez les **quatrièmes** emplacements : D34, D39, D49
- \_\_ e. Occupez les **cinquièmes** emplacements : D35, D40, D50
- <span id="page-54-0"></span>\_\_ 2. Vous devez équiper votre unité d'extension d'un deuxième contrôleur d'unités de disques à haute vitesse pour pouvoir installer des unités de disques aux emplacements ci-après. Adressez-vous à IBM ou à un distributeur agréé si votre unité d'extension ne comporte pas de deuxième contrôleur d'unités de disques à haute vitesse (carte d'E-S 2). Ensuite, respectez l'ordre ci-après (carte d'E-S 2).
	- \_\_ a. Occupez les **premiers** emplacements : D01, D11, D21
	- \_\_ b. Occupez les **deuxièmes** emplacements : D02, D12, D22
	- \_\_ c. Occupez les **troisièmes** emplacements : D03, D13, D23
	- \_\_ d. Occupez les **quatrièmes** emplacements : D04, D14, D24
	- \_\_ e. Occupez les **cinquièmes** emplacements : D05, D15, D25
- \_\_ 3. Vous devez équiper votre unité d'extension d'un troisième contrôleur d'unités de disques à haute vitesse pour pouvoir installer des unités de disques aux emplacements ci-après. Adressez-vous à IBM ou à un distributeur agréé si votre unité d'extension ne comporte pas de troisième contrôleur d'unités de disques à haute vitesse (carte d'E-S 3).

Enfin, respectez l'ordre ci-après (carte d'E-S 3).

- \_\_ a. Occupez les **premiers** emplacements : D06, D16, D26
- \_\_ b. Occupez les **deuxièmes** emplacements : D07, D17, D27.
- \_\_ c. Occupez les **troisièmes** emplacements : D08, D18, D28.
- \_\_ d. Occupez les **quatrièmes** emplacements : D09, D19, D29.
- \_\_ e. Occupez les **cinquièmes** emplacements : D10, D20, D30.

#### **Unités d'extension 5075 et 5095**

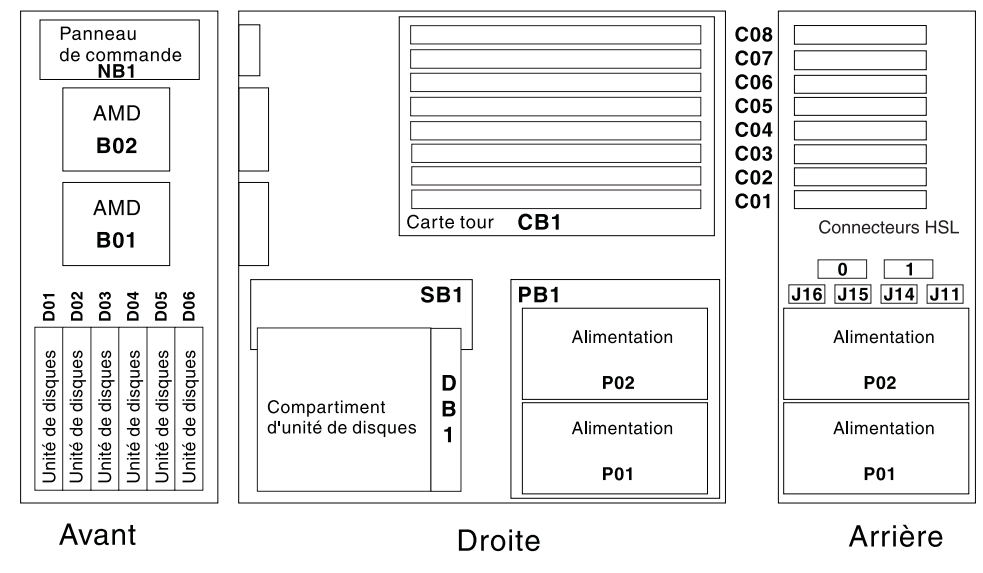

RZAQ2500-4

### <span id="page-55-0"></span>**Unités d'extension 5079 et 5294**

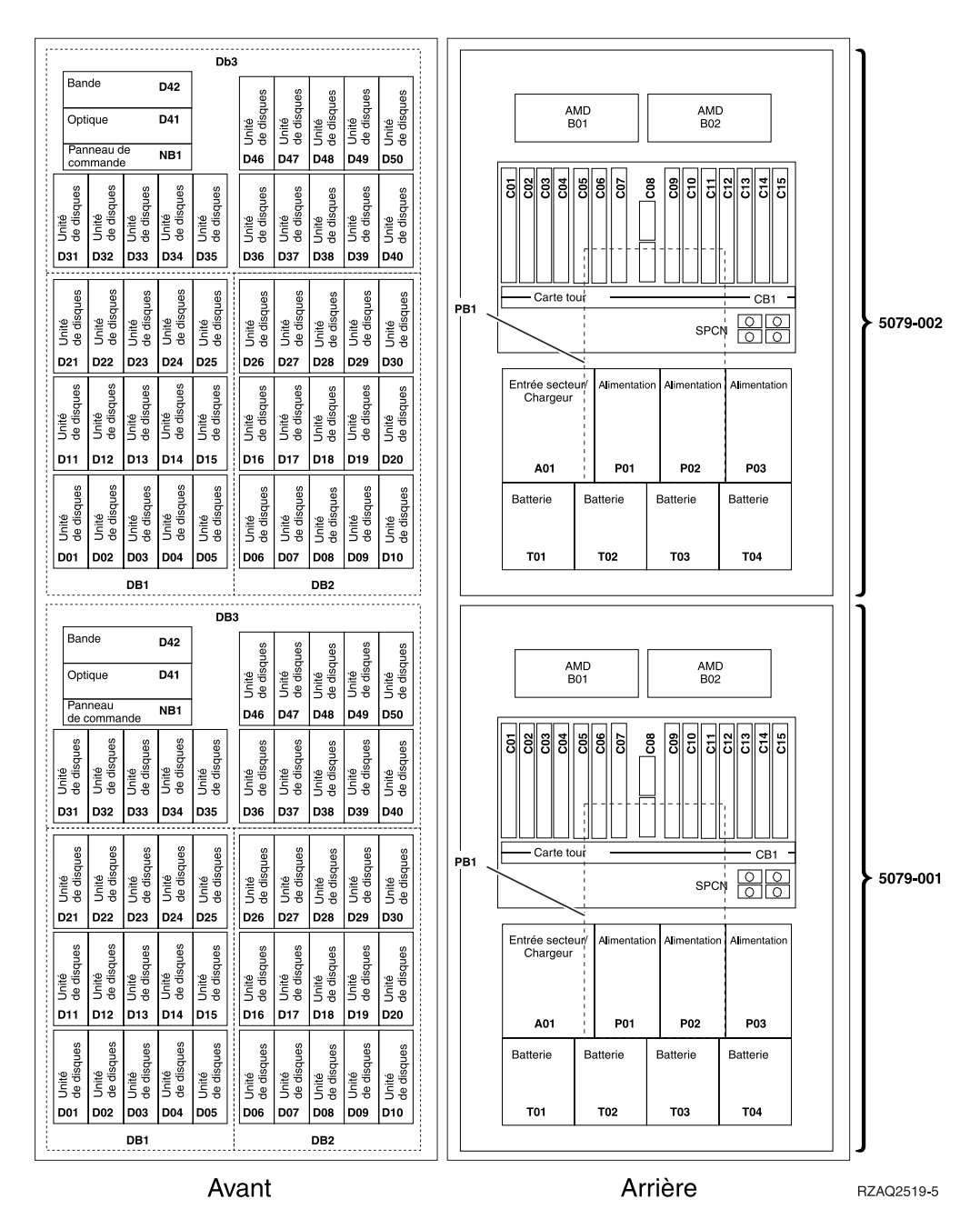

### **Choix de l'emplacement optimal pour les unités de disques**

Lorsque vous installez des unités de disques, il convient de les répartir de manière équitable sur les contrôleurs de disques. Vous pourrez ainsi optimiser les performances de votre système.

**Remarque :** (A l'attention des utilisateurs d'une unité d'extension 5079) L'unité d'extension 5079 se compose de deux unités d'extension indépendantes : 5079–001 et 5079–002. Chacune d'elles est soumise à des règles et des procédures d'installation distinctes.

- **Remarque :** (A l'attention des utilisateurs de l'unité 5294) L'unité 5294 se compose de deux unités d'extension indépendantes : 5294–001 et 5294–002. Chacune d'elles est soumise à des règles et des procédures d'installation distinctes.
- **Remarque :** Si vous procédez à l'installation d'unités de disques électroniques avec mémoire cache de lecture de 1,65 Go (dispositif 4331), vous ne pouvez les installer qu'aux premiers emplacements de vos boîtiers d'unités de disques. Vous pouvez installer trois de ces dispositifs (à condition de disposer de trois contrôleurs d'unités de disques) dans l'unité d'extension, par exemple, aux emplacements D31, D01 et D06.

Consultez l'étiquette située à l'intérieur du panneau avant et installez les unités de disques en respectant l'ordre suivant :

- \_\_ 1. Vous devez d'abord occuper tous les emplacements d'unités de disques contrôlés par le premier contrôleur d'unités de disques à haute vitesse.
	- \_\_ a. Occupez les **premiers** emplacements : D31, D36, D46
	- \_\_ b. Occupez les **deuxièmes** emplacements : D32, D37, D47
	- \_\_ c. Occupez les **troisièmes** emplacements : D33, D38, D48
	- \_\_ d. Occupez les **quatrièmes** emplacements : D34, D39, D49
	- \_\_ e. Occupez les **cinquièmes** emplacements : D35, D40, D50
- \_\_ 2. Vous devez équiper votre unité d'extension d'un deuxième contrôleur d'unités de disques à haute vitesse pour pouvoir installer des unités de disques aux emplacements ci-après. Adressez-vous à IBM ou à un distributeur agréé si votre unité d'extension ne comporte pas de deuxième contrôleur d'unités de disques à haute vitesse (carte d'E-S 2).

Ensuite, respectez l'ordre ci-après (carte d'E-S 2).

- \_\_ a. Occupez les **premiers** emplacements : D01, D11, D21
- \_\_ b. Occupez les **deuxièmes** emplacements : D02, D12, D22
- \_\_ c. Occupez les **troisièmes** emplacements : D03, D13, D23
- \_\_ d. Occupez les **quatrièmes** emplacements : D04, D14, D24
- \_\_ e. Occupez les **cinquièmes** emplacements : D05, D15, D25
- \_\_ 3. Vous devez équiper votre unité d'extension d'un troisième contrôleur d'unités de disques à haute vitesse pour pouvoir installer des unités de disques aux emplacements ci-après. Adressez-vous à IBM ou à un distributeur agréé si votre unité d'extension ne comporte pas de troisième contrôleur d'unités de disques à haute vitesse (carte d'E-S 3).

Enfin, respectez l'ordre ci-après (carte d'E-S 3).

- \_\_ a. Occupez les **premiers** emplacements : D06, D16, D26
- \_\_ b. Occupez les **deuxièmes** emplacements : D07, D17, D27.
- \_\_ c. Occupez les **troisièmes** emplacements : D08, D18, D28.
- \_\_ d. Occupez les **quatrièmes** emplacements : D09, D19, D29.
- \_\_ e. Occupez les **cinquièmes** emplacements : D10, D20, D30.

## **Panneau de commande de l'unité centrale**

Placez-vous face à votre unité centrale iSeries. Ouvrez le volet du panneau de commande.

Votre panneau de commande se présente comme illustré à la figure 1 ou [figure](#page-59-0) 2, à la [page](#page-59-0) 50. Reportez-vous à la figure illustrant le panneau de commande de votre unité centrale.

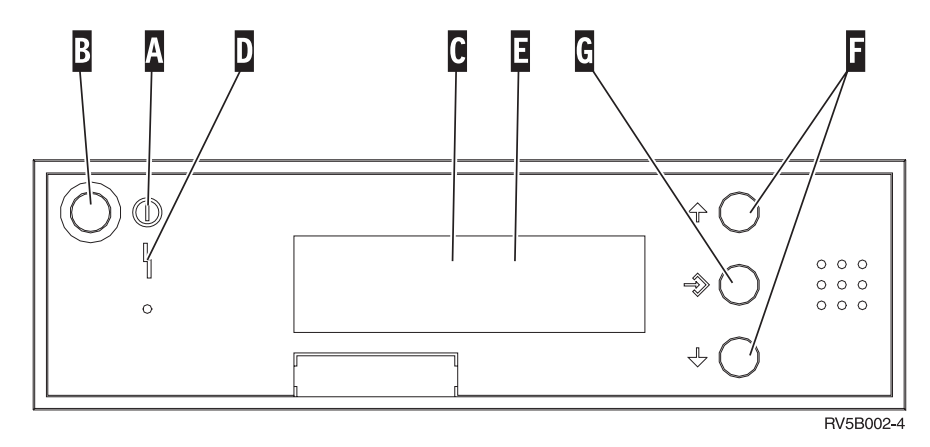

*Figure 1. Panneau de commande sans clé électronique*

Vous trouverez ci-après la description des légendes de la figure 1 :

- A<sup>-1</sup> Voyant de mise sous/hors tension
	- v Ce voyant clignote lorsque l'unité centrale est alimentée en électricité.
	- v Ce voyant reste allumé et ne clignote pas lorsque l'unité centrale est déjà sous tension et opérationnelle.
- $\overline{B}$ Bouton-poussoir de mise sous et hors tension
- $|c|$ Activité du processeur
- D-Demande d'intervention
- E-Ecran Fonction/Données
- F-Boutons de sélection (flèche vers le haut ou vers le bas)
- $\lceil$  G $\rceil$ Bouton Entrée

Si votre panneau de commande se présente comme illustré à la [figure](#page-59-0) 2, à la page [50,](#page-59-0) avant de pouvoir utiliser les boutons de sélection (flèches vers le haut et vers le bas) ( F ) et le bouton Entrée ( G ), vous devez appuyer sur Mode ( H ) et sélectionner le mode Manuel (N). Vous devez insérer la clé pour pouvoir utiliser le bouton Mode.

<span id="page-59-0"></span>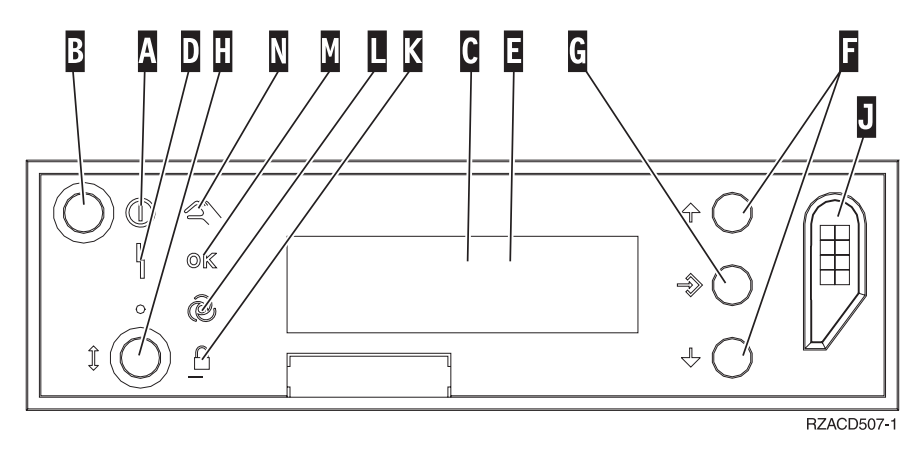

*Figure 2. Panneau de commande avec clé électronique*

A-

- Voyant de mise sous/hors tension
	- v Ce voyant clignote lorsque l'unité centrale est alimentée en électricité.
	- v Ce voyant reste allumé et ne clignote pas lorsque l'unité centrale est déjà sous tension et opérationnelle.
- **B** Bouton-poussoir de mise sous et hors tension
- C-Activité du processeur
- D-Demande d'intervention
- $\overline{E}$ Ecran Fonction/Données
- $\vert$ F $\vert$ Boutons de sélection (flèche vers le haut ou vers le bas)
- G-Bouton Entrée
- H-Mode
- $\mathbf{J}$ Emplacement de la clé électronique
- K-Verrou
- $\overline{\mathsf{L}}$ Auto
- M-Normal
- N-Manuel

## <span id="page-60-0"></span>**Installation de l'unité d'extension 7104 sur le serveur 270 ou de l'unité d'extension 7116 sur le serveur 800 ou 810**

\_\_ 1. Identifiez le processeur de votre modèle 270, 800 ou 810 en procédant comme suit :

Pour accéder au mode Manuel (**01 B M S**) :

- \_\_ a. Appuyez sur les boutons de sélection (flèche vers le haut ou vers le bas) jusqu'à ce que **02** s'affiche dans la fenêtre Fonction/Données.
- \_\_ b. Appuyez sur le bouton Entrée du panneau de commande.
- \_\_ c. Appuyez sur les boutons de sélection (flèche vers le haut ou vers le bas) jusqu'à ce que **B** s'affiche dans la fenêtre Fonction/Données.
- \_\_ d. Appuyez sur le bouton Entrée du panneau de commande.
- \_\_ e. Appuyez sur les boutons de sélection (flèche vers le haut ou vers le bas) jusqu'à ce que **M** s'affiche dans la fenêtre Fonction/Données.
- \_\_ f. Appuyez sur le bouton Entrée du panneau de commande.
- \_\_ g. Appuyez sur les boutons de sélection (flèche vers le haut ou vers le bas) jusqu'à ce que **20** s'affiche dans la fenêtre Fonction/Données.
- \_\_ h. Appuyez sur le bouton Entrée du panneau de commande.
- \_\_ i. Le numéro de dispositif du processeur système correspond aux quatre derniers chiffres du long numéro qui figure dans la partie supérieure de l'écran du panneau de commande. Inscrivez-le ici
- \_\_ j. Appuyez sur les boutons de sélection (flèche vers le haut ou vers le bas) jusqu'à ce que **02** s'affiche dans la fenêtre Fonction/Données.
- \_\_ k. Appuyez sur le bouton Entrée du panneau de commande.

\_\_\_\_\_\_\_\_\_\_\_\_\_\_\_\_\_\_\_\_\_\_\_\_\_\_\_\_\_\_\_\_\_.

- \_\_ l. Appuyez sur les boutons de sélection (flèche vers le haut ou vers le bas) jusqu'à ce que **B** s'affiche dans la fenêtre Fonction/Données.
- \_\_ m. Appuyez sur le bouton Entrée du panneau de commande.
- \_\_ n. Appuyez sur les boutons de sélection (flèche vers le haut ou vers le bas) jusqu'à ce que **N** s'affiche dans la fenêtre Fonction/Données.
- \_\_ o. Appuyez sur le bouton Entrée du panneau de commande.

Les caractères **02 B N S** doivent s'afficher dans la fenêtre Fonction/Données. Si tel n'est pas le cas, reprenez les étapes 1a à 1o.

- \_\_ 2. Si une carte xSeries intégrée (IXA) est présente sur le système, arrêtez-la en utilisant les options OS/400.
- 3. Assurez-vous que tous les travaux sont terminés.
- \_\_ 4. Lorsque tous les travaux sont terminés, tapez **pwrdwnsys \*immed** en ligne de commande iSeries et appuyez sur la touche Entrée.
- \_\_ 5. Une fois l'unité hors tension, mettez également hors tension l'ensemble des unités et ordinateurs personnels connectés à l'unité centrale (imprimantes et écrans, par exemple).
- \_\_ 6. Débranchez tous les cordons d'alimentation (des imprimantes et des écrans, par exemple) des socles de prises de courant.
- \_\_ 7. Débranchez les cordons d'alimentation de l'unité centrale et de l'unité d'extension des socles de prises de courant.
- 8. Retirez le panneau avant. Pour plus d'informations, voir [«Panneau](#page-42-0) avant des unités 270, 800, 810, 820 et [5075»,](#page-42-0) à la page 33.
- \_\_ 9. Retirez le panneau arrière de l'unité. Pour plus d'informations, voir «Retrait des [panneaux](#page-84-0) arrière et latéral», à la page 75.
- \_\_ 10. Retirez le panneau latéral de droite (deux vis moletées).
- \_\_ 11. Retirez le panneau latéral de gauche (deux vis).
- \_\_ 12. Retirez le panneau supérieur (deux vis). Faites glisser le panneau supérieur vers l'arrière et levez-le.
- \_\_ 13. **Si possible, utilisez un bracelet de protection afin de prévenir les risques d'endommagement du matériel dus à l'électricité statique.** Si vous ne disposez pas d'un bracelet de protection, touchez une surface métallique de l'unité centrale ou d'extension avant d'installer ou de remplacer du matériel.

Si vous avez reçu le bracelet jetable 2209, procédez comme suit :

- $\Box$  a. Fixez le bracelet de protection jetable. ( $\Box$  Voir la [vidéo\)](javascript:movieWindow()
- \_\_ b. Déroulez le bracelet et retirez le film de protection de la languette de cuivre à son extrémité.
- \_\_ c. Fixez la partie adhésive de la languette de cuivre sur une surface métallique **à nu et non peinte** du châssis de l'unité.
- **Remarque :** Respectez les mêmes précautions que celles qui s'appliquent sans bracelet de protection. Le bracelet de protection jetable (référence 2209) sert à éviter la formation d'électricité statique. Il n'a aucune influence sur les risques d'électrocution lors de l'utilisation ou de la manipulation d'appareils électriques.
- \_\_ 14. Avez-vous reçu une carte d'E-S 2757, 2763, 2782, 4748, 4778, 5703 ou 5705 ? Si **non**, passez à l'étape 25, à la [page](#page-64-0) 55.

Si **oui**, aidez-vous du tableau ci-après afin de déterminer l'emplacement de cette carte d'E-S.

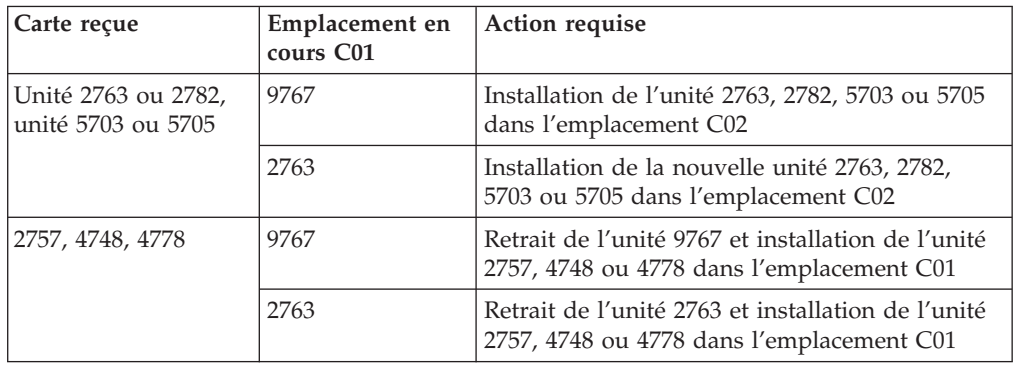

\_\_ 15. Repérez les emplacements de cartes dans votre unité centrale.

\_\_ 16. Votre unité comporte-t-elle des vis permettant de fixer les cartes ?

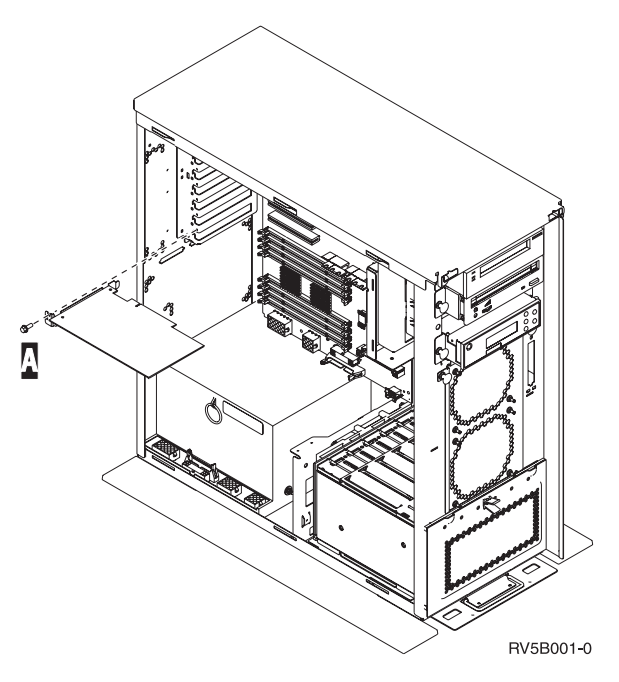

- \_\_ **Non** : Passez à l'étape suivante.
- \_\_ **Oui** : Procédez comme suit :
	- \_\_ a. Enlevez la vis de l'emplacement où vous souhaiter enlever ou installer la carte.
	- \_\_ b. Passez à l'étape 18, à la [page](#page-63-0) 54.
- \_\_ 17. Ouvrez le loquet de l'emplacement où vous souhaitez enlever ou installer la carte. Tournez le loquet dans le sens inverse des aiguilles d'une montre, puis tirez-le.

<span id="page-63-0"></span>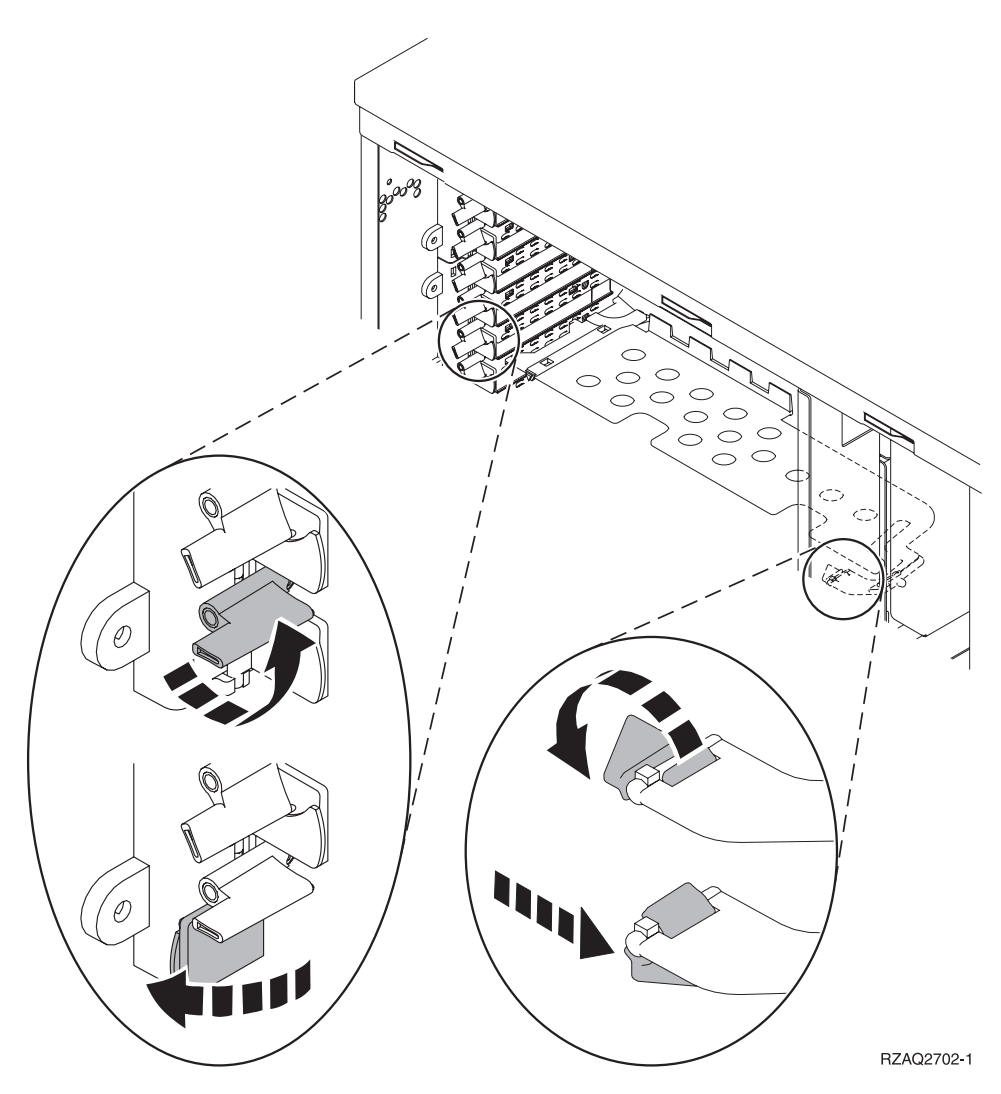

*Figure 3. Exemple de loquet de carte*

- \_\_ 18. Lorsque vous retirez une carte, placez-la dans son emballage de protection.
- \_\_ 19. **Avertissement :** Les cartes sont fragiles.
	- v Tenez-les par les côtés.
		- v Evitez de poser vos doigts sur la zone de circuits imprimés.
		- Utilisez un bracelet antistatique.
		- v Laissez-les dans leur emballage de protection jusqu'à leur installation.
- \_\_ 20. Repérez la carte que vous souhaitez installer à cet emplacement.
- \_\_ 21. Alignez la carte sur les guide-ligne à l'intérieur de l'unité centrale et insérez-la jusqu'à ce qu'elle soit correctement connectée.
- \_\_ 22. Rentrez le loquet et tournez-le dans le sens des aiguilles d'une montre pour fixer la carte.
- \_\_ 23. Si vous avez retiré une carte et que vous souhaitez connaître son emplacement, consultez la rubrique Installation de la carte PCI de l'*Information Center*.

#### <span id="page-64-0"></span>\_\_ 24. **DANGER**

**Afin d'éviter tout risque de choc électrique provenant d'une différence de potentiel de terre, n'utilisez qu'une seule main, lorsque cela est possible, pour connecter ou déconnecter les cordons d'interface. (RSFTD004)**

Reconnectez les câbles appropriés et étiquetez-les en indiquant l'emplacement des cartes correspondantes.

- \_\_ 25. Placez l'unité d'extension et l'unité centrale côte-à-côte.
- \_\_ 26. Placez le côté gauche de l'unité d'extension légèrement en avant par rapport au côté droit de l'unité centrale.

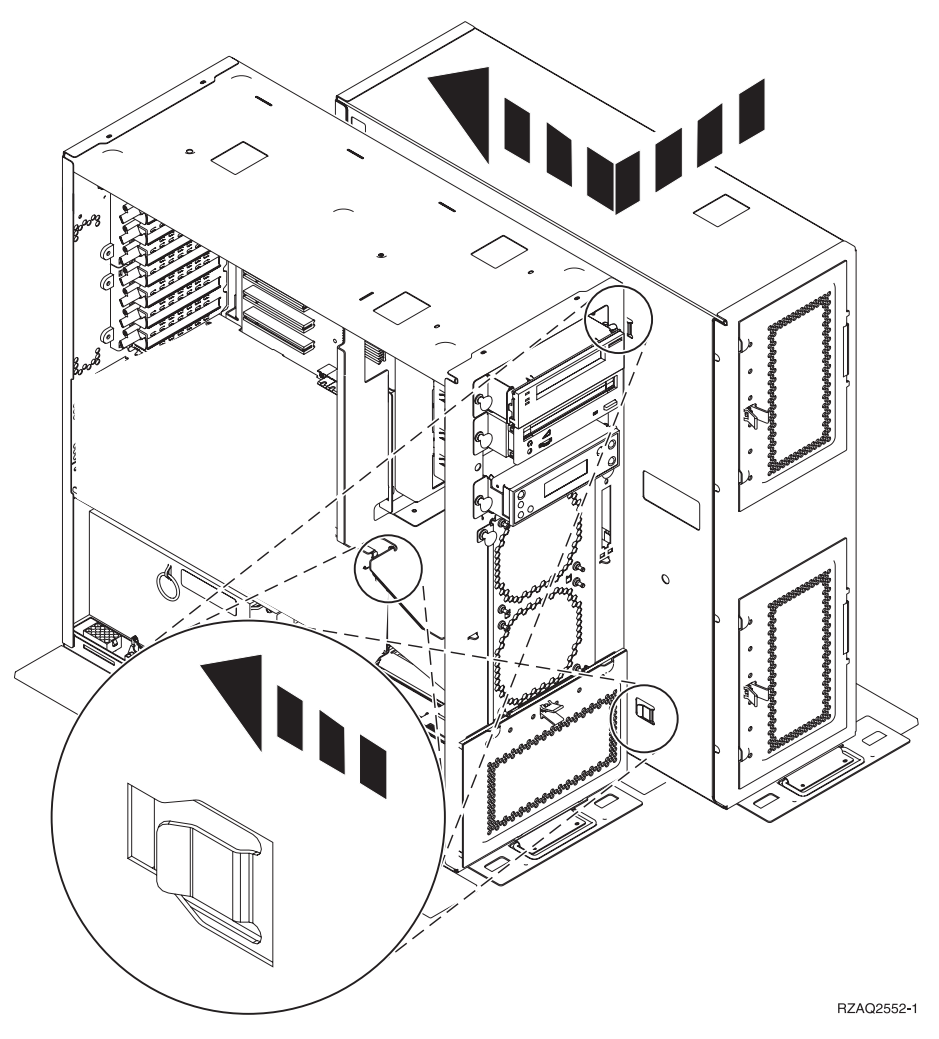

- \_\_ 27. Vous devez engager dans les fentes situées sur le côté droit de l'unité centrale les attaches de connexion figurant sur le côte gauche de l'unité d'extension.
- \_\_ 28. Faites glisser l'unité d'extension vers l'arrière en engageant les attaches de connexion jusqu'à ce que les unités soient alignées.
- \_\_ 29. Placez les deux vis moletées B- servant à maintenir l'unité d'extension dans l'unité centrale. Mettez ces vis en place à partir de l'unité d'extension.
- \_\_ 30. Repérez les câbles de données, référence 04N2273. Branchez l'extrémité du câble (située à l'opposée des crochets de retenue blancs) dans le boîtier inférieur d'unités de disques.
- \_\_ 31. Faites passer les câbles, de l'unité d'extension, par les ouvertures.
	- $\vert$  A $\vert$  Câbles de données d'unités de disques (référence 04N2273)
		- Câble d'unité d'aération (référence 04N5720)

C-

D-Cordon de contrôle de l'alimentation (référence 04N5735)

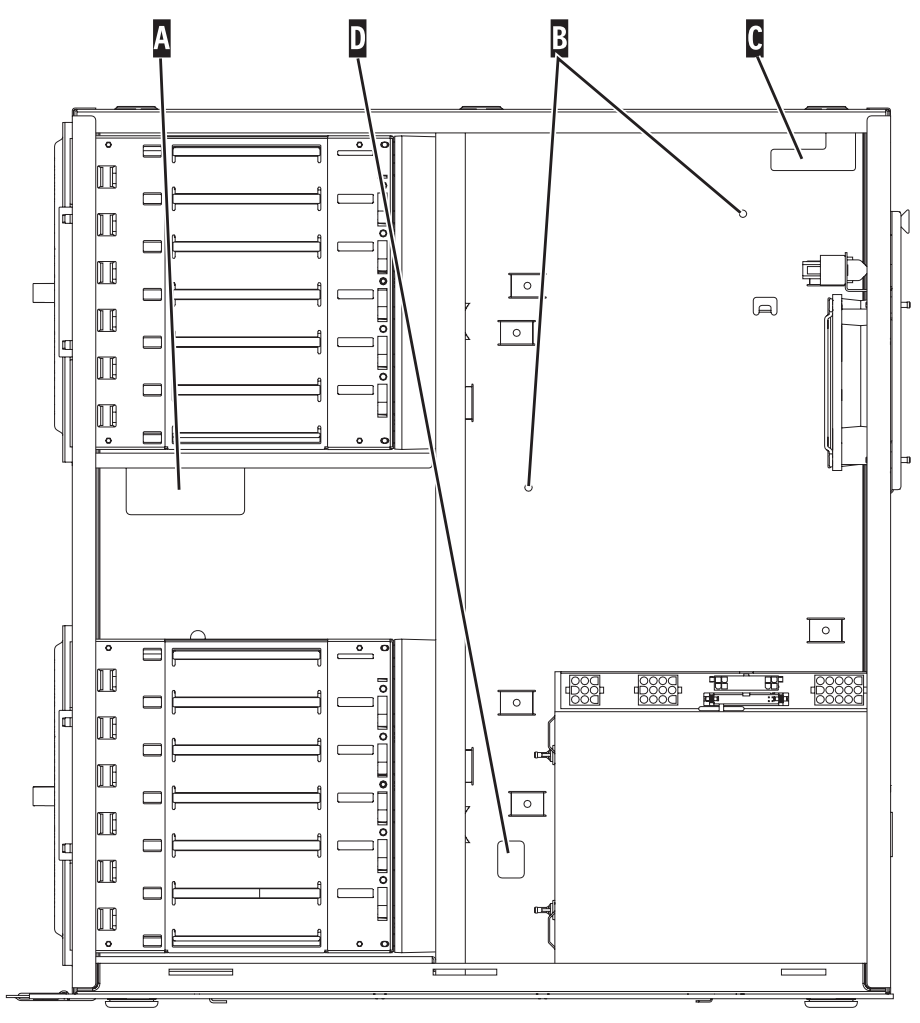

RZAQ2553-1

\_\_ 32. Connectez les câbles de données de l'unité de disques A- au premier port disponible sur la carte 2757, 2763, 2782, 4748, 4778, 5703, 5705 ou 9767 dans l'emplacement C01 ou C02 de l'unité centrale.

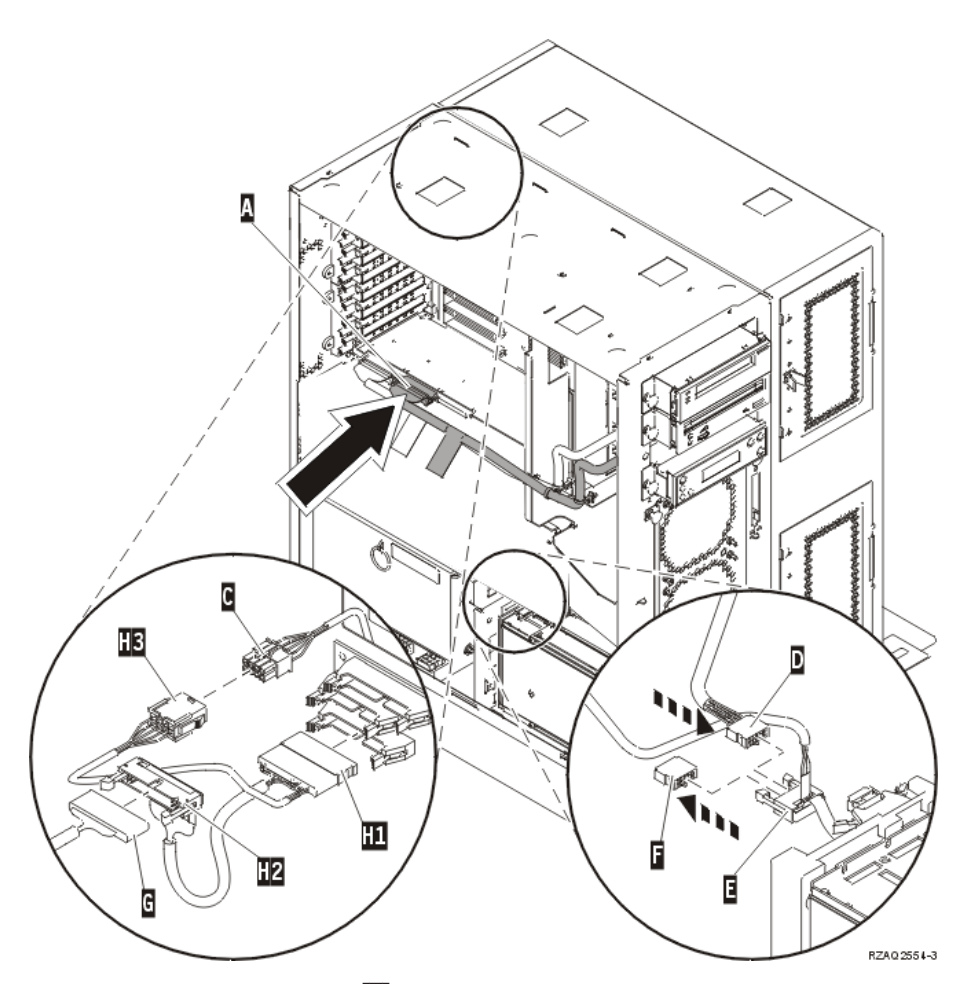

- \_\_ 33. Retirez le câble Débogage (G-) (référence P24L1883) du fond de panier de l'unité centrale.
- \_\_ 34. Branchez le câble H1- (référence P04N5595) reçu avec l'unité d'extension à l'emplacement où vous venez de retirer le câble Débogage dans le fond de panier.
- <sup>12</sup>. Connectez le câble **G** à l'emplacement H<sub>2</sub>
- \_\_ 36. Connectez le câble C- (à partir de l'unité d'extension) à l'emplacement **H3**.
- \_\_ 37. Retirez le câble et supprimez la connexion à partir de F-.
- \_\_ 38. Connectez les câbles D- (à partir de l'unité d'extension) et E-.
- \_\_ 39. Un deuxième boîtier d'unités de disques est-il installé dans la partie supérieure de l'unité d'extension ?
	- \_\_ **Non** : Passez à l'étape suivante.
	- \_\_ **Oui** : Procédez comme suit :
		- \_\_ a. Connectez le câble de données d'unités de disques supplémentaire à l'arrière du boîtier d'unités de disques.
		- \_\_ b. Faites passer le câble de données d'unité de disques par l'ouverture A en suivant le parcours du câble de données existant.

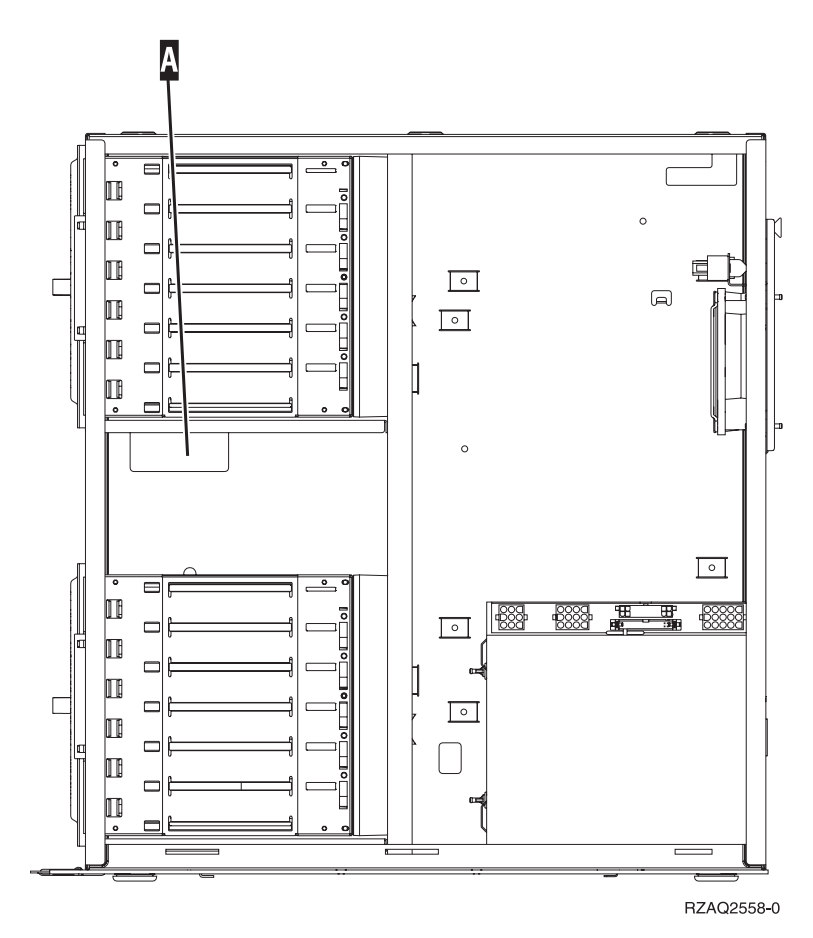

\_\_ c. Connectez le câble de données de l'unité de disques au premier port disponible sur la carte 2757, 2763, 2782, 4748, 4778, 5703, 5705 ou 9767 dans l'emplacement C01 ou C02 de l'unité centrale.

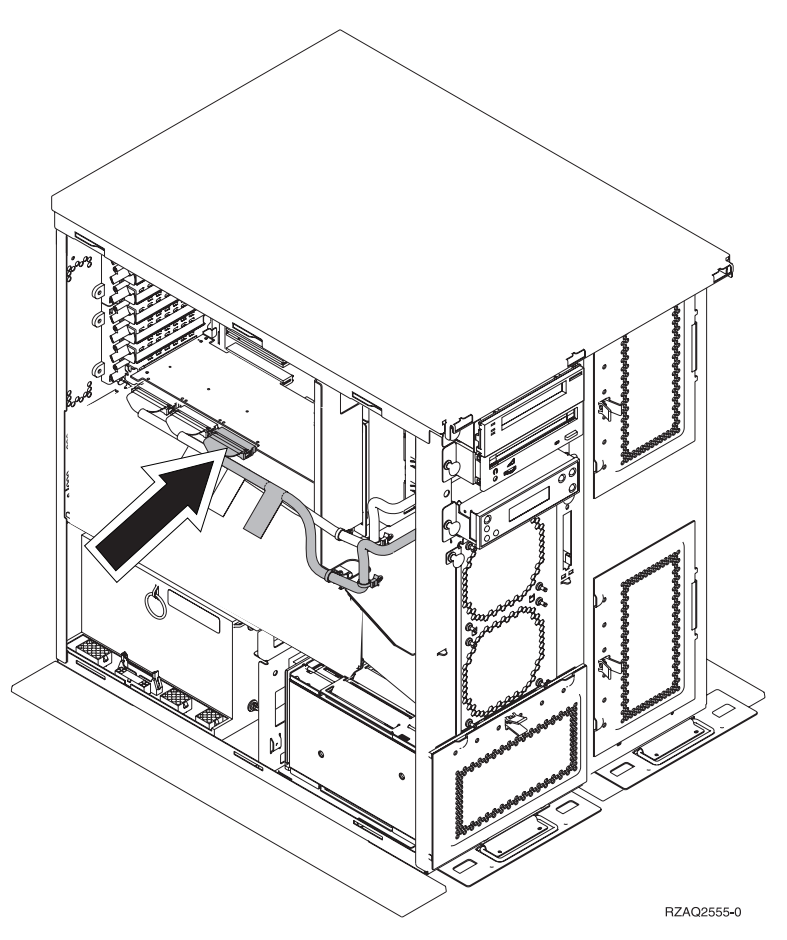

- \_\_ 40. Mettez en place le nouveau panneau supérieur. Faites glisser le panneau de l'arrière vers l'avant (installez trois vis à l'arrière).
- \_\_ 41. Mettez en place le panneau latéral de droite (deux vis moletées).
- \_\_ 42. Mettez en place sur le côté gauche de l'unité d'extension (deux vis) le panneau latéral de gauche qui figurait sur l'unité centrale.
- \_\_ 43. Mettez en place le nouveau panneau avant.
- \_\_ 44. Branchez le cordon d'alimentation à l'arrière de l'unité d'extension 7104 ou 7116.
- \_\_ 45. Le cas échéant, mettez en place le nouveau panneau arrière.
- \_\_ 46. Vous souhaiterez sans doute stocker les anciens panneaux de l'unité 270, 800 ou 810 en vue d'une utilisation ultérieure, vous en débarrasser en respectant la réglementation en vigueur ou procéder à leur recyclage dans les structures prévues à cet effet.
- \_\_ 47. Pour installer les unités de disques, voir [«Installation](#page-32-0) des unités de disques 43xx avec l'unité centrale hors [tension»,](#page-32-0) à la page 23.

## **Installation du boîtier d'unités de disques 7123 ou 7136**

Le boîtier d'unités de disques 7123 est installé sur le côté dans l'unité d'extension 270. Le boîtier d'unités de disques 7136 est installé sur le côté dans l'unité d'extension 800 ou 810.

- \_\_ 1. Si une carte xSeries intégrée (IXA) est présente sur le système, arrêtez-la en utilisant les options OS/400.
- 2. Assurez-vous que tous les travaux sont terminés.
- \_\_ 3. Lorsque tous les travaux sont terminés, tapez **pwrdwnsys \*immed** en ligne de commande et appuyez sur la touche Entrée.
- \_\_ 4. Une fois l'unité hors tension, mettez également hors tension l'ensemble des unités et ordinateurs personnels connectés à l'unité centrale (imprimantes et écrans, par exemple).
- \_\_ 5. Débranchez tous les cordons d'alimentation (des imprimantes et des écrans, par exemple) des socles de prises de courant.
- \_\_ 6. Débranchez les cordons d'alimentation de l'unité centrale et de l'unité d'extension des socles de prises de courant.
- \_\_ 7. Retirez le panneau avant. Pour plus d'informations, voir [«Panneau](#page-42-0) avant des unités 270, 800, 810, 820 et [5075»,](#page-42-0) à la page 33.
- 8. Retirez le panneau arrière de l'unité. Pour plus d'informations, voir «Retrait des [panneaux](#page-84-0) arrière et latéral», à la page 75.
- 9. Retirez le panneau latéral de droite (deux vis moletées).
- \_\_ 10. Retirez le panneau latéral de gauche (deux vis).
- \_\_ 11. **Si possible, utilisez un bracelet de protection afin de prévenir les risques d'endommagement du matériel dus à l'électricité statique.** Si vous ne disposez pas d'un bracelet de protection, touchez une surface métallique de l'unité centrale ou d'extension avant d'installer ou de remplacer du matériel.

Si vous avez reçu le bracelet jetable 2209, procédez comme suit :

- $\Box$  a. Fixez le bracelet de protection jetable. ( $\Box$  Voir la [vidéo\)](javascript:movieWindow()
- \_\_ b. Déroulez le bracelet et retirez le film de protection de la languette de cuivre à son extrémité.
- \_\_ c. Fixez la partie adhésive de la languette de cuivre sur une surface métallique **à nu et non peinte** du châssis de l'unité.
- **Remarque :** Respectez les mêmes précautions que celles qui s'appliquent sans bracelet de protection. Le bracelet de protection jetable (référence 2209) sert à éviter la formation d'électricité statique. Il n'a aucune influence sur les risques d'électrocution lors de l'utilisation ou de la manipulation d'appareils électriques.
- \_\_ 12. Retirez les quatre vis permettant de fixer la semelle métallique située au dessus du boîtier d'unités de disques. Conservez ces quatre vis. Vous en aurez besoin pour fixer le nouveau boîtier d'unités de disques.
- \_\_ 13. Prenez l'emballage contenant le nouveau boîtier d'unités de disques et retirez ce dernier de son emballage antistatique.
- \_\_ 14. Maintenez le boîtier d'unités de disques de sorte que le sixième emplacement d'unité de disques se trouve sur la partie supérieure du boîtier.

\_\_ 15. Faites glisser le boîtier d'unités de disques dans l'ouverture.

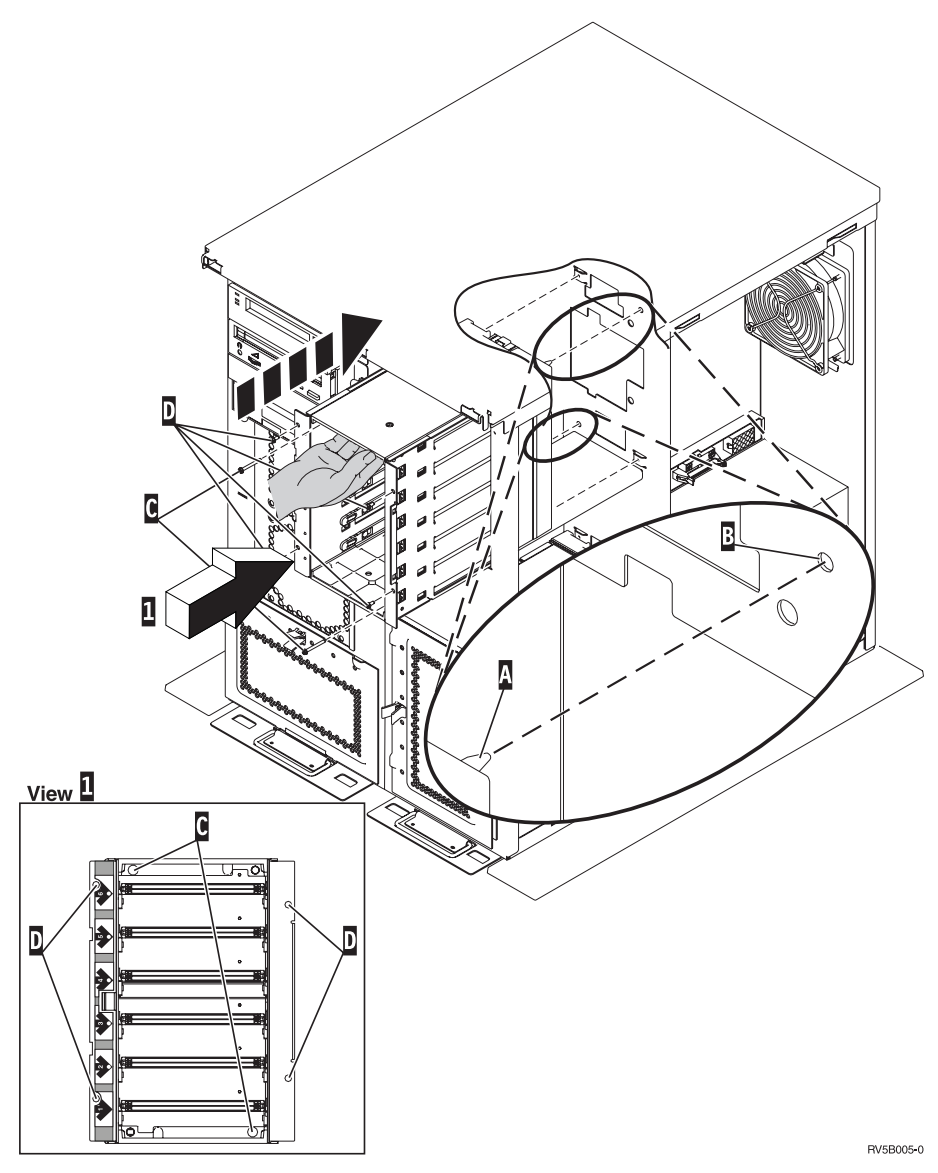

- \_\_ 16. Alignez le tenon A- situé sur le boîtier d'unités de disques avec l'ouverture B sur l'unité d'extension.
- **\_\_ 17.** Commencez à mettre en place les quatre vis D sans les serrer afin de fixer le boîtier d'unités de disques à l'unité d'extension.
- \_\_ 18. Mettez en place les deux vis C- dans le boîtier d'unité de disques. Pour ce faire, utilisez l'outil livré avec le boîtier d'unités de disques (voir vue **1**).
- 19. Serrez les quatre vis **D**.
- \_\_ 20. Connectez les cordons d'alimentation A-, le câble de données d'unité de disques B- et le câble d'alimentation C- (référence 04N2273) au boîtier d'unités de disques.
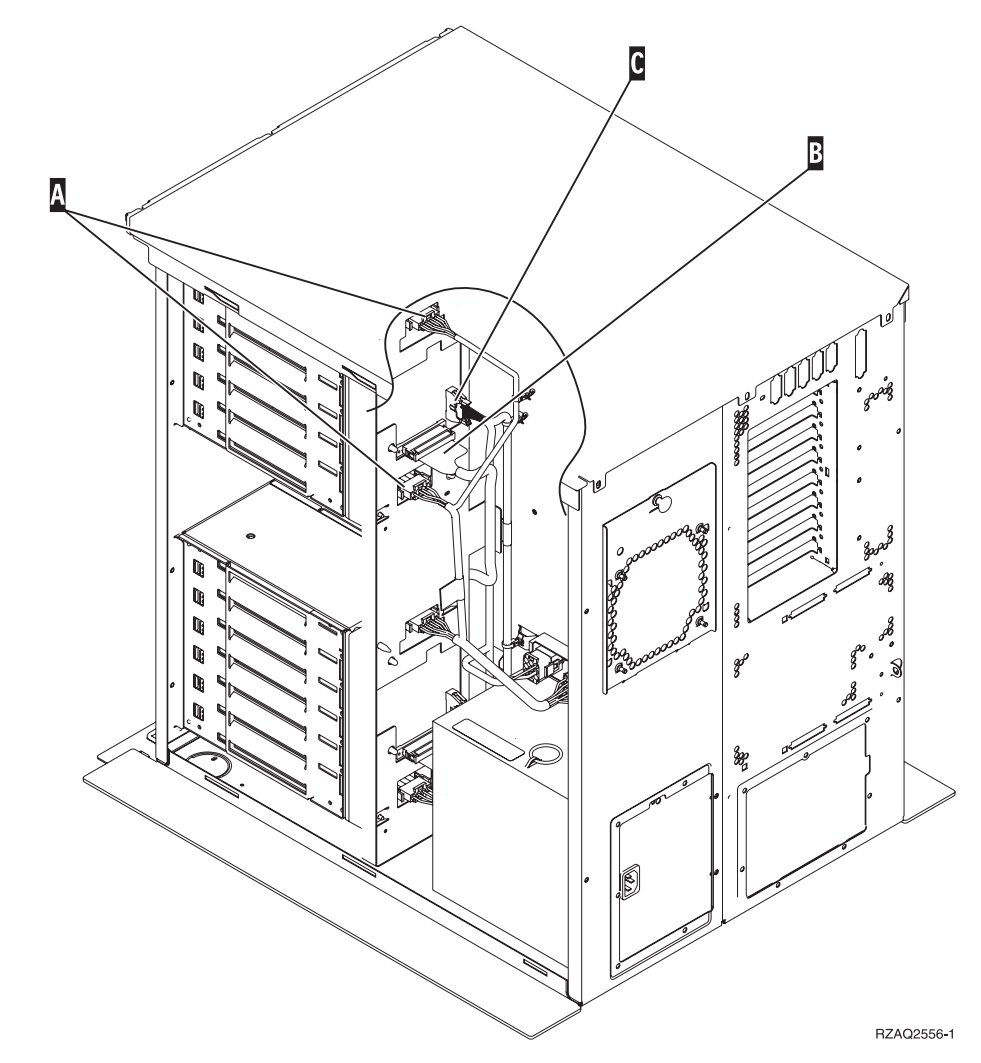

\_\_ 21. Faites passer le câble de données du boîtier d'unités de disques par l'ouverture A en suivant le cheminement du câble de données existant.

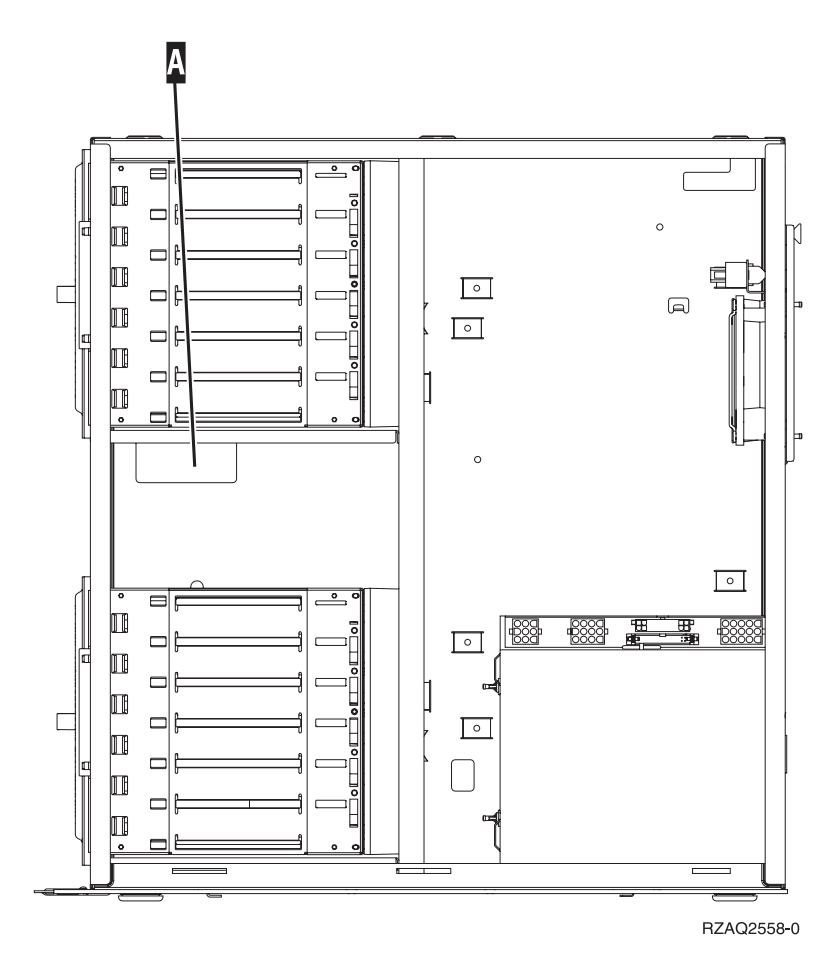

\_\_ 22. Connectez le câble de données de l'unité de disques au premier port disponible sur la carte 2757, 2763, 2782, 4748, 4778 ou 9767.

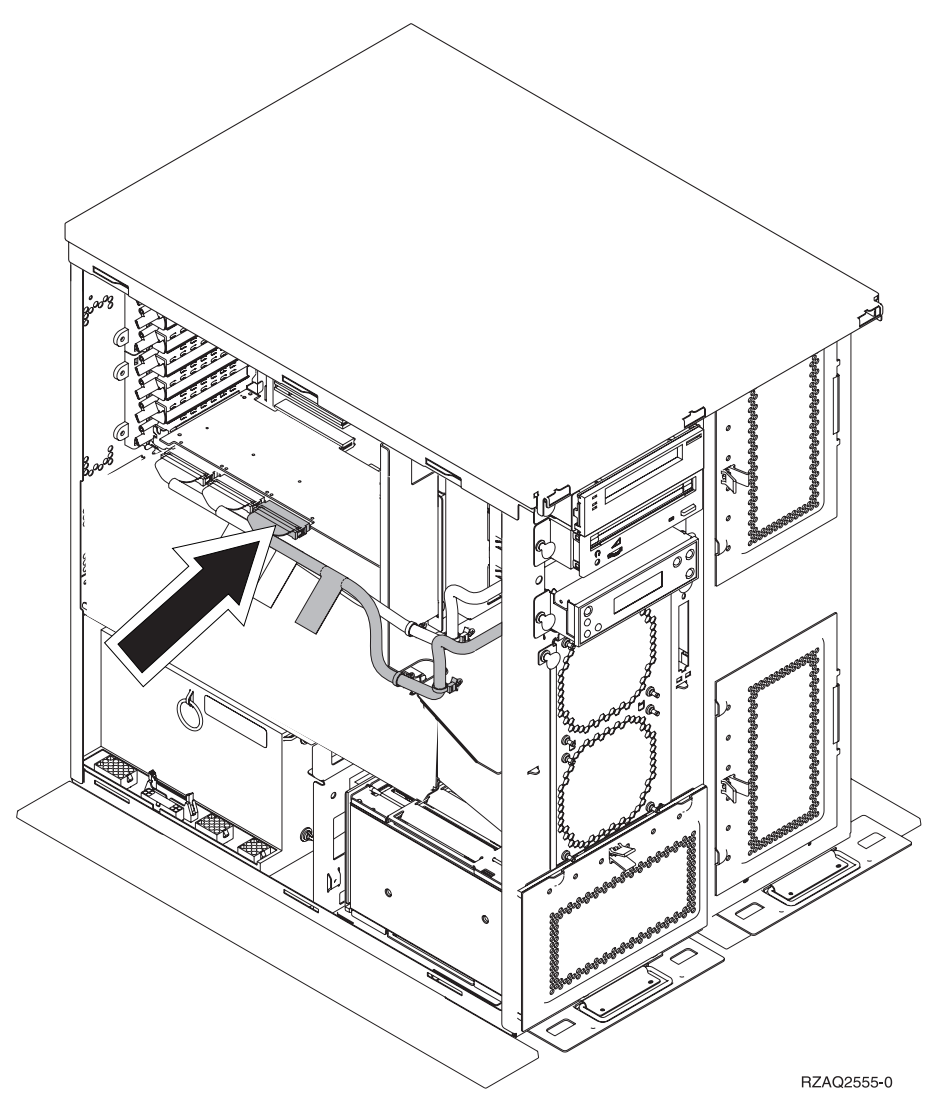

- \_\_ 23. Mettez en place le panneau latéral de droite (deux vis moletées).
- \_\_ 24. Mettez en place le panneau latéral de gauche (deux vis).
- \_\_ 25. Mettez en place le panneau avant.
- \_\_ 26. Mettez en place le panneau arrière.
- \_\_ 27. Pour installer les unités de disques, voir [«Installation](#page-32-0) des unités de disques 43xx avec l'unité centrale hors [tension»,](#page-32-0) à la page 23.

# **Installation du boîtier d'unités de disques 7124 ou 7127**

Le boîtier d'unités de disques 7127 est installé dans la partie supérieure de l'unité centrale 820. Le boîtier d'unités de disques 7124 est installé dans les deux parties inférieures de l'unité centrale 825.

- \_\_ 1. Si une carte xSeries intégrée (IXA) est présente sur le système, arrêtez-la en utilisant les options OS/400.
- 2. Assurez-vous que tous les travaux sont terminés.
- \_\_ 3. Lorsque tous les travaux sont terminés, tapez **pwrdwnsys \*immed** en ligne de commande iSeries et appuyez sur la touche Entrée.
- 4. Une fois l'iSeries hors tension, mettez également hors tension l'ensemble des unités et ordinateurs personnels connectés à l'unité centrale (imprimantes et écrans, par exemple).
- \_\_ 5. Débranchez tous les cordons d'alimentation (des imprimantes et des écrans, par exemple) des socles de prises de courant.
- \_\_ 6. Débranchez les cordons d'alimentation de l'unité centrale et de l'unité d'extension des socles de prises de courant.
- \_\_ 7. Retirez ou ouvrez le panneau avant. Pour plus d'informations, voir [«Ouverture](#page-42-0) ou retrait du panneau avant», à la page 33.
- 8. Le cas échéant, retirez le panneau arrière. Pour plus d'informations, voir «Retrait des [panneaux](#page-84-0) arrière et latéral», à la page 75.
- 9. Retirez le panneau latéral de gauche.
- \_\_ 10. Retirez le panneau latéral de droite.
- \_\_ 11. **Si possible, utilisez un bracelet de protection afin de prévenir les risques d'endommagement du matériel dus à l'électricité statique.** Si vous ne disposez pas d'un bracelet de protection, touchez une surface métallique de l'unité centrale ou d'extension avant d'installer ou de remplacer du matériel.

Si vous avez reçu le bracelet jetable 2209, procédez comme suit :

- $\Box$  a. Fixez le bracelet de protection jetable. ( $\Box$  Voir la [vidéo\)](javascript:movieWindow()
- \_\_ b. Déroulez le bracelet et retirez le film de protection de la languette de cuivre à son extrémité.
- \_\_ c. Fixez la partie adhésive de la languette de cuivre sur une surface métallique **à nu et non peinte** du châssis de l'unité.
- **Remarque :** Respectez les mêmes précautions que celles qui s'appliquent sans bracelet de protection. Le bracelet de protection jetable (référence 2209) sert à éviter la formation d'électricité statique. Il n'a aucune influence sur les risques d'électrocution lors de l'utilisation ou de la manipulation d'appareils électriques.
- \_\_ 12. Pour l'unité 820, retirez les quatre vis permettant de fixer la semelle métallique située au dessus du boîtier d'unités de disques. Pour l'unité 825, retirez les quatre vis permettant de fixer la semelle métallique située en dessous du boîtier d'unités de disques. Conservez ces quatre vis. Vous en aurez besoin pour fixer le boîtier d'unités de disques.
- \_\_ 13. Prenez l'emballage contenant le nouveau boîtier d'unités de disques et retirez ce dernier de son emballage antistatique.

\_\_ 14. Connectez le cordon de contrôle de l'alimentation (référence 24L1761) à l'emplacement **A**, les câbles d'alimentation (référence 04N2920) aux emplacements **B** et C et le câble de données (référence 04N2273) au connecteur D-, à l'arrière du boîtier d'unités de disques.

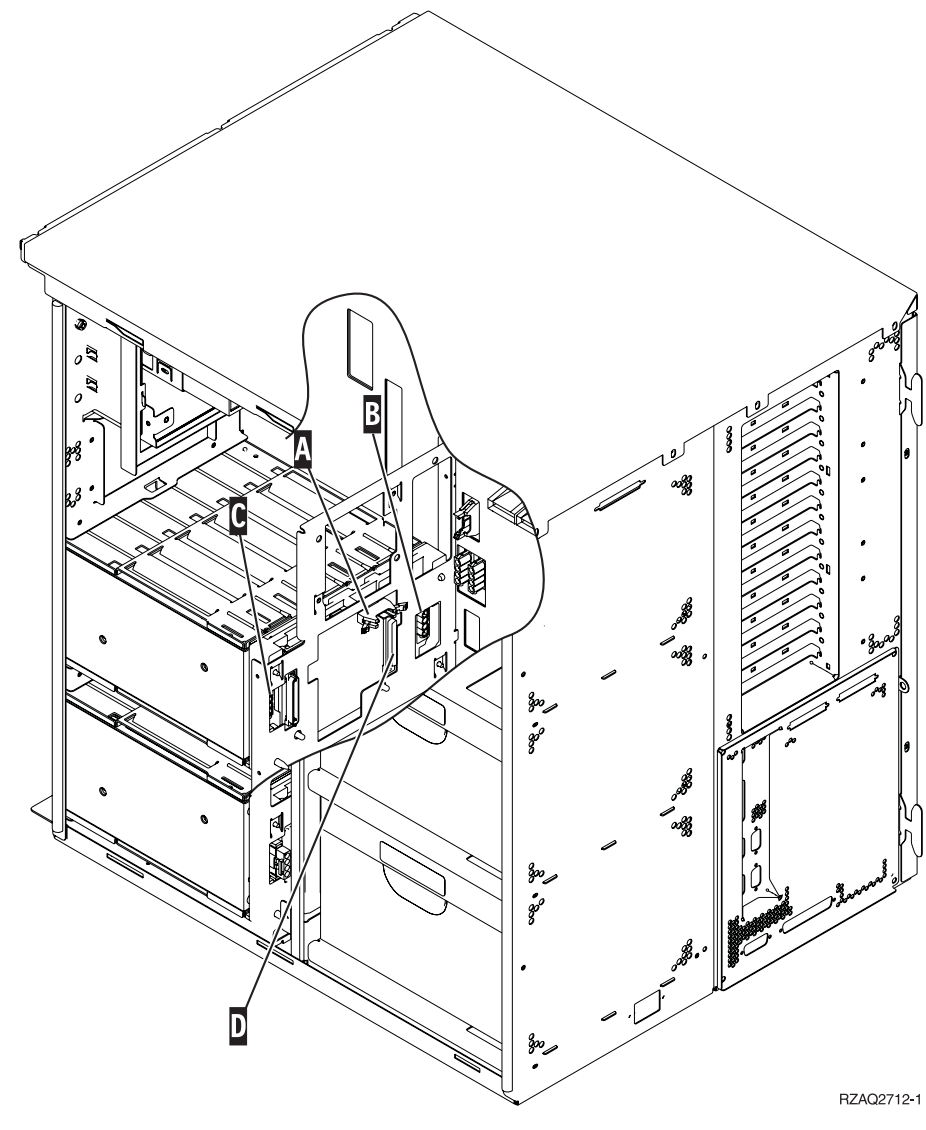

\_\_ 15. Faites glisser le boîtier d'unités de disques dans l'ouverture en faisant passer les câbles dans les ouvertures du châssis.

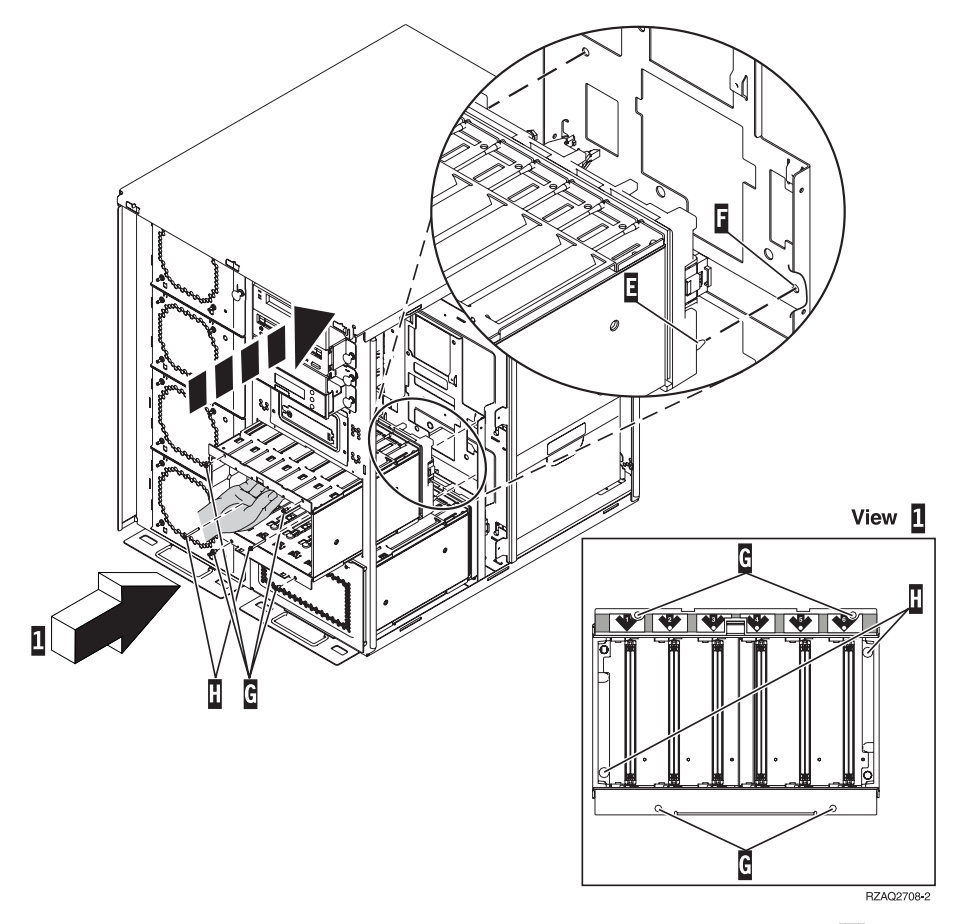

- \_\_ 16. Connectez les câbles à l'unité centrale (voir [figure](#page-79-0) 4, à la page 70). A- doit être connecté à <mark>A</mark>, <mark>B à B</mark> et <mark>C à C</mark>.
- \_\_ 17. Alignez le tenon E- situé sur le boîtier d'unités de disques avec l'ouverture **F** sur l'unité centrale.
- \_\_ 18. Commencez à mettre en place les quatre vis G- sans les serrer afin de fixer le boîtier d'unités de disques à l'unité centrale.
- \_\_ 19. Mettez en place les deux vis H- (voir vue 1-). Pour ce faire, utilisez l'outil livré avec le boîtier d'unités de disques.
- 1. 20. Serrez les quatre vis **G**.

<span id="page-79-0"></span>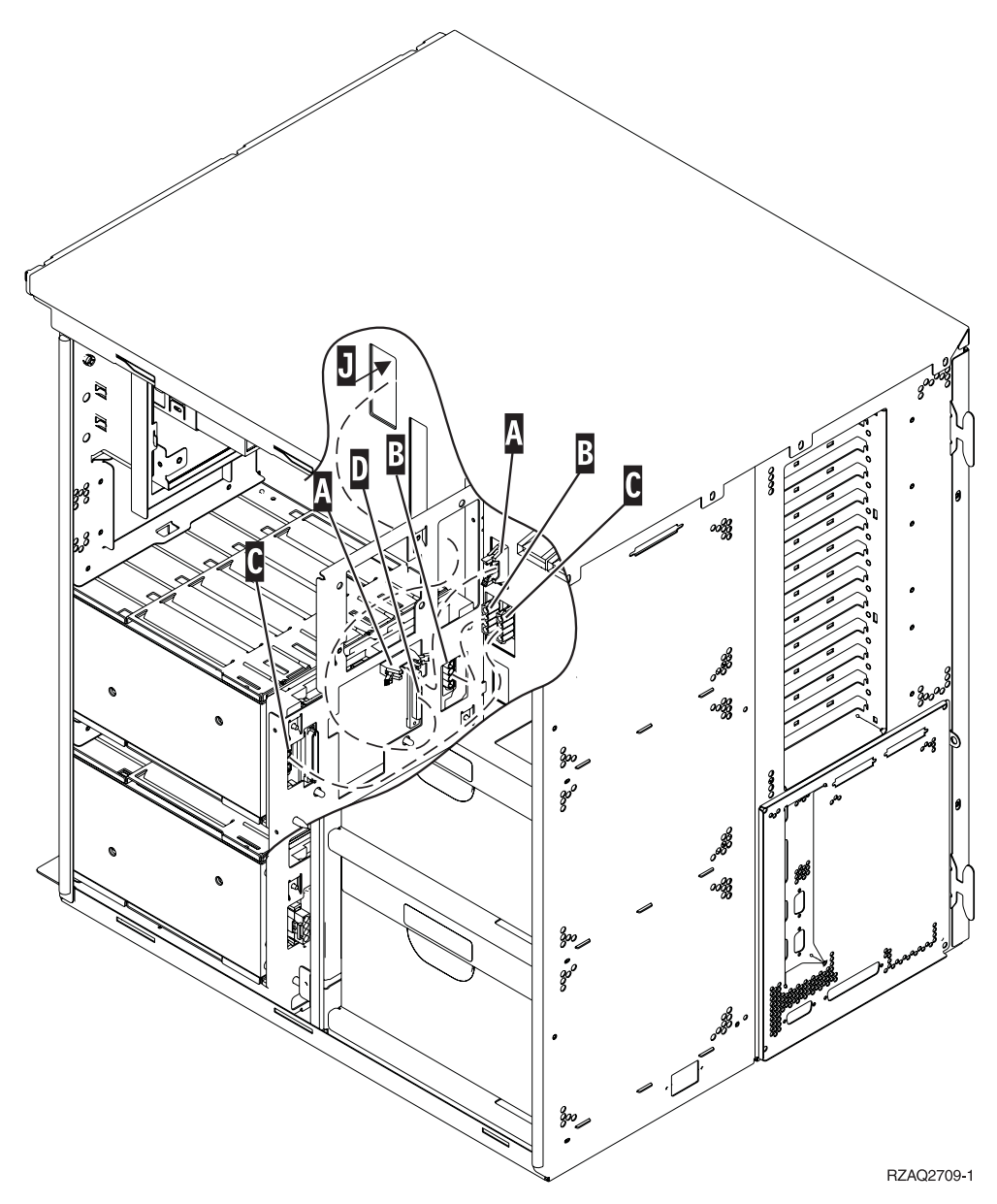

*Figure 4. Connexion des câbles à l'unité centrale*

- \_\_ 21. Faites passer le câble de données d'unité de disques par l'ouverture du châssis **J** en suivant le parcours du câble de données d'unité de disques existant.
- \_\_ 22. Connectez le câble de contrôleur d'unité de disques au premier port disponible sur la carte 4748, 2757, 2763, 2782, 4778, 5703 ou 5705.

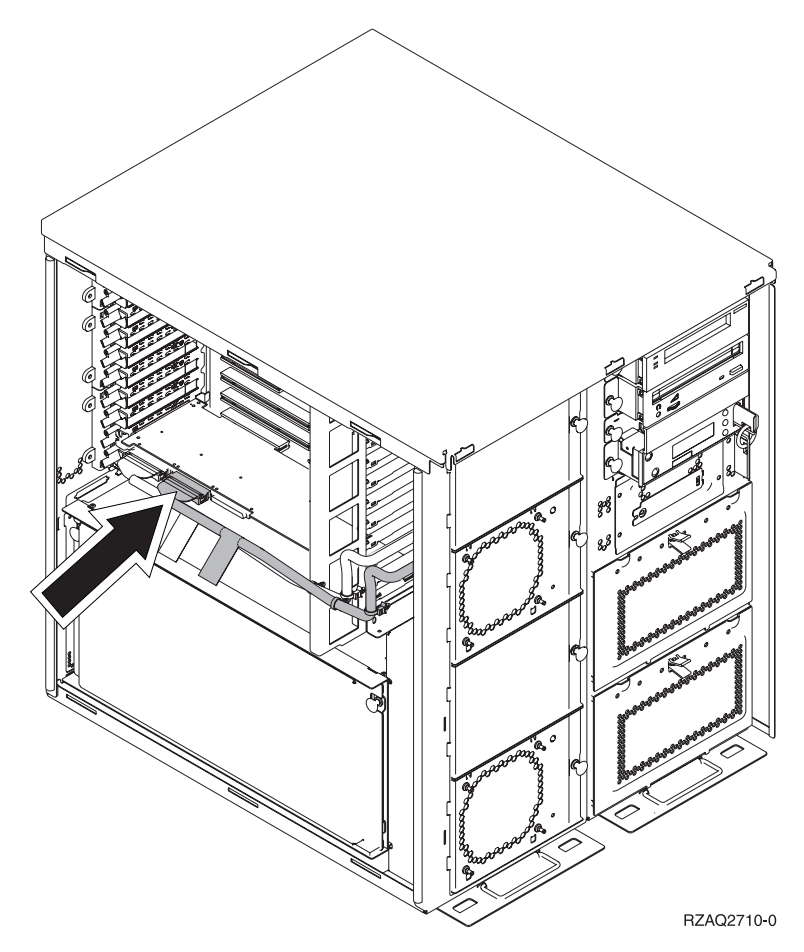

\_\_ 23. Passez à la section «Installation du bloc d'alimentation».

# **Installation du bloc d'alimentation**

- \_\_ 1. Le bloc d'alimentation doit être installé dans le premier emplacement disponible. Pour plus d'informations, voir [figure](#page-81-0) 5, à la page 72.
- \_\_ 2. Tirez sur le bouton afin de retirer le panneau obturateur du bloc d'alimentation.
- \_\_ 3. Abaissez la poignée du bloc d'alimentation.

<span id="page-81-0"></span>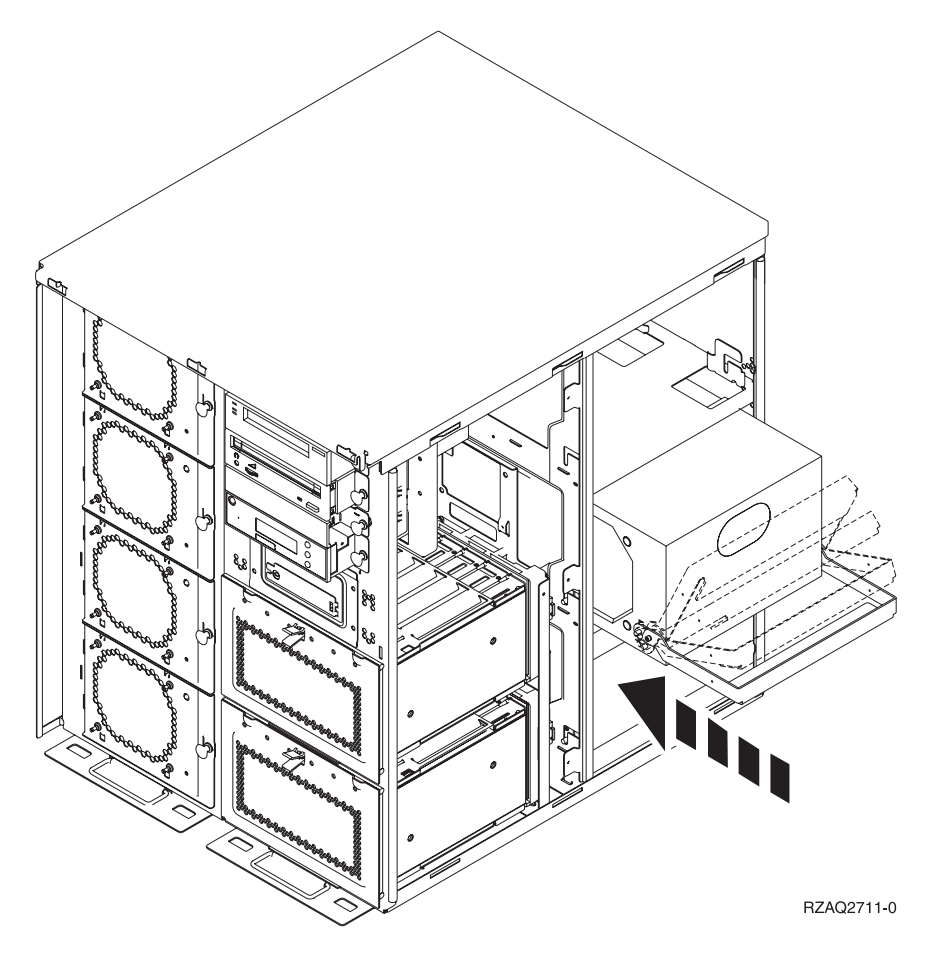

*Figure 5. Installation du bloc d'alimentation*

- \_\_ 4. Faites glisser le bloc d'alimentation dans l'unité centrale.
- \_\_ 5. Relevez la poignée afin de la verrouiller.
- \_\_ 6. Mettez en place les panneaux latéraux.
- \_\_ 7. Mettez en place le panneau arrière.
- \_\_ 8. Pour mettre en place les unités de disques dans votre unité d'extension, voir [«Installation](#page-32-0) des unités de disques 43xx avec l'unité centrale hors tension», à la [page](#page-32-0) 23.

# **Mise hors tension de l'unité centrale**

Pour mettre l'unité centrale hors tension, procédez comme suit :

- \_\_ 1. Si une carte xSeries intégrée (IXA) est présente sur le système, arrêtez-la en utilisant les options OS/400.
- \_\_ 2. Assurez-vous que tous les travaux sont terminés.
- \_\_ 3. Lorsque tous les travaux sont terminés, mettez le système hors tension en tapant **pwrdwnsys \*immed** en ligne de commande et appuyez sur la touche Entrée.
- \_\_ 4. Lorsque l'iSeries est hors tension, déconnectez-en tous les PC. Arrêtez toutes les unités (imprimantes et écrans) qui lui sont connectées.
- \_\_ 5. Débranchez tous les cordons d'alimentation (des imprimantes et des écrans, par exemple) des socles de prises de courant.
- \_\_ 6. Débranchez les cordons d'alimentation de l'unité centrale et de l'unité d'extension des socles de prises de courant.

# <span id="page-84-0"></span>**Retrait des panneaux arrière et latéral**

- \_\_ 1. Le cas échéant, saisissez la partie inférieure du panneau arrière et tirez vers le haut afin de l'extraire.
- \_\_ 2. Retirez le panneau latéral de droite en ôtant les vis moletées et en faisant glisser le panneau d'avant en arrière jusqu'à ce qu'il se bloque.
- \_\_ 3. Retirez le panneau latéral de gauche en ôtant les vis.
- \_\_ 4. Le panneau peut alors être extrait.

Voir la [vidéo](javascript:movieWindow() de ces étapes.

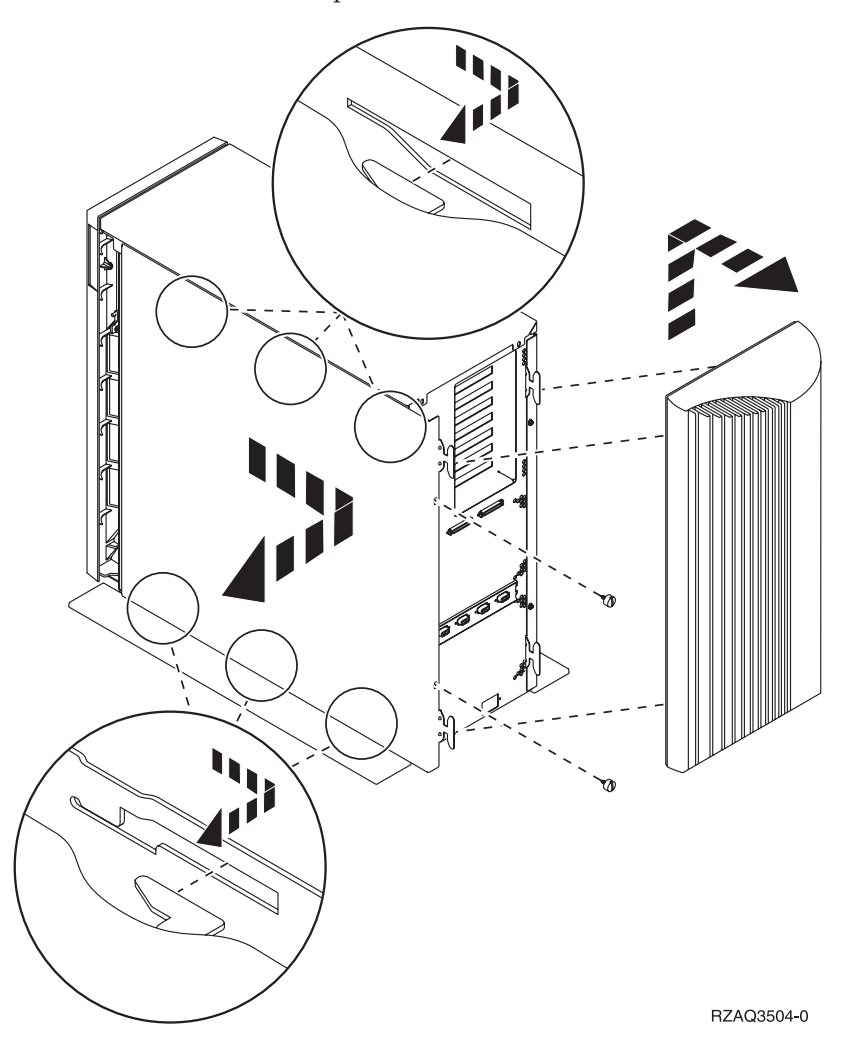

## **Annexe. Remarques**

Le présent document peut contenir des informations ou des références concernant certains produits, logiciels ou services IBM non annoncés dans ce pays. Pour plus de détails, référez-vous aux documents d'annonce disponibles dans votre pays, ou adressez-vous à votre partenaire commercial IBM. Toute référence à un produit, logiciel ou service IBM n'implique pas que seul ce produit, logiciel ou service puisse être utilisé. Tout autre élément fonctionnellement équivalent peut être utilisé, s'il n'enfreint aucun droit d'IBM. Il est de la responsabilité de l'utilisateur d'évaluer et de vérifier lui-même les installations et applications réalisées avec des produits, logiciels ou services non expressément référencés par IBM.

IBM peut détenir des brevets ou des demandes de brevet couvrant les produits mentionnés dans le présent document. La remise de ce document ne vous donne aucun droit de licence sur ces brevets ou demandes de brevet. Si vous désirez recevoir des informations concernant l'acquisition de licences, veuillez en faire la demande par écrit à l'adresse suivante :

IBM EMEA Director of Licensing IBM Europe Middle-East Africa Tour Descartes La Défense 5 2, avenue Gambetta 92066 - Paris-La Défense CEDEX France

Pour le Canada, veuillez adresser votre courrier à :

IBM Director of Commercial Relations IBM Canada Ltd. 3600 Steeles Avenue East Markham, Ontario L3R 9Z7 Canada

**Le paragraphe suivant ne s'applique ni au Royaume-Uni, ni dans aucun pays dans lequel il serait contraire aux lois locales.** LES PUBLICATIONS SONT LIVREES «EN L'ETAT» SANS AUCUNE GARANTIE EXPLICITE OU IMPLICITE. IBM DECLINE NOTAMMENT TOUTE RESPONSABILITE RELATIVE A CES PUBLICATIONS EN CAS DE CONTREFAÇON AINSI QU'EN CAS DE DEFAUT D'APTITUDE A L'EXECUTION D'UN TRAVAIL DONNE. Certaines juridictions n'autorisent pas l'exclusion des garanties implicites, auquel cas l'exclusion ci-dessus ne vous sera pas applicable.

Le présent document peut contenir des inexactitudes ou des coquilles. Il est mis à jour périodiquement. Chaque nouvelle édition inclut les mises à jour. IBM peut modifier sans préavis les produits et logiciels décrits dans ce document.

Les références à des sites Web non IBM sont fournies à titre d'information uniquement et n'impliquent en aucun cas une adhésion aux données qu'ils contiennent. Les éléments figurant sur ces sites Web ne font pas partie des éléments du présent produit IBM et l'utilisation de ces sites relève de votre seule responsabilité.

IBM pourra utiliser ou diffuser, de toute manière qu'elle jugera appropriée et sans aucune obligation de sa part, tout ou partie des informations qui lui seront fournies.

Les données de performance indiquées dans ce document ont été déterminées dans un environnement contrôlé. Par conséquent, les résultats peuvent varier de manière significative selon l'environnement d'exploitation utilisé. Certaines mesures évaluées sur des systèmes en cours de développement ne sont pas garanties sur tous les systèmes disponibles. En outre, elles peuvent résulter d'extrapolations. Les résultats peuvent donc varier. Il incombe aux utilisateurs de ce document de vérifier si ces données sont applicables à leur environnement d'exploitation.

Les informations concernant des produits non IBM ont été obtenues auprès des fournisseurs de ces produits, par l'intermédiaire d'annonces publiques ou via d'autres sources disponibles. IBM n'a pas testé ces produits et ne peut confirmer l'exactitude de leurs performances ni leur compatibilité. Elle ne peut recevoir aucune réclamation concernant des produits non IBM. Toute question concernant les performances de produits non IBM doit être adressée aux fournisseurs de ces produits.

Toute instruction relative aux intentions d'IBM pour ses opérations à venir est susceptible d'être modifiée ou annulée sans préavis, et doit être considérée uniquement comme un objectif.

Tous les tarifs indiqués sont les prix de vente actuels suggérés par IBM et sont susceptibles d'être modifiés sans préavis. Les tarifs appliqués peuvent varier selon les revendeurs.

Ces informations sont fournies uniquement à titre de planification. Elles sont susceptibles d'être modifiées avant la mise à disposition des produits décrits.

Le présent document peut contenir des exemples de données et de rapports utilisés couramment dans l'environnement professionnel. Ces exemples mentionnent des noms fictifs de personnes, de sociétés, de marques ou de produits à des fins illustratives ou explicatives uniquement. Toute ressemblance avec des noms de personnes, de sociétés ou des données réelles serait purement fortuite.

Si vous visualisez ces informations en ligne, il se peut que les photographies et illustrations en couleur n'apparaissent pas à l'écran.

Les figures et les spécifications contenues dans le présent document ne doivent pas être reproduites, même partiellement, sans l'autorisation écrite d'IBM.

IBM a conçu le présent document afin de permettre aux responsables de la maintenance matérielle de réparer et d'utiliser les machines citées. Ce document n'est exploitable dans aucun autre but.

Les figures et les spécifications contenues dans le présent document ne doivent pas être reproduites, même partiellement, sans l'autorisation écrite d'IBM.

IBM a conçu le présent document afin de permettre à ses clients de planifier l'installation des machines citées et de les utiliser. Ce document n'est exploitable dans aucun autre but.

### **Marques**

Les termes qui suivent sont des marques d'International Business Machines Corporation aux Etats-Unis et/ou dans certains autres pays :

Application System/400 AS/400 e (logo)IBM iSeries Operating System/400 OS/400 400

Lotus, Freelance et WordPro sont des marques d'International Business Machines Corporation et de Lotus Development Corporation aux Etats-Unis et/ou dans certains autres pays.

C-bus est une marque de Corollary, Inc. aux Etats-Unis et/ou dans certains autres pays.

ActionMedia, LANDesk, MMX, Pentium et ProShare sont des marques d'Intel Corporation aux Etats-Unis et/ou dans certains autres pays.

Microsoft, Windows, Windows NT et le logo Windows sont des marques de Microsoft Corporation aux Etats-Unis et/ou dans certains autres pays.

SET et le logo SET sont des marques de SET Secure Electronic Transaction LLC.

Java ainsi que tous les logos et toutes les marques incluant Java sont des marques de Sun Microsystems, Inc. aux Etats-Unis et/ou dans certains autres pays.

UNIX est une marque enregistrée de The Open Group aux Etats-Unis et/ou dans certains autres pays.

D'autres sociétés sont propriétaires des autres marques, noms de produits ou logos qui pourraient apparaître dans ce document.

### **Dispositions de téléchargement et d'impression des publications**

Les droits d'utilisation relatifs aux publications que vous voulez télécharger sont soumis aux dispositions suivantes ainsi qu'à votre acceptation de celles-ci.

**Usage personnel :** Vous pouvez reproduire ces publications pour votre usage personnel, non commercial, sous réserve que toutes les mentions de propriété soient conservées. Vous ne pouvez distribuer ou publier tout ou partie de ces publications ou en faire des oeuvres dérivées, sans le consentement exprès d'IBM.

**Usage commercial :** Vous pouvez reproduire, distribuer et afficher ces publications uniquement au sein de votre entreprise, sous réserve que toutes les mentions de propriété soient conservées. Vous ne pouvez reproduire, distribuer, afficher ou publier tout ou partie de ces publications en dehors de votre entreprise, ou en faire des oeuvres dérivées, sans le consentement exprès d'IBM.

Excepté les droits expressément accordés dans ce document, aucun autre droit, licence ou autorisation, implicite ou explicite, n'est accordé sur ces publications ou autres informations, données, logiciels ou autres droits de propriété intellectuelle contenus dans ces publications.

IBM se réserve le droit de retirer les autorisations accordées ici si, à sa discrétion, l'utilisation des publications s'avère préjudiciable à ses intérêts ou que, selon son appréciation, les instructions susmentionnées n'ont pas été respectées.

Vous ne pouvez télécharger, exporter ou réexporter ces informations qu'en total accord avec toutes les lois et règlements applicables dans votre pays, y compris les lois et règlements américains relatifs à l'exportation. IBM NE DONNE AUCUNE GARANTIE SUR LE CONTENU DE CES PUBLICATIONS. LES PUBLICATIONS SONT LIVREES EN L'ETAT SANS AUCUNE GARANTIE EXPLICITE OU IMPLICITE. IBM DECLINE NOTAMMENT TOUTE RESPONSABILITE RELATIVE A CES PUBLICATIONS EN CAS DE CONTREFAÇON AINSI QU'EN CAS DE DEFAUT D'APTITUDE A L'EXECUTION D'UN TRAVAIL DONNE.

Toutes les publications sont protégées par des droits d'auteur appartenant à IBM Corporation.

En téléchargeant ou en imprimant une publication à partir de ce site, vous avez signifié votre accord avec les présentes dispositions.

### **Exclusion de garantie applicable aux exemples de code**

Le présent document contient des exemples de programmation.

IBM vous accorde des droits de licence non exclusifs vous permettant d'utiliser tous les exemples de code de programmation et de générer à partir de ceux-ci une fonction similaire adaptée à vos besoins spécifiques.

Tous les exemples de code figurant dans ce document ne sont fournis par IBM qu'aux seules fins d'illustration. Ces exemples n'ont pas été rigoureusement testés dans toutes les conditions. Par conséquent, IBM ne peut garantir expressément ou implicitement la fiabilité, la maintenabilité ou le fonctionnement de ces programmes.

Tous les programmes contenus dans ce produit vous sont fournis ″EN L'ETAT″ sans garantie d'aucune sorte. IBM décline toute responsabilité relative aux garanties ou conditions de valeur marchande ou d'adaptation à des besoins particuliers.

### **Bruits radioélectriques**

## **Recommandation de la Federal Communications Commission (FCC) [Etats Unis]**

**Remarque :** Cet appareil respecte les limites des caractéristiques d'immunité des appareils numériques définies par la classe A, conformément au chapitre 15 de la réglementation de la FCC. La conformité aux spécifications de cette classe offre une garantie acceptable contre les perturbations électromagnétiques dans les zones commerciales. Ce matériel génère, utilise et peut émettre de l'énergie radiofréquence. Il risque de parasiter les communications radio s'il n'est pas installé conformément aux instructions du constructeur. L'exploitation faite en zone

résidentielle peut entraîner le brouillage des réceptions radio et télé, ce qui obligerait le propriétaire à prendre les dispositions nécessaires pour en éliminer les causes.

Utilisez des câbles et connecteurs correctement blindés et mis à la terre afin de respecter les limites de rayonnement définies par la réglementation de la FCC. IBM ne peut pas être tenue pour responsable du brouillage des réceptions radio ou télévision résultant de l'utilisation de câbles ou connecteurs inadaptés ou de modifications non autorisées apportées à cet appareil. Toute modification non autorisée pourra annuler le droit d'utilisation de cet appareil.

Cet appareil est conforme aux restrictions définies dans le chapitre 15 de la réglementation de la FCC. Son utilisation est soumise aux deux conditions suivantes : (1) il ne peut pas causer de perturbations électromagnétiques gênantes et (2) il doit accepter toutes les perturbations reçues, y compris celles susceptibles d'occasionner un fonctionnement indésirable.

Partie compétente :

International Business Machines Corporation New Orchard Road Armonk, NY 10504

Téléphone : 1-919-543-2193

#### **Avis de conformité à la réglementation d'Industrie Canada**

Cet appareil numérique de la classe A respecte toutes les exigences du Règlement sur le matériel brouilleur du Canada.

#### **Avis de conformité aux exigences de l'Union européenne**

Le présent produit satisfait aux exigences de protection énoncées dans la directive 89/336/CEE du Conseil concernant le rapprochement des législations des Etats membres relatives à la compatibilité électromagnétique. IBM décline toute responsabilité en cas de non-respect de cette directive résultant d'une modification non recommandée du produit, y compris l'ajout de cartes en option non IBM.

#### **Avis de conformité à la classe A pour l'Australie et la Nouvelle-Zélande**

**Attention :** Ce matériel appartient à la classe A. Il est susceptible d'émettre des ondes radioélectriques risquant de perturber les réceptions radio. Son emploi dans une zone résidentielle peut créer des interférences. L'utilisateur devra alors prendre les mesures nécessaires pour les supprimer.

**Avis de conformité aux exigences du Voluntary Control Council for Interference (VCCI) - Japon**

この装置は、クラスA 情報技術装置です。この装置を家庭環境で使用する と電波妨害を引き起こすことがあります。この場合には使用者が適切な対策 を講ずるよう要求されることがあります。  $VCCI-A$ 

Voici un résumé de la recommandation du VCCI japonais figurant dans l'encadré ci-dessus.

Ce produit de la classe A respecte les limites des caractéristiques d'immunité définies par le Voluntary Control Council for Interference (VCCI) japonais. Son emploi dans une zone résidentielle peut créer des ondes radioélectriques risquant de perturber les réceptions radio. L'utilisateur devra alors prendre les mesures nécessaires pour en éliminer les causes.

#### **Avis d'interférences électromagnétiques (EMI) - République populaire de Chine**

Suite à la directive GB 9254–1998, le guide d'utilisation relatif à un produit de classe A doit comporter le message d'avertissement ci-après (traduction en français d'une norme chinoise) pour toute utilisation dans une zone résidentielle en Chine (*chinois simplifié*) :

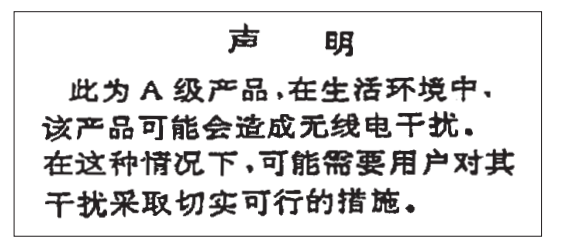

Avertissement : Ce matériel appartient à la classe A. Il est susceptible d'émettre des ondes radioélectriques risquant de perturber les réceptions radio. Son emploi dans une zone résidentielle peut créer des interférences. L'utilisateur devra alors prendre les mesures nécessaires pour les supprimer.

**Avis d'interférences électromagnétiques (EMI) - Taïwan**

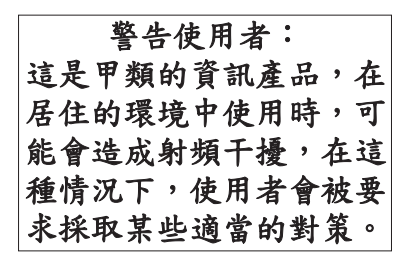

Voici un résumé de l'avis EMI de Taïwan figurant ci-dessus.

Avertissement : Ce matériel appartient à la classe A. Il est susceptible d'émettre des ondes radioélectriques risquant de perturber les réceptions radio. Son emploi dans une zone résidentielle peut créer des interférences. L'utilisateur devra alors prendre les mesures nécessaires pour les supprimer.

#### **Protection contre les ondes radioélectriques - Allemagne**

Dieses Gerät ist berechtigt in Übereinstimmung mit Dem deutschen EMVG vom 9.Nov.92 das EG–Konformitätszeichen zu führen.

Der Aussteller der Konformitätserklärung ist die IBM Germany.

Dieses Gerät erfüllt die Bedingungen der EN 55022 Klasse A. Für diese von Geräten gilt folgende Bestimmung nach dem EMVG:

Geräte dürfen an Orten, für die sie nicht ausreichend entstört sind, nur mit besonderer Genehmigung des Bundesministers für Post und Telekommunikation oder des Bundesamtes für Post und Telekommunikation betrieben werden. Die Genehmigung wird erteilt, wenn keine elektromagnetischen Störungen zu erwarten sind.

(Auszug aus dem EMVG vom 9.Nov.92, Para.3, Abs.4)

Hinweis

Dieses Genehmigungsverfahren ist von der Deutschen Bundespost noch nicht veröffentlicht worden.

### **Bruits radioélectriques**

Les recommandations suivantes s'appliquent à ce produit IBM. Les recommandations concernant d'autres produits IBM destinés à être utilisés avec ce produit se trouvent dans les manuels livrés avec ces produits.

# **Recommandation de la Federal Communications Commission (FCC) [Etats Unis]**

**Remarque :** Cet appareil respecte les limites des caractéristiques d'immunité des appareils numériques définies par la classe B, conformément au chapitre 15 de la réglementation de la FCC. La conformité aux spécifications de la classe B offre une garantie acceptable contre les perturbations électromagnétiques dans les zones résidentielles. Ce matériel génère, utilise et peut émettre de l'énergie radiofréquence. Il risque de parasiter les communications radio s'il n'est pas installé conformément aux instructions du constructeur. Toutefois, il n'est pas garanti que des perturbations n'interviendront pas pour une installation particulière. Si cet appareil provoque des perturbations gênantes dans les communications radio ou télévision, mettez-le hors tension puis sous tension pour vous en assurer. L'utilisateur peut tenter de remédier à cet incident en appliquant une ou plusieurs des mesures suivantes :

- v Réorienter ou déplacer l'antenne réceptrice.
- Eloigner l'appareil du récepteur.
- v Brancher l'appareil sur une prise différente de celle du récepteur, sur un circuit distinct.
- v Prendre contact avec un distributeur agréé IBM ou un représentant commercial IBM pour obtenir de l'aide.

Utilisez des câbles et connecteurs correctement blindés et mis à la terre afin de respecter les limites de rayonnement définies par la réglementation de la FCC. Ces câbles et connecteurs sont disponibles chez votre distributeur agréé IBM. IBM ne peut pas être tenue pour responsable du brouillage des réceptions radio ou télévision résultant de l'utilisation de câbles ou connecteurs inadaptés ou de modifications non autorisées apportées à cet appareil. Toute modification non autorisée pourra annuler le droit d'utilisation de cet appareil.

Cet appareil est conforme aux restrictions définies dans le chapitre 15 de la réglementation de la FCC. Son utilisation est soumise aux deux conditions suivantes : (1) il ne peut pas causer de perturbations électromagnétiques gênantes et (2) il doit accepter toutes les perturbations reçues, y compris celles susceptibles d'occasionner un fonctionnement indésirable.

Partie compétente :

International Business Machines Corporation New Orchard Road Armonk, NY 10504

Téléphone : 1-919-543-2193

#### **Avis de conformité à la réglementation d'Industrie Canada**

Cet appareil numérique de la classe B respecte toutes les exigences du Réglement sur le matériel brouilleur du Canada.

#### **Avis de conformité aux exigences de l'Union européenne**

Le présent produit satisfait aux exigences de protection énoncées dans la directive 89/336/CEE du Conseil concernant le rapprochement des législations des Etats membres relatives à la compatibilité électromagnétique. IBM décline toute responsabilité en cas de non-respect de cette directive résultant d'une modification non recommandée du produit, y compris l'ajout de cartes en option non IBM.

Ce produit respecte les limites des caractéristiques d'immunité des appareils de traitement de l'information définies par la classe B de la norme européenne EN 55022 (CISPR 22). La conformité aux spécifications de la classe B offre une garantie acceptable contre les perturbations avec les appareils de communication agréés, dans les zones résidentielles.

Utilisez des câbles et connecteurs correctement blindés et mis à la terre (référence IBM 75G5958 ou équivalent) afin de réduire les risques de brouillage des réceptions radio et télé et d'autres appareils électriques ou électroniques. Ces câbles et connecteurs sont disponibles chez votre distributeur agréé IBM. IBM ne peut pas être tenue responsable du brouillage résultant de l'utilisation de câbles et de connecteurs inadaptés.

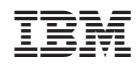